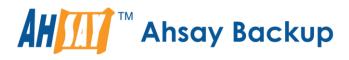

# Ahsay Online Backup Manager v9 Microsoft 365 Backup & Restore Guide for MacOS

Ahsay Systems Corporation Limited

2 May 2023

A wholly owned subsidiary of Ahsay Backup Software Development Company Limited HKEx Stock Code: 8290

www.ahsay.com

# **Copyright Notice**

© 2023 Ahsay Systems Corporation Limited. All rights reserved.

The use and copying of this product is subject to a license agreement. Any other use is prohibited. No part of this publication may be reproduced, transmitted, transcribed, stored in a retrieval system or translated into any language in any form by any means without prior written consent of Ahsay Systems Corporation Limited. Information in this manual is subject to change without notice and does not represent a commitment on the part of the vendor, Ahsay Systems Corporation Limited does not warrant that this document is error free. If you find any errors in this document, please report to Ahsay Systems Corporation Limited in writing.

This product includes software developed by the Apache Software Foundation (https://www.apache.org/).

## Trademarks

Ahsay, Ahsay Cloud Backup Suite, Ahsay Online Backup Suite, Ahsay Offsite Backup Server, Ahsay Online Backup Manager, Ahsay A-Click Backup, Ahsay Replication Server, Ahsay BackupBox Firmware, Ahsay Universal Backup System and Ahsay NAS Client Utility, Ahsay Mobile are trademarks of Ahsay Systems Corporation Limited.

Amazon S3 is a registered trademark of Amazon Web Services, Inc., or its affiliates.

Apple and Mac OS X, macOS, and iOS are registered trademarks of Apple Computer, Inc.

Dropbox is a registered trademark of Dropbox Inc.

Google Cloud Storage, Google Drive, Google Authenticator, and Android are registered trademarks of Google Inc.

Wasabi Hot Cloud Storage is a registered trademark of Wasabi Technologies Inc.

Backblaze B2 Cloud Storage is a registered trademark of Backblaze Inc.

MariaDB is a registered trademark of MariaDB Corporation AB.

Lotus, Domino, and Notes are registered trademark of IBM Corporation.

Microsoft Windows, Microsoft Exchange Server, Microsoft SQL Server, Microsoft Hyper-V, Microsoft Azure, OneDrive, OneDrive for Business, Microsoft Authenticator, and Microsoft 365 are registered trademarks of Microsoft Corporation.

Oracle, Oracle Database, Java and MySQL are registered trademarks of Oracle and/or its affiliates. Other names may be trademarks of their respective owners.

OpenJDK is a registered trademark of Oracle America, Inc.

Rackspace and OpenStack are registered trademarks of Rackspace US, Inc.

Red Hat, Red Hat Enterprise Linux, the Shadowman logo and JBoss are registered trademarks of Red Hat, Inc. www.redhat.com in the U.S. and other countries.

Linux is a registered trademark of Linus Torvalds in the U.S. and other countries.

Ubuntu is a registered trademark of Canonical Ltd.

Debian is a registered trademark of Software in the Public Interest, Inc.

Rocky is a registered trademark of Rocky Brands.

ShadowProtect is a registered trademark of StorageCraft Technology Corporation.

VMware ESXi, vCenter, and vSAN are registered trademarks of VMware, Inc.

All other product names are registered trademarks of their respective owners.

## Disclaimer

Ahsay Systems Corporation Limited will not have or accept any liability, obligation or responsibility whatsoever for any loss, destruction or damage (including without limitation consequential loss, destruction or damage) however arising from or in respect of any use or misuse of reliance on this document. By reading and following the instructions in this document, you agree to accept unconditionally the terms of this Disclaimer and as they may be revised and/or amended from time to time by Ahsay Systems Corporation Limited without prior notice to you.

## www.ahsay.com

# **Revision History**

| Date            | Descriptions                                                                                                    | Version |
|-----------------|----------------------------------------------------------------------------------------------------|---------|
| 25 January 2022 | <ul> <li>Ch. 4 – added migrate data</li> </ul>                                                                                                | 9.1.0.0 |
| 27 June 2022    | <ul> <li>Ch. 1 &amp; 2 – changed Office365 to Microsoft<br/>365, updated diagrams and removed Hybrid<br/>Authentication discussion</li> </ul> | 9.3.0.0 |
|                 | <ul> <li>Ch. 3 &amp; 5 – updated instructions and<br/>screenshots on how to create and restore<br/>backup sets</li> </ul>                     |         |
|                 | <ul> <li>Appendix C, E, H and I – updated steps and<br/>screenshots</li> </ul>                                                                |         |
| 15 July 2022    | <ul> <li>Ch. 3 – added note regarding backup of<br/>Teams Chat and Teams Channel</li> </ul>                                                   | 9.3.0.0 |
| 8 August 2022   | <ul> <li>Ch. 2.17.1 – added Teams chat limitations</li> </ul>                                                                                 | 9.3.0.0 |
| 3 November 2022 | <ul> <li>Ch. 3 – added exclude filter instructions</li> </ul>                                                                                 | 9.5.0.0 |
| 27 January 2023 | <ul> <li>Ch. 5 – updated restore instructions</li> </ul>                                                                                      | 9.5.2.0 |
| 2 May 2023      | <ul> <li>Ch.2.12 – updated steps on granting<br/>permission</li> </ul>                                                                        | 9.5.4.0 |

# Table of Contents

| 1 | Over | view                                                                                              | 1  |
|---|------|---------------------------------------------------------------------------------------------------|----|
|   | 1.1  | What is this software?                                                                            | 1  |
|   | 1.2  | System Architecture                                                                               | 1  |
|   | 1.3  | Why should I use AhsayOBM Run on Client (Agent-based) solution to back up<br>Microsoft 365 data?  |    |
|   | 1.4  | Why should I use AhsayOBM to backup/restore my Microsoft 365 domain?                              | 7  |
|   | 1.5  | About This Document                                                                               | 9  |
| 2 | Prep | aring for Backup and Restore                                                                      | 10 |
|   | 2.1  | Hardware Requirement                                                                              | 10 |
|   | 2.2  | Software Requirement                                                                              | 10 |
|   | 2.3  | AhsayOBM Installation                                                                             | 10 |
|   | 2.4  | AhsayOBM License Requirements                                                                     | 10 |
|   | 2.5  | Add-on Module Requirements                                                                        | 10 |
|   | 2.6  | Access for AhsayCBS User Web Console                                                              | 11 |
|   | 2.7  | Backup Quota Requirement                                                                          | 12 |
|   | 2.8  | Public Folder Backup                                                                              | 12 |
|   | 2.9  | SharePoint Site Backup                                                                            | 12 |
|   | 2.10 | Java Heap Size                                                                                    | 12 |
|   | 2.11 | Microsoft 365 License Requirements                                                                | 12 |
|   | 2.12 | Microsoft 365 Permission Requirements                                                             | 13 |
|   |      | 2.12.1 Assigning Global Admin Role to Accounts                                                    | 14 |
|   |      | 2.12.2 Granting Term Store Administrator Role                                                     | 16 |
|   |      | 2.12.3 Granting Permission Discovery Management Group                                             | 17 |
|   |      | 2.12.4 Granting Permission to Accounts for Creating Backup Set                                    |    |
|   |      | 2.12.5 Granting Permission to restore all share link types to alternate location<br>Microsoft 365 |    |
|   | 2.13 | Data Synchronization Check (DSC) Setup                                                            | 23 |
|   | 2.14 | Authentication                                                                                    | 25 |
|   | 2.15 | Supported Services                                                                                | 27 |
|   | 2.16 | Maximum Supported File Size                                                                       | 35 |
|   | 2.17 | Limitations                                                                                       | 36 |
|   |      | 2.17.1 Ahsay Limitations                                                                          | 36 |
|   |      | 2.17.2 Microsoft Limitations                                                                      | 57 |
|   | 2.18 | Best Practices and Recommendations                                                                | 59 |
| 3 | Crea | ting a Microsoft 365 Backup Set                                                                   | 63 |
| 4 | Runr | ning Backup Job                                                                                   | 87 |
| 5 | Rest | oring Microsoft 365 Backup Set                                                                    | 93 |

|    | Users  |                                                                                       | 99        |
|----|--------|---------------------------------------------------------------------------------------|-----------|
|    | Teams  | 5                                                                                     | 106       |
|    | Share  | Point Sites                                                                           |           |
|    | Public | Folders                                                                               | 109       |
| 6  | Conta  | acting Ahsay                                                                          | 122       |
|    | 6.1    | Technical Assistance                                                                  |           |
|    | 6.2    | Documentation                                                                         | 122       |
| Ар | pendix | (                                                                                     | 123       |
|    | Appen  | idix A: Example Scenarios for Microsoft 365 License Requirement and Usag              | ge 123    |
|    | Appen  | dix B: Example for backup of large numbers of Microsoft 365 users                     |           |
|    | Appen  | dix C: Setting Multi-Factor Authentication (MFA) in Microsoft 365 Admin Ce            | enter.129 |
|    | Appen  | dix D: Example Scenario for Backup Set Maintenance                                    | 141       |
|    | Appen  | dix E: Example Scenario for Data Synchronization Check (DSC) with samp<br>backup logs |           |
|    | Appen  | dix F: Setting the Data Synchronization Check (DSC)                                   | 146       |
|    |        | dix G: How to Increase the Number of Concurrent Backup Threads                        |           |
|    | Appen  | dix H: How to view Item count and Storage used in Microsoft 365 Admin Ce              | enter 152 |
|    | Appen  | dix I: Re-Authentication of Microsoft 365 Backup Set                                  | 157       |
|    |        |                                                                                       |           |

## 1 Overview

## 1.1 What is this software?

Ahsay brings you specialized client backup software, namely AhsayOBM, to provide a set of tools to protect your Microsoft 365 user accounts. This includes backup and recovery of individual emails, contacts, calendars and other mail items in your Microsoft 365 Outlook, files on OneDrive and SharePoint, with snapshots / versioning, and retention policy to protect even items that you may have accidentally deleted from your Microsoft 365 user account.

## 1.2 System Architecture

Below is the system architecture diagram illustrating the major elements involved in the backup process among the Microsoft 365 service, AhsayOBM and AhsayCBS.

In this user guide, we will focus on the software installation, as well as the end-to-end backup and restore process using the AhsayOBM (Agent-based).

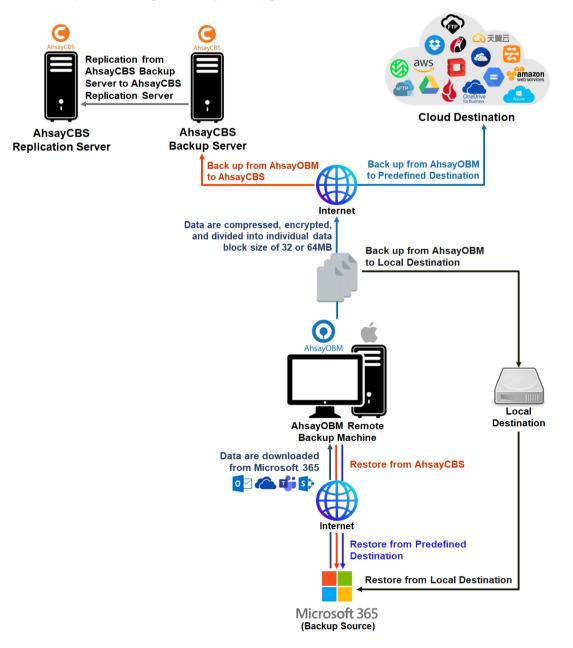

# 1.3 Why should I use AhsayOBM Run on Client (Agent-based) solution to back up my Microsoft 365 data?

We are committed to bringing you a comprehensive Microsoft 365 backup solution with AhsayOBM. Below are some key areas where we can help to make your backup experience a better one.

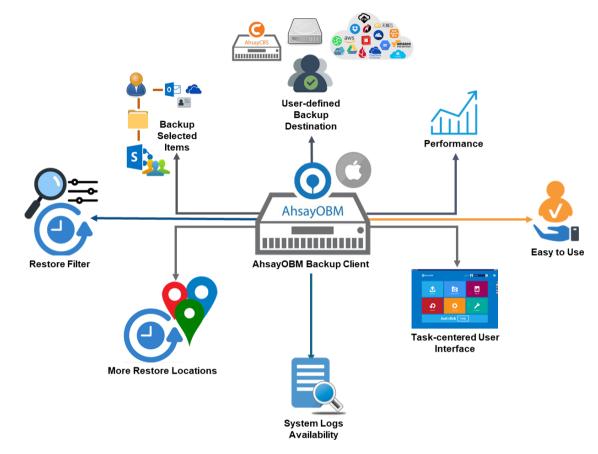

## **User-defined Backup Destination**

Backup users have more options in assigning a backup destination (i.e. AhsayCBS, Cloud or Predefined destinations, and standard and local destination).

## Performance

Agent-based backup is performed on a physical machine or computer with resources that is dedicated for backup and restore operations. Once the backup client is deployed on the machine, the user have more control on the hardware which affects the overall backup and restore performance.

The introduction of the Change Key API has significantly improved backup performance for both Full and Incremental backup jobs, which means backup sets with large number of Microsoft 365 accounts each incremental backup can be completed within hours.

## Easy to Use

Agent-based backup solution has a traditional backup approach that is well understood by most administrators and end users who would only need minimal effort and time to understand the backup and/or restore operations.

## **Task-centered User Interface**

Agent-based backup solution make it a good option for users to have more control on the individual backup/restore and resources management.

## System Logs Availability

System logs for data integrity check and space freeing up results is accessible for the end users and can be reviewed anytime. Unlike with the agentless backup where system logs will only be available upon request from the backup service provider.

#### **More Restore Locations**

Agent-based backup offers you three (3) restore locations such as the local machine, original location (or the cloud storage where you backed up them), and alternate location (which is through the same cloud storage but on a different folder).

#### **Restore Filter**

Agent-based backup has a restore filter feature which allows users to easily search directories, files, and/or folders to restore.

#### **Fast and Efficient**

We understand that backup could be a time and resources consuming process, which is why AhsayOBM is designed with advanced technologies to make backup a fast and efficient process.

We also understand that you may wish to run backup at a specified time interval of your choice, that's why we also allow you to set your own backup schedules so that you can take full control of the time when to perform backup.

 Multi-threading – this technology utilizes the computing power of multiple CPU cores for creating multiple backup and restore threads to produce fast backup and restore performance.

Backup job uses a maximum of 4 concurrent threads.

As shown the technology translate into a total of 4 concurrent threads.

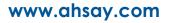

 Index File Structure – The index file structure has been re-designed to improve the backup and restore performance.

Each Microsoft 365 user will have its own individual index file instead of a single index file for all users within the backup set.

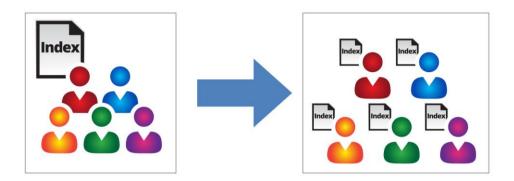

This new design eliminates any potential I/O performance bottlenecks when the index files are updated during each backup job, which can occur when using single index file structure for multi-thread concurrent backup.

 Block Level Incremental Backup – this technology breaks down the backup files into multiple blocks and only the changed blocks will be backed up each time.

#### **Backup of Selected Items**

To back up the Microsoft 365 user accounts, the backup resources can be user level, site collection level and even item level.

- Flexible backup options:
  - Only select the required users, specific site collection or items for backup.
- Flexible restore options:
  - Restore all the users or just one user or restore the whole site collection or just one site or restore the whole user contents or just one item.

Restore items to the original location or an alternate location.

### **High Level of Security**

We understand your Microsoft 365 users may contain sensitive information that requires to be protected, that is why your backup data will be encrypted with the highest level of security measure.

- Un-hackable Encryption Key to provide the best protection to your backup data, you can turn on the encryption feature which will be default encrypt the backup data locally with AES 256-bit truly randomized encryption key.
- Encryption Key Recovery Furthermore, we have a backup plan for you to recover your encryption key in case you have lost it. You backup service provider can make it mandatory for you to upload the encryption key to the centralized management console, the encryption key will be uploaded in hashed format and will only be used when you request for a recovery.

## **Centralized Management Console**

Our enriched features on the centralized web console offers you a one-stop location for monitoring and managing your backup and restore. Below is an overview of what you can do with it. For more details regarding the setup and operations of the centralized management console, refer to the <u>AhsayCBS v9 User's Guide</u> for details.

- Create/ update/ delete backup set
- Restore backup set
- Configure user settings
- Configure backup settings
- View and download backup and restore reports
- Monitor backup and restore live activities
- Monitor storage statistic

## **Cloud Destinations Backup**

To offer you with the highest flexibility of backup destination, you can now back up Microsoft 365 user to a wide range of cloud storage destinations. Utilizing cloud destination backup gives you an extra layer of protection in the event of a local drive corruption, where you will still be able to retrieve data from the cloud destination.

Below is a list of supported cloud destinations.

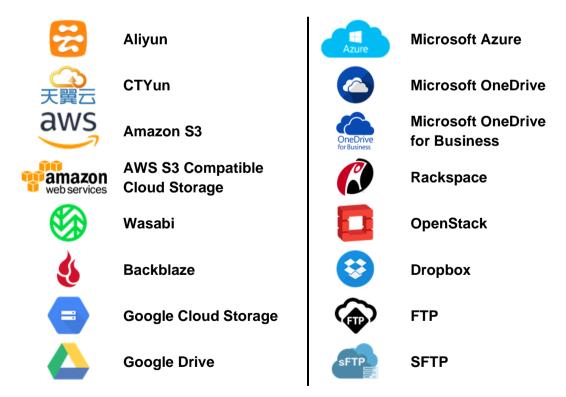

### Differences between a Run-on-Client and Run-on-Server Backup Set

The following table summarizes the differences in backup options available for a Run on Server or Run on Client, and the tool to use (client agent or user web console) when performing a backup and restore:

| Features/Functions                                          | Run on Client<br>Microsoft 365 Backup Set                | Run on Server<br>Microsoft 365 Backup Set |  |
|-------------------------------------------------------------|----------------------------------------------------------|-------------------------------------------|--|
| General Settings                                            | $\checkmark$                                             | $\checkmark$                              |  |
| Backup Source                                               | $\checkmark$                                             | $\checkmark$                              |  |
| Backup Schedule                                             | $\checkmark$                                             | $\checkmark$                              |  |
| Destination                                                 | AhsayCBS, Predefined<br>Destinations, Standard and Local |                                           |  |
| Multiple Destinations                                       | $\checkmark$                                             | ×                                         |  |
| Deduplication                                               | AhsayOBM                                                 | $\checkmark$                              |  |
| Retention Policy                                            | $\checkmark$                                             | $\checkmark$                              |  |
| Command Line Tool                                           | AhsayOBM                                                 | ×                                         |  |
| Reminder                                                    | AhsayOBM / AhsayACB for<br>Windows only                  | ×                                         |  |
| Bandwidth Control                                           | $\checkmark$                                             | $\checkmark$                              |  |
| IP Allowed for Restore                                      | $\checkmark$                                             | ×                                         |  |
| System Logs of Data Integrity<br>Check and Space Freeing Up | $\checkmark$                                             | ×                                         |  |
| Other                                                       | $\checkmark$                                             | $\checkmark$                              |  |
| To Run a Backup                                             | AhsayOBM / AhsayACB                                      | AhsayCBS User Web Console<br>only         |  |
| To Run a Restore                                            | AhsayOBM / AhsayACB /<br>AhsayOBR                        | AhsayCBS User Web Console<br>only         |  |

Aside from backup options, the table below shows other operations that can be performed using web console and client agent:

| Features/Functions   | Run on Client<br>Microsoft 365 Backup Set | Run on Server<br>Microsoft 365 Backup Set |
|----------------------|-------------------------------------------|-------------------------------------------|
| Data Integrity Check | $\checkmark$                              | $\checkmark$                              |
| Space Freeing Up     | $\checkmark$                              | ×                                         |
| Delete Backup Data   | $\checkmark$                              | $\checkmark$                              |
| Decrypt Backup Data  | $\checkmark$                              | ×                                         |

#### NOTE

For more details on the Run on Server backup option, please refer to the following guides: <u>AhsayCBS v9 User Guide – Microsoft 365 Run on Server (Agentless) Backup and Restore Guide</u>

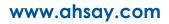

# 1.4 Why should I use AhsayOBM to backup/restore my Microsoft 365 domain?

You may be wondering why you need to use AhsayOBM to backup/restore your Microsoft 365. Well, people assume that Microsoft is responsible for backing up everything from your calendars and your emails to your files in SharePoint and OneDrive. As the backups performed by Microsoft are to provide a system wide recovery rather than to facilitate the recovery of individual items for the end user.

#### Let's take a look at some of Microsoft 365 backup capabilities and limitations

- Microsoft is only responsible for the Microsoft 365 infrastructure and uptime of the cloud and apps with Microsoft 365. So, if you are relying on Microsoft to protect your organization from data loss, your data and organization are at high risk if you do not implement additional data protection. These are some of the scenarios that Microsoft is responsible for on their cloud platform:
  - Hardware Failure
  - Software Failure
  - Natural Disaster
  - Power Outage
- On the other hand, Microsoft is not responsible in any of these scenarios, and you have to face the harsh reality that there's no guarantee a complete and speedy restore incase these happens:
  - Accidental Data Deletion (Human error)
  - Malicious Attacks
  - Viruses/Malware
- Microsoft has a retention policy for mailbox and public folder that are only up to 14 days to 30 days. To support this, please refer to this article for more information: <u>Microsoft: Overview of retention policy</u>.
- Microsoft has set the same limitations for SharePoint Online and OneDrive. It only stores deleted items for a period of 93 days, once you exceed the retention period, the data is gone indefinitely.
- End users do not have control over what were backed up and what can be restored.
- End users have no direct access to the backup data of their Microsoft 365 domains/accounts.

#### Now, let's check the capabilities of AhsayOBM for Microsoft 365

- AhsayOBM ensures protection from data loss, ensuring that all information in your Microsoft 365 environment are protected to avoid disruptions to day-to-day operations.
- We offer fully flexible retention policy that can be configured by days, weekly, monthly, quarterly, years compare to Microsoft's limited retention period which is 14 to 30 days only.
- Using AhsayOBM, end user has access or control over items that will be backed up or restore, whether it is individual item, calendar entries, notes or even corrupted mailbox and more.

 AhsayOBM also provides multiple backup destinations from your Microsoft 365 to your local machine, to any of our supported cloud destinations, and to our AhsayCBS Server.

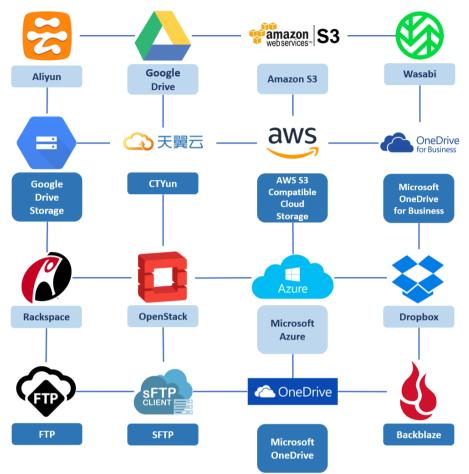

 Flexible restore is also a key feature of AhsayOBM that is designed to have multiple restore options.

| Local Machine                           | Restore your data to your local computer where the AhsayOBM<br>is running.<br>Note: This option applies to restore of items such as<br>files, images, video, music and more from OneDrive and<br>not items from Outlook mailbox. |
|-----------------------------------------|----------------------------------------------------------------------------------------------------|
| Original Location                       | Restore your data to the original Microsoft 365 account.                                                                                                    |
| Alternate Location                      | Restore your data to an alternate location of another Microsoft 365 account on the same domain.                                                                                                    |
| Alternate Microsoft<br>365 Organization | Restore your data to an alternate Microsoft 365 that has a different domain.                                                                                                    |

 Ahsay has automated backups and manual (on demand) backups You are also able to check the restore and backup status with corresponding backup and restore reports.

## 1.5 About This Document

What is the purpose of this document?

This document aims at providing all necessary information for you to get started with setting up your system for Microsoft 365 backup and restore, followed by step-by-step instructions on creating backup set, running backup job and restoring backed up data, using AhsayOBM.

The document can be divided into 3 main parts.

Part 1: Preparing for Microsoft 365 Backup & Restore

**Requirements** Requirements on hardware & software for installation

Best Practices and Recommendations Items recommended to pay attention to before backup and restore

#### Part 2: Performing Microsoft 365 Backup

Logging in to Client Agent Log in to AhsayOBM

Creating a Backup Set Create a backup set using AhsayOBM

Running a Backup Set Run a backup set using AhsayOBM

#### Part 3: Restoring Microsoft 365 Backup

**Restoring a Backup Set using AhsayOBM** Restore a backup using AhsayOBM

#### What should I expect from this document?

After reading through this documentation, you can expect to have sufficient knowledge to set up your system to backup Microsoft 365 on AhsayOBM, as well as to carry out an end-to-end backup and restore process.

### Who should read this document?

This documentation is intended for backup administrators and IT professionals who are responsible for the Microsoft 365 backup and restore.

# 2 Preparing for Backup and Restore

## 2.1 Hardware Requirement

To achieve the optimal performance when AhsayOBM is running on your machine, refer to the following article for the list of hardware requirements. FAQ: Ahsay Hardware Requirement List (HRL) for version 9.1 or above

## 2.2 Software Requirement

Make sure the operating system where you have the Microsoft 365 installed is compatible with the AhsayOBM. Refer to the following article for the list of compatible operating systems and application versions.

FAQ: Ahsay Software Compatibility List (SCL) for version 9.1 or above

## 2.3 AhsayOBM Installation

For agent-based backup and restore, make sure that the latest version of AhsayOBM is installed on your computer with Internet access for connection to your Microsoft 365 account.

User should also stay up to date when newer version of AhsayOBM is released. To get our latest product and company news, please check out the page <u>Latest News</u> on our website or subscribe to our newsletter by providing your email address at the bottom of the page.

## 2.4 AhsayOBM License Requirements

AhsayOBM licenses are calculated on a per device basis:

i. To back up users with one (1) backup client computer

Example: If one AhsayOBM is installed then, one AhsayOBM license is required.

ii. To back up users with multiple backup client computers, the number of AhsayOBM licenses required is equal to the number of devices.

Example: If there are ten (10) users to be backed-up across three (3) backup client computers, then 3 AhsayOBM licenses are required.

Please contact your backup service provider for more details.

## 2.5 Add-on Module Requirements

Make sure that the Microsoft 365 Backup feature has been enabled as an add-on module in your AhsayOBM user account and there is enough Microsoft 365 Backup license quota to cover the backup of your users.

Please contact your backup service provider for more details. Below is a sample screen shot of an AhsayOBM User with an add-on module of Microsoft 365 with 5 licenses.

| User Profile     | General Backup Client Settings Contact             | User Group Authentication Mobile Backup    |
|------------------|----------------------------------------------------|--------------------------------------------|
| Backup Set       | Settings of the client backup agent for this user. |                                            |
| Settings         |                                                    |                                            |
| Report           | Backup Client                                      |                                            |
| Statistics       | AhsayOBM User AhsayACB User                        |                                            |
| Effective Policy | Add-on Modules                                     |                                            |
|                  | 🦳 者 Microsoft Exchange Server                      | Microsoft SQL Server                       |
|                  | MySQL Database Server                              | Oracle Database Server                     |
|                  | Lotus Domino                                       | Lotus Notes                                |
|                  | Windows System Backup                              | Windows System State Backup                |
|                  | WMware Guest VM ~ 0                                | Hyper-V Guest VM ~ 0                       |
|                  | Microsoft Exchange Mailbox 0                       | ShadowProtect System Backup                |
|                  | NAS - QNAP                                         | Syn NAS - Synology                         |
|                  | Mobile (max. 10)                                   | Continuous Data Protection                 |
|                  | Volume Shadow Copy                                 | In-File Delta (Only apply to v8 or before) |
|                  | OpenDirect / Granular Restore 🛛                    | Microsoft 365 Backup 5 - Quota value       |
|                  | MariaDB Database Server                            | Deduplication                              |

The Ahsay licenses for the Microsoft 365 module are calculated by the number of unique licensed or unlicensed Microsoft 365 user accounts. If same Microsoft 365 account is backed up on multiple backup sets with an AhsayOBM user account would be counted as one Microsoft 365 license.

- Each licensed or unlicensed Microsoft 365 user account selected for backup requires one Microsoft 365 license.
- Each Equipment Mailbox, Room Mailbox, or Shared Mailbox selected for backup requires one Microsoft 365 license.
- If just only SharePoint Sites under the Site Collections and/or files of folders under Public Folder are selected for backup, this requires zero Microsoft 365 license but a minimum of one Microsoft 365 license is needed to perform a backup. The Microsoft 365 license is only needed to start the backup but it will not be counted as used license.

However, if any items from either Outlook, Items from OneDrive, or Personal Sites under Users are selected for backup, the Microsoft 365 license count will be calculated based on the number of the user account selected.

For more detailed examples about the Microsoft 365 license requirement and usage, refer to <u>Appendix A: Example Scenarios for Microsoft 365 License Requirement and Usage</u>.

## 2.6 Access for AhsayCBS User Web Console

It is now possible to perform agentless backup and restore, which can be done via the AhsayCBS User Web Console without using the AhsayOBM client agent. In order to access the User Web Console, make sure you have Internet connection and a web browser installed on your computer or mobile device.

#### NOTE

Access to AhsayCBS User Web Console is dependent on the policy set by your administrator. Kindly contact your administrator if you are having trouble logging in the AhsayCBS User Web Console.

## 2.7 Backup Quota Requirement

Make sure that your AhsayOBM user account has sufficient quota assigned to accommodate the storage of the Microsoft 365 users for the new backup set and retention policy. Please contact your backup service provider for more details.

To get an accurate estimate of the backup quota requirement, it is recommended to check the actual usage of the Microsoft 365 Organization in the Microsoft 365 Admin Centre. Please refer to this link: <u>Appendix H: How to view Item count and Storage used in Microsoft 365</u> Admin Center

## 2.8 Public Folder Backup

A licensed Exchange Administrator or a licensed user with Public Folder permission is required. Otherwise, you will not be able to access the public folder to select items for backup or restore.

## 2.9 SharePoint Site Backup

To be able to back up Personal Sites and/or SharePoint Sites, ensure that you use Hybrid Authentication when creating a backup set. Due to the current limitation with Microsoft API, Modern Authentication is currently not suitable for backup sets with Personal Sites and/or SharePoint Sites selected. As backup and restore of SharePoint metadata are not fully supported.

## 2.10 Java Heap Size

The default Java setting heap 2048M, is sufficient for Microsoft 365 backups based on the default 4 concurrent backup threads.

The Java heap size should only be increased if the number of current backup threads is increased as more backup threads is expected to consume more memory. But this does not guarantee that the overall backup speed will be faster since there will be an increased chance of throttling.

As the value of 4 concurrent backup threads is found to be the optimal setting for Microsoft 365 backups, to ensure best backup performance, minimal resource usage, and lowest probability of throttling of Ahsay backup requests by Microsoft 365.

For more detailed information on how to increase the backup thread, please refer to this link: <u>Appendix G: How to Increase the Number of Concurrent Backup Threads</u>.

## 2.11 Microsoft 365 License Requirements

#### Microsoft 365 Subscription Plan

The following subscription plans with Microsoft 365 email services are supported to run backup and restore on AhsayOBM or AhsayCBS User Web Console.

| Microsoft 365 Business         | Microsoft 365 Business Essentials |
|--------------------------------|-----------------------------------|
| Microsoft 365 Business Premium | Microsoft 365 Enterprise E1       |
| Microsoft 365 Enterprise E3    | Microsoft 365 Enterprise E4       |
| Microsoft 365 Enterprise E5    | Microsoft 365 Education           |

#### Microsoft 365 Subscription

Make sure your Microsoft 365 subscription with Microsoft is active in order to enjoy all privileges that come along with our backup services. If your account has expired, renew it with Microsoft as soon as possible so that you can continue to enjoy the Microsoft 365 backup services provided by Ahsay.

When your account is expired, depending on your role, certain access restrictions will be applied to your account. Refer to the URL below for more details

Microsoft 365 Subscription Status

## 2.12 Microsoft 365 Permission Requirements

The basic permissions required by a Microsoft user account for authentication of a Microsoft 365 backup set is as follows:

#### • Global Admin Role

The Microsoft 365 account used for authentication must have Global Admin Role, since Modern Authentication will be used.

This is to ensure that the authorization configuration requirements will be fulfilled (e.g. connect to Microsoft Azure AD to obtain the App Access Token). To assign the role, please refer to <u>Ch. 2.12.1</u>.

#### Term Store Administrator Role

The Term Store Administrator Role may be required for backup and restore of SharePoint items. To assign the role, please refer to <u>Ch. 2.12.2</u>.

#### • A member of **Discovery Management** security group

The **Discovery Management** security group must be assigned the following roles. To assign the role, please refer to <u>Ch. 2.12.3</u>.

- ApplicationImpersonation
- Legal Hold
- Mailbox Import Export
- Mailbox Search
- Public Folders

Otherwise, proceed to grant all necessary permissions to the Microsoft user account as shown in the following chapters <u>2.12.1</u>, <u>2.12.2</u>, <u>2.12.3</u>, <u>2.12.4</u>, and <u>2.12.5</u>.

## 2.12.1 Assigning Global Admin Role to Accounts

To assign the Global Admin role to accounts, follow the steps below:

i. Click the App launcher in the upper left side then click **Admin** to go to the Microsoft 365 admin center.

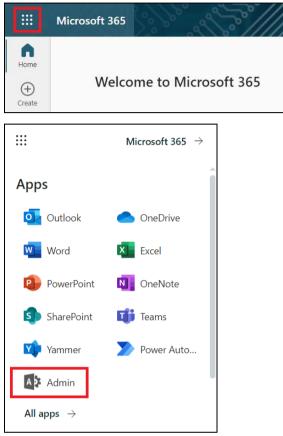

ii. In the Microsoft 365 admin center, on the left panel click **Users**. Find the user you want to assign the Global Admin role and select **Manage roles**.

| Microsoft 365 admi            | n center | , Search                        |                                                                                                    |                       |
|-------------------------------|----------|---------------------------------|----------------------------------------------------------------------------------------------------|-----------------------|
| =                             |          | Home > Active users             |                                                                                                    | 🕗 Dark mode           |
| ப் Home                       |          | Active users                    |                                                                                                    |                       |
| R Users                       | ^        |                                 |                                                                                                    |                       |
| Active users                  |          | 🞗 Add a user 🔋 User templates 🕺 | Add multiple users ···· 🖓 Filter 🔎 Search :                                                                                                    | active users list 📃 🚍 |
| Contacts                      |          |                                 |                                                                                                    |                       |
| Guest users                   |          | Display name ↑                  | Username                                                                                                    | Choose columns        |
| Deleted users                 | ~        | ii) (000 wall) fairs            | ter Britsburger                                                                                                    |                       |
| 윤 Devices<br>% Teams & groups | ×<br>×   | C Intelligent HL                | (all-formation)                                                                                                    |                       |
| <ul> <li>Billing</li> </ul>   | ~        |                                 | aventide to balance                                                                                                    |                       |
| Setup                         |          | D passing                       | angless meater                                                                                                    |                       |
|                               |          | (100.000) (000.00)              | an a broad and a standard and a standard and a |                       |
| ··· Show all                  |          |                                 |                                                                                                    |                       |

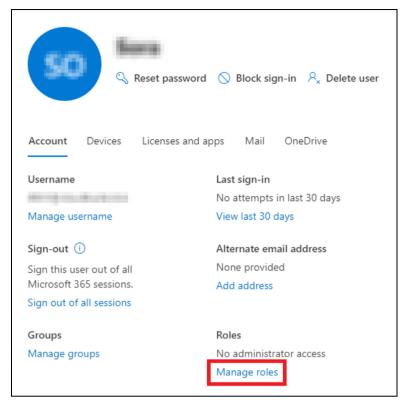

iii. In the Manage roles window, select **Admin center access** then check the box beside **Global admin**. Click **Save Changes** to save the role you assigned.

| Manage admin roles                                                                                                    |
|----------------------------------------------------------------------------------------------------|
| Admin roles give users permission to view data and complete tasks in admin<br>centers. Give users only the access they need by assigning the least-permissive<br>role.                                |
| Learn more about admin roles                                                                                                    |
| User (no admin center access)                                                                                                    |
| Admin center access                                                                                                    |
| Global readers have read-only access to admin centers, while Global admins<br>have unlimited access to edit all settings. Users assigned other roles are more<br>limited in what they can see and do. |
| Exchange Administrator ()                                                                                                    |
| Global Administrator ()                                                                                                    |
| Global Reader                                                                                                    |
| Helpdesk Administrator (j)                                                                                                    |
| Save changes                                                                                                    |

www.ahsay.com

## 2.12.2 Granting Term Store Administrator Role

To add Term Store Administrator role to the Microsoft 365 user account used to authenticate the Microsoft 365 backup set.

i. In the SharePoint admin center, under Content services, click Term store.

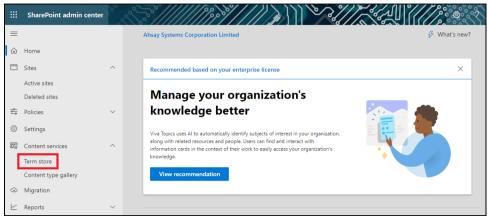

ii. In the tree view pane in the middle, select **Taxonomy**. Then click **Edit** in the Term store section on the right.

|    | SharePoint admin center | 0      | S?//////////////////////////////////// |      |                                            | ? MC   |
|----|-------------------------|--------|----------------------------------------|------|--------------------------------------------|--------|
| =  |                         |        | Term store                             |      |                                            |        |
| ඛ  | Home                    |        | Term store                             |      |                                            |        |
|    | Sites                   | $\sim$ | Recommended                            |      |                                            | $\sim$ |
|    | Active sites            |        | ♀ Search terms                         | ** ~ | Add term group                             |        |
|    | Deleted sites           |        |                                        |      | 12 Contraction and Contraction Contraction |        |
|    | Policies                | $\sim$ |                                        |      | Term store                                 |        |
|    | Settings                |        | 💮 Taxonomy                             | :    |                                            |        |
|    | Content services        | ^      |                                        | 8    | Admins                                     | Edit   |
| 1  | Term store              |        | > 🗈 00_CO_TS                           |      | AAAAAAA                                    |        |
|    | Content type gallery    |        |                                        | 1    |                                            |        |
| ¢  | Migration               |        |                                        |      |                                            |        |
| Ł  | Reports                 | $\sim$ | > 🖻 Group/                             |      | Default language                           | Edit   |
| °0 | Advanced                | $\sim$ | > 🗅 Group:                             | 1    | English                                    |        |
| :  | More features           |        | > 🖻 Group\                             | 3    | Working languages                          |        |

iii. The "Edit term store admins" panel appears. Enter the names or email addresses of the Microsoft 365 user who you want to add as term store admins then click **Save**.

| nd mana | ge the working languages for the term store. | n users to the group manager role, |
|---------|----------------------------------------------|------------------------------------|
| mit     |                                              |                                    |
| 0       | Tom Smith<br>KMT Content Creator             |                                    |
|         | Teresa Smits<br>KMT Content Creator          | ×                                  |
|         | Zhaire Smith                                 | ×                                  |
|         | Amy Smithers<br>KMT Content Creator          | ×                                  |
| Ω       | Joe Smithson<br>KMT Content Creator          | ×                                  |

## 2.12.3 Granting Permission to Discovery Management Group

This permission allows users added under the **Permissions** section of the **Discovery Management** group (refer to <u>Ch. 2.12.4</u> for setup) to back up and/or restore user item(s) not only for their own account, but also the accounts of other users in the same **Assigned** section.

- i. Open https://admin.exchange.microsoft.com/
- ii. Log in to the Microsoft 365 as an account administrator.

| someone@examp         | le.com |      |
|-----------------------|--------|------|
| No account? Create o  | one!   |      |
| Can't access your acc | ount?  |      |
| Sign-in options       |        |      |
|                       | Back   | Next |
|                       |        |      |
|                       |        |      |
|                       |        |      |
| Microsoft             |        |      |
|                       | le.com |      |
|                       |        |      |
| someone@exampl        |        |      |
| -                     | vord   |      |

www.ahsay.com

iii. Select Admin roles which is under Roles on the left, then click on Discovery Management in the middle. Click on Permissions on the right.

|     | Exchange admin center         |        | P Search (Preview)                                                                                           | E & M                                                                        |
|-----|-------------------------------|--------|----------------------------------------------------------------------------------------------------|------------------------------------------------------------------------------|
| =   |                               |        | Home > Admin roles                                                                                           | ×                                                                            |
| ଜ   | Home                          |        | Admin roles                                                                                                  | Discovery Management                                                         |
| 8   | Recipients                    | ^      | Adminifoles                                                                                                  | Discovery Management                                                         |
|     | Mailboxes                     |        | Admin role groups give users permissions to view da<br>Exchange admin center. Give users only the access the | General Assigned Permissions                                                 |
|     | Groups                        |        | about managing role groups                                                                                   | Add or remove roles to the Discovery Management role group. Roles define the |
|     | Resources                     |        |                                                                                                    | tasks and resources that the members assigned to this role group can manage. |
| _   | Contacts                      |        | 🗅 Copy role group 📋 Delete                                                                                   | 5 selected × 🔎 Search =                                                      |
|     | Mail flow                     | ~      |                                                                                                    |                                                                              |
| 2   | Roles                         | ^      | Role group ↑                                                                                                 | Role † Default recipient scope Default configurat                            |
| Ľ   | Admin roles                   |        | 1007040                                                                                                    | Address Lists ① Organization OrganizationConfi                               |
|     | Outlook web app policies      |        | Armana a                                                                                                    | Address Lists CNF:49a2f3f ① Organization OrganizationConfi                   |
| Ľ   | Migration                     |        | California Agencian, MORESHIE                                                                                | Address Lists CNF:49a2f3f ① Organization OrganizationConfi                   |
| ųģ  | Mobile                        | ~      | Communication Compliance                                                                                     | Application Calendars.Read O Organization None                               |
| 卢   | Reports                       | $\sim$ |                                                                                                    | Application Calendars.Rea O Organization None                                |
| Ø   | Insights                      |        | Communication Compliance Adminis                                                                             | Application Contacts.Read ① Organization None                                |
| C\$ | Public folders                |        | Compliance Administrator                                                                                     | Application Contacts.Read ① Organization None                                |
| *   | Organization                  | $\sim$ | Compliance Management                                                                                        | Application EWS.AccessAs O Organization None                                 |
| ٢   | Settings                      |        |                                                                                                    | Application Exchange Full  Organization None                                 |
| ⊞   | Other features                |        | the stand world stand                                                                                        | Application Mail Full Access ① Organization None                             |
|     | Classic Exchange admin center |        | service and the second set of the spatial                                                                    |                                                                              |
|     | -                             |        | HAR BURG COMPANY AND SUPPORT                                                                                 | Application Mail.Read O Organization None                                    |
| a   | Microsoft 365 admin center    |        | Discovery Management                                                                                         | Application Mail.ReadBasic O Organization None                               |
|     |                               |        | Discovery Management without Mail                                                                            | Save                                                                         |

- iv. Tick the box beside the roles you want to add. These are the following roles:
  - ApplicationImpersonation
  - Legal Hold
  - Mailbox Import Export
  - Mailbox Search
  - Public Folders

| ×<br>Discovery Management |                            |      |                         |                    |  |  |
|---------------------------|----------------------------|------|-------------------------|--------------------|--|--|
|                           | 5 selected $	imes$         | arch | =                       |                    |  |  |
|                           | Role ↑                     |      | Default recipient scope | Default configurat |  |  |
|                           | Address Lists              | i    | Organization            | OrganizationConfi  |  |  |
|                           | Application Calendars.Read | (i)  | Organization            | None               |  |  |
|                           | ApplicationImpersonation   | i    | Organization            | None               |  |  |
|                           | ArchiveApplication         | i    | Organization            | OrganizationConfi  |  |  |
|                           | Communication Complian     |      | Organization            | None               |  |  |
|                           | E-Mail Address Policies    | i    | Organization            | OrganizationConfi  |  |  |
| ~                         | Legal Hold                 | ()   | Organization            | None               |  |  |
|                           | Mail Recipients            | i    | Organization            | OrganizationConfi  |  |  |
|                           | Mailbox Import Export      | i    | Organization            | OrganizationConfi  |  |  |
|                           | Mailbox Search             | ()   | Organization            | None               |  |  |
| Sav                       | MostingGraphApplication    | Â    | Organization            | OramintianConfi    |  |  |

v. Click **Save** to confirm and click imes to exit the setting.

## 2.12.4 Granting Permission to Accounts for Creating Backup Set

- i. Open https://admin.exchange.microsoft.com/
- ii. Log in to the Microsoft 365 as an account administrator.

| Sign in                                   |                |      |
|-------------------------------------------|----------------|------|
| someone@examp                             | le.com         |      |
| No account? Create o                      | one!           |      |
| Can't access your acc                     | ount?          |      |
| Sign-in options                           |                |      |
|                                           |                | Newt |
|                                           | Back           | Next |
|                                           | Back           | Next |
|                                           | Васк           | Next |
| Microsoft                                 | Васк           | Next |
|                                           |                | Next |
| Microsoft<br>someone@examp<br>Enter passv | le.com         | Next |
| someone@examp                             | le.com         | Next |
| someone@examp<br>Enter passv              | le.com<br>vord | Next |

iii. Select Admin roles which is under Roles on the left, then click on Discovery Management in the middle. Click Assigned on the right, then click Add.

|          | Exchange admin center                   |        | ✓ Search (Preview)                |                                                                               |
|----------|-----------------------------------------|--------|-----------------------------------|-------------------------------------------------------------------------------|
| =        |                                         |        | 🗅 Copy role group 🛍 Delete        | >                                                                             |
| <u>م</u> | Home                                    |        | Role group ↑                      | Discovery Management                                                          |
| 8        | Recipients<br>Mailboxes                 | ^      | 19794                             | General Assigned Permissions                                                  |
|          | Groups                                  |        | Allinhap                          | These are the admins assigned to this role. You can add or remove admins from |
|          | Resources                               |        | 1 Marcal (print), Roberts         | this role group here.                                                         |
|          | Contacts<br>Mail flow                   | ~      | Communication Compliance          | + Add 44 items 🔎 Search =                                                     |
| 2        | Roles                                   | ^      | Communication Compliance Adminis  | Admin name Type                                                               |
| Ľ        | Admin roles<br>Outlook web app policies |        | Compliance Administrator          | User                                                                          |
| Ŀ        | Migration                               |        | Compliance Management             | UserMailbox                                                                   |
| d)       | Mobile                                  | $\sim$ | Mite Restaur Merupation           | Ahsay Services Demo UserMailbox                                               |
| Ŀ        | Reports                                 | $\sim$ | Olimitation Servic September      | User                                                                          |
| Q        | Insights                                |        | 2015-00-510 Respond               | User                                                                          |
| C2       | Public folders                          |        | Discovery Management              | User                                                                          |
| 8        | Organization                            | $\sim$ | Discovery Management without Mail | User                                                                          |
|          | Settings                                |        | , <b>,</b>                        | UserMailbox                                                                   |

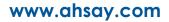

iv. You can now add users to this group. Search by name or email address then click **Add** once done.

| $\leftarrow$            |            |   | ) |
|-------------------------|------------|---|---|
| Add admins              |            |   |   |
| Role: Discovery Manage  | ment       |   |   |
| Search to add as an adm | in         |   | _ |
| Search by name or ema   | il address |   |   |
| Admin name              | Туре       |   |   |
| TS Tom Smith            |            | × |   |
|                         |            |   |   |
| Add                     |            |   |   |

# 2.12.5 Granting Permission to restore all share link types to alternate location in Microsoft 365

To successfully restore all share link types to alternate location of the same organization in Microsoft 365, follow the settings below:

- Allowing anonymous users to access application pages
  - i. Click the App launcher in the upper left side.

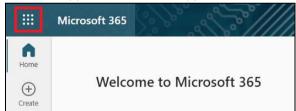

ii. Click **SharePoint** to go to the SharePoint page.

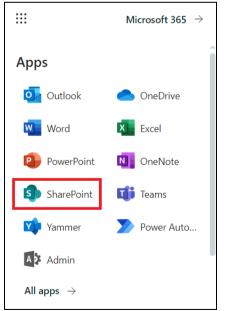

#### iii. Click Settings > Site Settings.

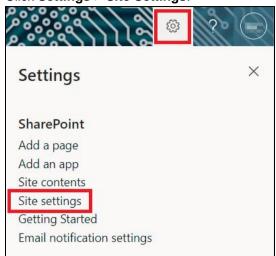

iv. Under Site Collection Administration, click Site collection features.

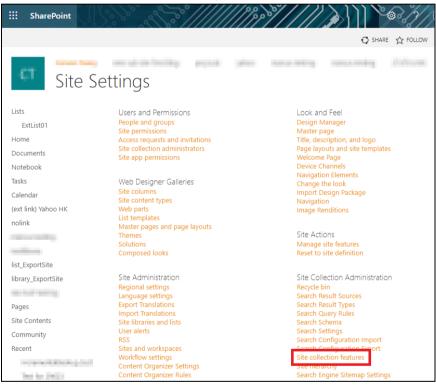

v. Scroll down and look for "Limited-Access user permission lockdown mode", click the Deactivate button.

| Library and Folder Based Retention<br>Allows list administrators to override content type retention schedules and set schedules on libraries and folders.                                                                       | Deactivate Active |
|----------------------------------------------------------------------------------------------------|-------------------|
| Limited-access user permission lockdown mode<br>When this feature is enabled, permissions for users in the "limited access" permissions level (such as Anonymous Users)<br>are reduced, preventing access to Application Pages. | Deactivate Active |
| Open Documents in Client Applications by Default<br>Configures links to documents so they open in client applications instead of Web applications, by default.                                                                  | Deactivate Active |

vi. Click Deactivate this feature.

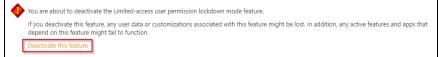

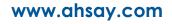

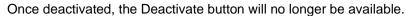

|          | · • •                                                                                                    |                   |
|----------|----------------------------------------------------------------------------------------------------|-------------------|
|          | Library and Folder Based Retention<br>Allows list administrators to override content type retention schedules and set schedules on libraries and folders.                                                                       | Deactivate Active |
| <b>*</b> | Limited-access user permission lockdown mode<br>When this feature is enabled, permissions for users in the "limited access" permissions level (such as Anonymous Users)<br>are reduced, preventing access to Application Pages. | Activate          |
|          | Open Documents in Client Applications by Default<br>Configures links to documents so they open in client applications instead of Web applications, by default.                                                                  | Deactivate Active |

#### Allowing sharing to external users

i. Go to your Microsoft 365 Admin Center > All admin centers > in the right pane select SharePoint.

|            | Microsoft 365 admin center     |              | Scarch                | 5 \$ B B                                                                                                    |
|------------|--------------------------------|--------------|-----------------------|----------------------------------------------------------------------------------------------------|
| =          |                                | Ŵ            |                       | generated Power Apps, which can connect to your data and work across web and mobile.                                                                                                    |
| ~          | Health ~                       | ≫            | Power Automate        | Manage the automation of repetitive and time-consuming tasks in the Power Platform admin<br>center, where you can set up connections to web services, files, or cloud-based data and put<br>them to work.                                                                               |
| Adı<br>(9  | min centers<br>Security        | Q            | Search & intelligence | Manage Microsoft Search settings including services and content that are available for people<br>in your organization. Make finding internal tools, documents, and people just as easy as<br>searching the web in Bing.                                                                 |
| ()<br> }   | Compliance<br>Endpoint Manager | (            | Security              | Use Microsoft 365 Defender for unmatched visibility into threats to your network and your<br>security posture. Respond to incidents, proactively hunt for threats, track your assets, and<br>deploy policies to secure your identities, devices, Office 365 workspaces, apps, and more. |
| ٩          | Azure Active Directo           | ₿⊳           | SharePoint            | Manage sites, sharing, storage, and more for SharePoint and OneDrive. Migrate files and sites<br>to Microsoft 365.                                                                                                    |
| <b>6</b> 8 | Exchange                       | ⊳            | Stream                | Choose how Microsoft Stream works for your organization.                                                                                                    |
| ¢          | SharePoint                     | <b>u</b> ffi | Teams                 | Configure messaging, conferencing, and external communication options for your users.                                                                                                    |
| ®<br> ≣    | Teams<br>All admin centers     | 6            | Universal Print       | Universal Print is a serverless print management solution built with Zero Trust security in<br>mind. Employees can print driverless from Windows 10/11, or Office for web apps on mobile<br>devices.                                                                                    |
|            | Show pinned                    | <b>\$</b>    | Yammer                | Manage your Yammer network, set a usage policy, control external network settings, and<br>enable features like translation.                                                                                                    |

ii. Go to Policies > Sharing. Under <u>External sharing</u>, the button must be in line with "**Existing guests**" and click **Save**.

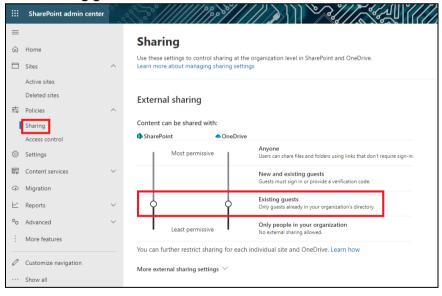

## 2.13 Data Synchronization Check (DSC) Setup

To compensate for the significant backup performance increase, there is a tradeoff made by the Change Key API, which skips the checking of de-selected files in the backup source, which over time can result in a discrepancy between the items or files/folders selected in the backup sources and the those in the backup destination(s). However, the Change Key API will continue to check for de-selected Microsoft 365 user accounts or Site Collections. Unselected individual Microsoft 365 user accounts or Site Collections detected during a backup job and will be automatically moved to retention area.

To overcome this, it is necessary in some cases to run a Data Synchronization Check (DSC) periodically. The DSC is similar to a regular Microsoft 365 Change Key API backup job but with the additional checking and handling of de-selected files and/or folders in the backup source. So that it will synchronize the data in the backup source and backup destination(s) to avoid data build-up and the freeing up of storage quota.

|             | Enabled                                                                                                    | Disabled                                                                                                    |
|-------------|----------------------------------------------------------------------------------------------------|----------------------------------------------------------------------------------------------------|
| Backup time | Since DSC is enabled, it will only<br>run on the set interval. For<br>example, the default number of<br>interval is 60 days.                                                                                                    | As DSC is disabled, the backup time will not be affected.                                                                                                    |
|             | The backup time for the data<br>synchronization job will take<br>longer than the usual backup as it<br>is checking the de-selected files<br>and/or folders in the backup<br>source and data in backup<br>destination(s).            |                                                                                                    |
| Storage     | Management of storage quota will<br>be more efficient as it will detect<br>items that are de-selected and<br>moved it to retention and will be<br>removed after it exceeds the<br>retention policy freeing up the<br>storage quota. | Management of storage quota will<br>be less efficient even though files<br>and/or folders are already de-<br>selected from the backup source,<br>these files will remain in the data<br>area of backup destination(s). |

Here are the pros and cons of performing the DSC.

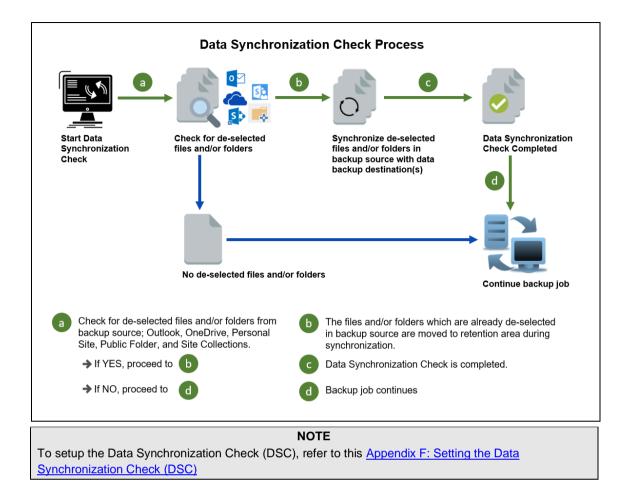

## 2.14 Authentication

To comply with Microsoft's product roadmap for Microsoft 365, Basic Authentication (Authentication using Microsoft 365 login credentials) will no longer be utilized. Instead, all new Microsoft 365 backup sets created will use Modern Authentication.

Since the second half of 2021, it will be a mandatory requirement for organizations still using Basic Authentication or Hybrid Authentication to migrate to Modern Authentication.

Modern Authentication provides a more secure user authentication by using app token for authentication aside from using the Microsoft 365 login credentials. In order to use Modern Authentication, the Microsoft 365 account is registered under Global region and the Microsoft 365 backup is configured to use Global region.

Existing backup sets using Basic Authentication created prior to AhsayOBM v8.3.6.0 can be migrated to Modern Authentication. However, once the authentication process is completed, the authentication can never be reverted back to Basic Authentication. For more information on how to migrate to Modern Authentication, please refer to <u>Appendix I: Re-Authentication of Microsoft 365 Backup Set</u>. After the upgrade to AhsayOBM v9.1.0.0, the backup and restore process of existing Microsoft 365 backup sets still using Basic Authentication will not be affected during this transition period since Modern Authentication is not yet enforced by Microsoft.

In order to migrate existing backup sets to Modern Authentication there are two (2) methods:

- The first method is the Microsoft 365 account used for the backup set is assigned the Global Admin.
- The second method is the Microsoft 365 account used for the backup set is an ordinary account. When changing the settings of the backup set, the user can ask a Microsoft 365 Global Admin to grant permission to authorize the migration of authentication. This is only required in migrating from Basic Authentication to Modern Authentication. This only needs to be done once per backup set.

To check the current authentication being used in your Microsoft 365 backup set, see criteria below:

Basic Authentication

If you click on the backup set and the following pop up message is displayed, then the backup set is using Basic Authentication.

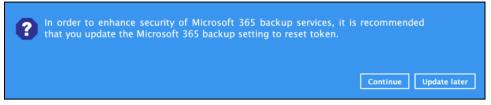

#### Modern and Hybrid Authentication

For backup set using Modern or Hybrid Authentication, there is no pop up authentication alert.

| Backup Set with M      | General<br>Name             |             |
|------------------------|-----------------------------|-------------|
| General                | Backup Set with Modern Auth |             |
| Source                 | Owner<br>Mac1014Test1       |             |
| Backup Schedule        | Microsoft 365               |             |
| Destination            | Username                    |             |
| Show advanced settings |                             |             |
|                        | Change settings             |             |
| Delete this backup set |                             | Save Cancel |

## 2.15 Supported Services

Below are the supported services of Microsoft 365 Backup module. It is also specified in the table some services that are currently not yet supported by the Microsoft 365 Backup module.

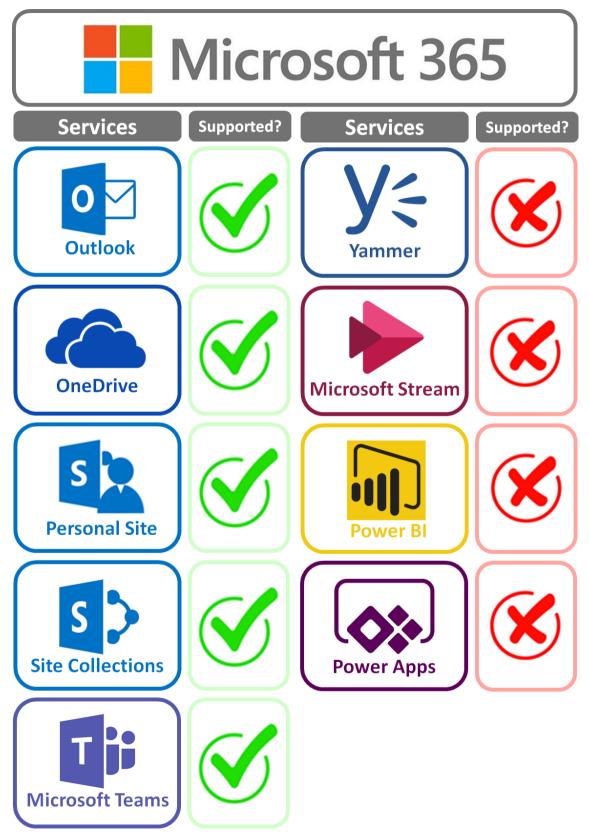

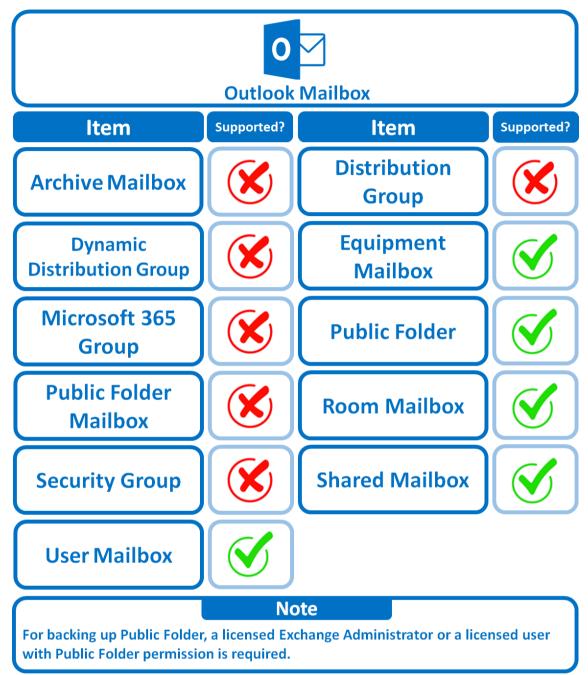

Below are the supported Outlook Mailbox types of Microsoft 365 Backup.

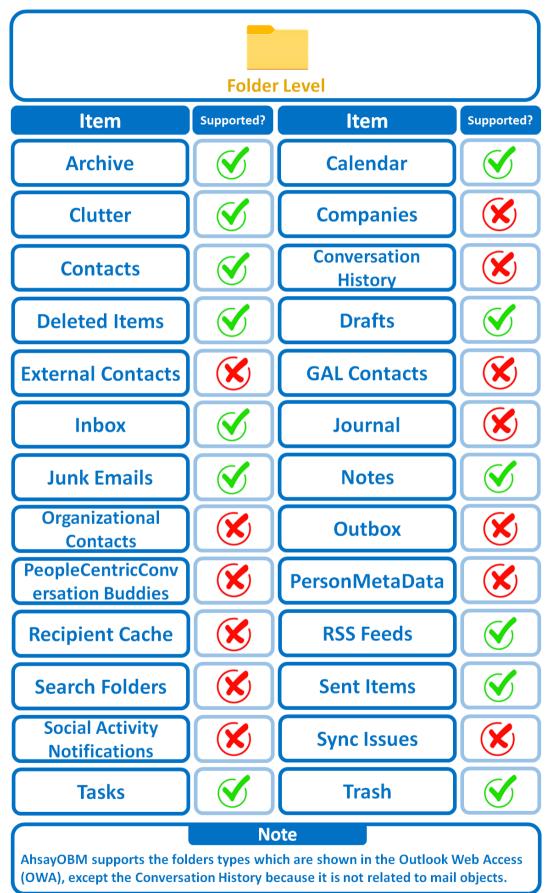

Below are the items that you can back up or restore from an Outlook mailbox.

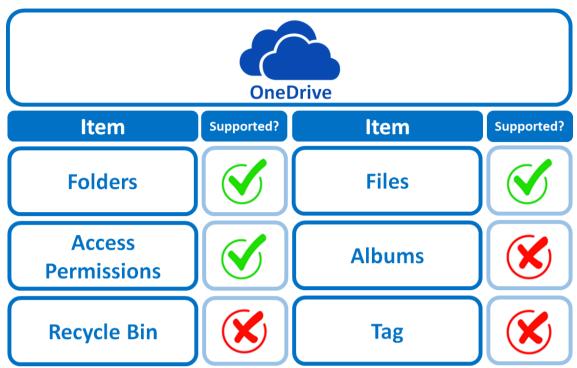

Below are the items that you can back up or restore from OneDrive.

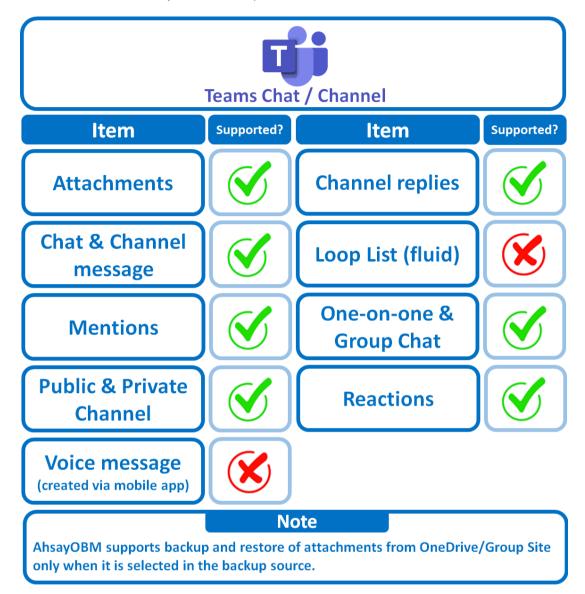

Below are the items that you can backup or restore from Teams Chat / Channel.

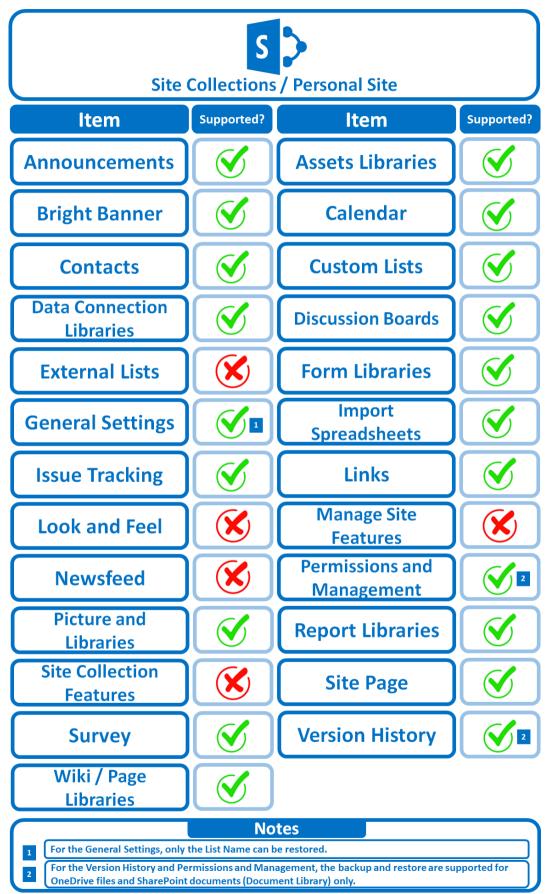

Below are the Site Collections/Personal Site items that you can back up or restore from a Microsoft 365 backup set.

Below are the SharePoint Site Collections template that you can back up or restore from a Microsoft 365 backup set.

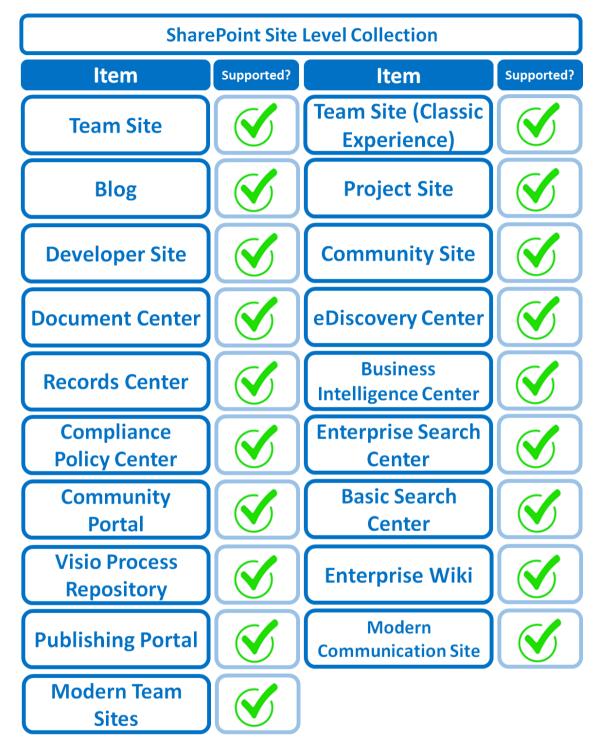

Below is the Site Column Type that you can back up or restore from a Microsoft 365 backup set.

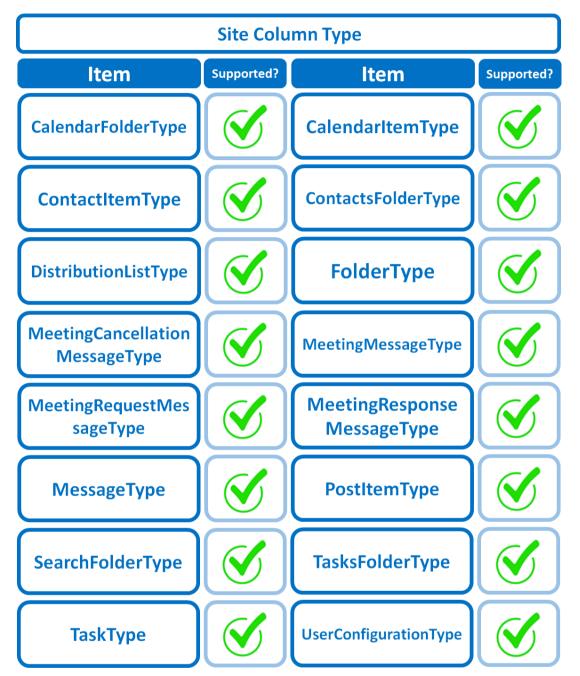

Below are the items from the Public Folder that you can backup and restore from a Microsoft 365 backup set.

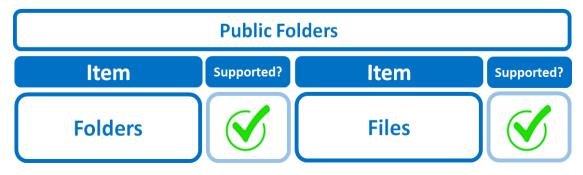

# 2.16 Maximum Supported File Size

The following table shows the maximum supported file size per item for backup and restore of each service.

| Service                                                                                                    | Maximum File Size |
|----------------------------------------------------------------------------------------------------|-------------------|
| Outlook<br>with or without attachments<br>(applies to User mailbox, Room mailbox,<br>Shared mailbox, Equipment mailbox) | 150 MB            |
| Public Folders<br>with or without attachments                                                                           | 150 MB            |
| OneDrive                                                                                                    | 8 GB              |
| Personal Site                                                                                                    | 8 GB              |
| Site Collections                                                                                                    | 8 GB              |

# 2.17 Limitations

### 2.17.1 Ahsay Limitations

### Modern Authentication

- Modern Authentication is only supported for Microsoft 365 account that is registered in Global region and the Microsoft 365 backup is configured to use Global region.
- Migration to Modern Authentication is not supported on a Microsoft 365 account without a Global Admin role; or during the migration process, the Microsoft 365 account used to authenticate the migration does not have Global Admin role.
- Backup and restore of the site features setting for SharePoint Site Collection and/or Personal Site using Modern Authentication is not supported.
- Due to limitations in Microsoft API, when using Modern Authentication, backup and restore of SharePoint Web Parts and Metadata are not fully supported.
- Backup sets using Modern Authentication do not support backup of external content types (through the linkage from selected lists).
- Backup sets using Modern Authentication do not support backup and restore of the following:
  - Some list settings, currently known as Survey Options on survey list.
  - Feature setting for SharePoint Site and Personal Site.

### SharePoint

- Document Libraries, List Items and their default Column Types will be supported, excluding customized Apps and SharePoint App Store applications.
- Most of site lists will be supported, except for certain list types that will be skipped to restore due to API limitation, for example is Microfeed in Classic Team Site.
- Site logos will NOT be restored, it is suggested revisiting the site setting page and manually add the missing images if necessary.
- User-defined workflow templates will NOT be supported for backup and restore.
- Recycle Bin will NOT be supported for backup and restore.
- Most of Site level settings will NOT be restored, except for those essential to support the successful restore of the backup items e.g. Manage Site Feature / Site Collection Feature.
- Most of List level settings (including List view) will NOT be restored, except for those essential to support the successful restore of backup items, e.g. item checkout settings. Following restore, it is suggested revisiting the relevant settings if necessary. This may affect list column ordering and visibility after restoring.
- Restoring External Data column is NOT supported if external content type has been deleted via SharePoint Designer.

- Restoring of multiple Value of managed metadata column when the key name (column name) contains space is NOT supported.
- Restoring of list with local managed metadata column to alternate location is NOT supported.
- The restore of SharePoint documents or folders with the following characters: / \ | \* : " < > in item name to a Windows local computer is not supported. As Windows does not support these characters for either a file or folder name.
- Restoring Newsfeed items in Modern Team Site will not publish the items to Homepage automatically, user will need to navigate to Site Content > Page Library> click on each individual news item and "Post" the news one by one manually.
  - Backup User (except for Global Admin) may not have permission to back up the site collection even if he/she can view it in the backup source tree.
     FOR EACH site collection, the user can backup it only if he/she is assigned as a site admin of that site collection.
    - If the user is assigned as site admin of the root level site collection only, he/she is not automatically added as site admin of other site collection under that root level site collection (i.e. If user is to backup specific site collection under the root, he/she has to be added as site admin of that specific site collection under the root also).
    - For site collection that can be viewed by user in the source tree which he/she is not yet assigned as a site administrator:
      - when user expand the node of that site collection, access denied error pop up will be given.
      - when user tick such site collection to backup, access denied error will be given in the backup log.

### OneDrive

- Backup and restore of file share links will be supported for OneDrive and SharePoint Documents only, and only for restore to the same Microsoft 365 organization.
- Backup and restore of all versions will be supported for OneDrive and SharePoint Documents only, except for ".aspx" files.

### Outlook

- Online Archive Mailbox will NOT be supported for backup and restore.
- For Outlook mail item, after using restore to original location to overwrite a mail item (the restored mail item is assigned a new mail ID), then

In the backup source tree of the same backup set:

- the original ticked item still uses the old mail id to reference and becomes red item.
- o there is another item (with the latest mail id) created for that mail item

To avoid future backup error/warning, the user will need to deselect the red item and tick the mail item again (new mail ID) in the backup source tree. This re-selection of backup source is not automatically done after you restore under *overwrite to original location* scenario.

### Teams

- Backup of external chat/message, attachment to system message backup (e.g. meeting recording) and backup tabs, pins for chat/channel are not supported.
- Restore of chat/channel to original thread is not supported. Restore only as data export in HTML format, stored to local or OneDrive.
- Refer to the table below for the limitations regarding Teams Chat backup.

|                                 | Teams Chat only without<br>OneDrive                                                                                                    | Teams Chat with OneDrive                                                                                                    |
|---------------------------------|----------------------------------------------------------------------------------------------------|----------------------------------------------------------------------------------------------------|
| Entire Organization             | Only the chat room that<br>include the selected users<br>and messages sent by the<br>selected users will be backed<br>up. If the messages contain<br>attachments (Files), the Files<br>will not be backed up since<br>OneDrive was not selected.                             | Only the chat room that<br>include the selected users<br>and messages sent by the<br>selected users will be backed<br>up. If the messages contain<br>attachments (Files), only the<br>Files of the selected users<br>will be backed up. It will not<br>include the Files shared by<br>other users that were not<br>selected for backup.<br>This is a limitation with the<br>Microsoft API, as the shared<br>file is located in the other<br>users' OneDrive, which was<br>not selected for backup.<br>To backup Teams Chat to<br>include Files from all users in<br>the chat, then all users who<br>participated in the chat will<br>also need to be selected for<br>backup. |
| This Microsoft 365<br>user only | Chat rooms of the login user<br>will be backed up, including<br>messages from other users<br>and from the login user. If the<br>messages contain<br>attachments (Files), the Files<br>will not be backed up since<br>they are located in OneDrive<br>which was not selected. | Chat rooms of the login user<br>will be backed up, including<br>messages from other users<br>and from the login user. If the<br>messages contain<br>attachments (Files), only the<br>Files of the login user will be<br>backed up, it will not include<br>the files shared by other<br>users since the other users<br>were not selected for backup.                                                                                                    |

Here are some sample scenarios:

### Example No. 1

You are required to backup Microsoft 365 user: Tom.

Selection:

Backup Scope: Entire Organization

| Bac | kup | Scope |  |
|-----|-----|-------|--|
|-----|-----|-------|--|

- Entire Organization
- This Microsoft 365 user only
- Microsoft 365 user: Tom

| Select Specific Source                         |                      |
|------------------------------------------------|----------------------|
| <ul> <li>Sort by alphabetical order</li> </ul> | 🔵 Sort by User Group |
| Search Users                                   |                      |
| Uncheck All Current Items                      |                      |
| 🗹 💄 Tom Smith (tom.smith@leb                   | shama.com)           |

 Data type: Teams Chat (assuming no Outlook or Personal Site data) and OneDrive

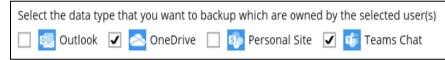

### Scenario:

Tom is in a group Teams Chat which includes Amy, Joe and Teresa.

They chat about their project within the group, share files, etc.

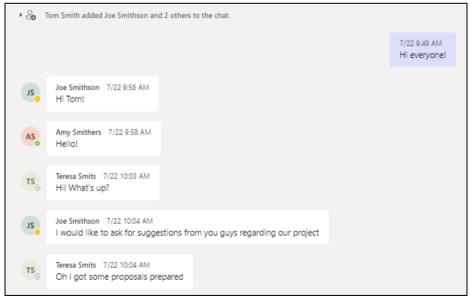

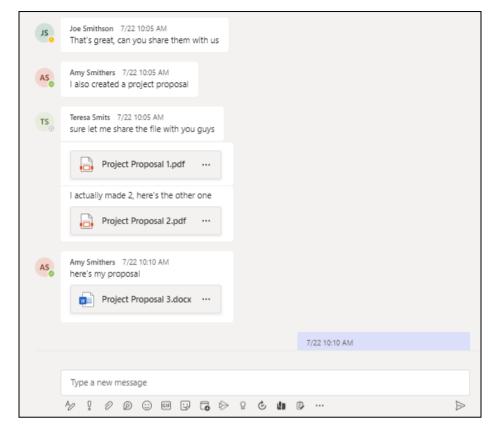

If you create a Backup Set and select only Tom; it will include only messages sent by Tom for the 1:1 group chat where Tom is included.

It will only include files that Tom had attached. It will not backup file attachments from the other three participants.

There will be Warnings after backup that items were not backed up when not all the users involved in the conversation are selected for backup. This is a sample of the warning that can be viewed from the backup report "Messages from uses joe.smithson@lebshama.com in Chat "Joe SmithsonTom Smith," will skip to backup cause users are not selected".

|   | Messages for users " joe.smithson@lebshama.com" in Chat "Joe SmithsonTom Smith, " will skip to backup cause users a                                                                                                    | 29/07/2022 08:41:31                              |
|---|----------------------------------------------------------------------------------------------------|--------------------------------------------------|
|   | Messages for users " joe.smithson@lebshama.com.anv.smithers@lebshama.com.teresa.smits@lebshama.com" in Chat<br>Red Messages for users " joe.smithson@lebshama.com" in Chat "Joe SmithsonTom Smith, " will skip to backup cause users | 29/07/2022 08:41:32<br>are not selected 18:41:34 |
| Ŏ | Start validating the presence and size of backup data in destination "AhsayCBS"                                                                                                    | 29/07/2022 08:41:34                              |

When you Restore from this Backup Set to choose this group Teams Chat you will only see messages from Tom. Check the screenshot of the actual conversation <u>above</u>, as you can see the messages from the other users were not backed up.

| Select You             | ur Items T            | To Be Restored                                         |
|------------------------|-----------------------|--------------------------------------------------------|
|                        | Ams Chat              | 💄 tom.smith@lebshama.com                               |
| - Tom Smith            | Chat Files            | Quick Download (HTML)                                  |
| 🗆 🗆 📬 Joe, Amy, Teresa |                       | dd/MM/yyyy To dd/MM/yyyy Show                          |
|                        | Joe, Amy, Teresa      |                                                        |
|                        |                       | July 22, 2022                                          |
|                        | Tom Smith added Joe S | Smithson, Amy Smithers and Teresa Smits to the chat.   |
|                        |                       | 22/7/2022 9:49:52 AM GMT+8<br>Hi everyone!             |
|                        |                       | 22/7/2022 10:10:56 AM GMT+8<br>I also have my proposal |

You will only be able to download and/or restore files shared by Tom. This means you will need to include the other users in your Backup Set Source selection if you want to be able to download and/or restore the files they shared. In the screenshot below, only files shared by Tom will be listed.

|           | Ur Items - | Fo Be Ro                                                                                                    | estor(                                                                                                 |                                                                             |
|-----------|------------|----------------------------------------------------------------------------------------------------|----------------------------------------------------------------------------------------------------|-----------------------------------------------------------------------------|
| Tom Smith | Chat Files | dd/MM/yyyyy 1<br>Shared on<br>22/07/2022 10:13<br>22/07/2022 10:13<br>22/07/2022 10:13<br>22/07/2022 10:13<br>22/07/2022 10:12<br>22/07/2022 10:10 | To dd/MM/yyyy<br>Sent by<br>Tom Smith<br>Tom Smith<br>Tom Smith<br>Tom Smith<br>Tom Smith<br>Tom Smith | Size<br>4.86MB ±<br>2.52MB ±<br>1.31MB ±<br>1.31MB ±<br>1.4KB ±<br>1.23MB ± |

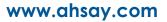

### Example No. 2

You are required to backup Microsoft 365 user: Joe.

Selection:

0

• Backup Scope: Entire Organization

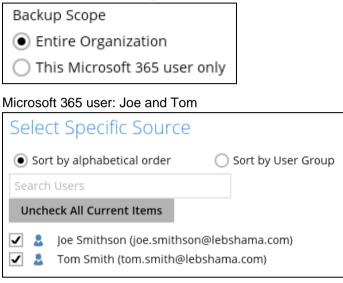

 Data type: Teams Chat (assuming no Outlook or Personal Site data) and OneDrive

| Select the data type tha | t you want to backup | which are owned by  | the selected user(s) |
|--------------------------|----------------------|---------------------|----------------------|
| 🔲 🕺 Outlook 🖌 🤇          | OneDrive 🔲 🗳         | 🦻 Personal Site 🛛 🖌 | Teams Chat           |

### Scenario:

Joe has 1:1 chat with Teresa, and they shared files with each other.

|    |                                                        |     |                                                      | 7/22 10:16 AM<br>sup Teresa |
|----|--------------------------------------------------------|-----|------------------------------------------------------|-----------------------------|
| TS | Teresa Smits 7/22 10:17 AM<br>hey joe                  |     |                                                      |                             |
|    |                                                        |     | 7/22 10:17 AM<br>so what do you think about the subr | nitted proposals            |
| TS | Teresa Smits 7/22 10:18 AM<br>let me review them first |     |                                                      |                             |
|    | i'd like to share this file with                       | you |                                                      |                             |
|    | Feasibility 3.docx                                     |     |                                                      |                             |
|    | let me know what you think                             |     |                                                      |                             |

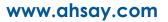

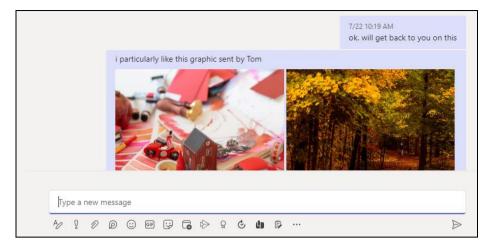

Joe has 1:1 chat with Tom, and they shared files with each other.

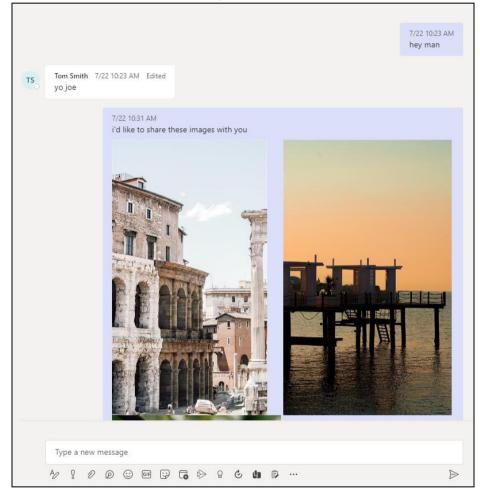

If you create a Backup Set and select only Joe and Tom, it will include Joe's chat message with Tom, and files shared by Joe and Tom. It will not include Teresa's chat message and file attachments.

There will be Warnings after backup that items were not backed up when not all the users involved in the conversation are selected for backup. This is a sample of the warning that can be viewed from the backup report "Messages from users teresa.smits @lebshama.com in Chat "Joe SmithsonTeresa Smits," will skip to backup cause users are not selected".

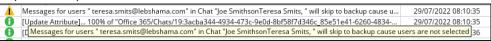

When you Restore from this Backup Set to choose from Joe's list of chats, you can open the conversation between Joe and Tom, you can also restore any files they shared with each other.

The chat displays messages from Joe and Tom.

| Select You | ur Items T                                    | o Be Restored                          |
|------------|-----------------------------------------------|----------------------------------------|
|            | Ams Chat                                      | 2 joe.smithson@lebshama.com            |
|            | Chat Files                                    | Quick Download (HTML)                  |
| Tom Smith  |                                               | dd/MM/yyyy To dd/MM/yyyy Show          |
|            | Tom Smith                                     |                                        |
|            | Joe Smithson added To                         | July 22, 2022                          |
|            |                                               | 22/7/2022 10:23:15 AM GMT+8<br>hey man |
|            | T5 Tom Smith 22/7/2<br>GMT+8 Edited<br>yo joe | 022 10:23:27 AM                        |

Files shared between them can also be downloaded and/or restored.

| Select You                       | ur Items T          | Го Be R                                                                                                 | estor                                                                                               | ed                                                               |
|----------------------------------|---------------------|----------------------------------------------------------------------------------------------------|----------------------------------------------------------------------------------------------------|------------------------------------------------------------------|
| Choose from files as of job 🖌 22 | /07/2022 🖌 Latest 🖌 | 2                                                                                                    | joe.smithson@l                                                                                      | ebshama.com                                                      |
| 🔲 📥 OneDrive 🔲 💕 Te              | ams Chat            |                                                                                                    |                                                                                                    |                                                                  |
| Joe Smithson                     | Chat Files          | dd/MM/yyyy<br>Shared on<br>22/07/2022 11:03<br>22/07/2022 10:31<br>22/07/2022 10:31<br>22/07/2022 10:31 | To dd/MM/yyyyy<br>Sent by<br>Tom Smith<br>Tom Smith<br>Joe Smithson<br>Joe Smithson<br>Joe Smithson | Size<br>2.49MB ±<br>5.43MB ±<br>7.59MB ±<br>4.12MB ±<br>4.11MB ± |

But when you click on the conversation with Teresa, you will see the chat messages from Joe only. Please refer to the screenshot of the actual chat above.

| Select You                                                   | ur Items T               | o Be Restored                                                                        |
|--------------------------------------------------------------|--------------------------|--------------------------------------------------------------------------------------|
| 🔲 🙆 OneDrive 🔲 💕 Tea                                         | AMB Chat                 | 2 joe.smithson@lebshama.com                                                          |
| - G G Smithson<br>G G Amy, Teresa, Tom<br>G G G Teresa Smits | Chat Files               | Quick Download (HTML)                                                                |
| Tom Smith                                                    |                          | dd/MM/yyyy To dd/MM/yyyy Show                                                        |
|                                                              | Teresa Smits             |                                                                                      |
|                                                              | Go Joe Smithson added Te | July 22, 2022                                                                        |
|                                                              |                          | 22/7/2022 10:16:36 AM GMT+8<br>sup Teresa                                            |
|                                                              |                          | 22/7/2022 10:17:51 AM GMT+8<br>so what do you think about the submitted<br>proposals |

Only the file that Joe shared with Teresa will be available for download and/or restore. Files that were shared by Teresa will not be available since she was not selected in the Backup Source Selection.

| Select You                                                                                                    | ur Items T | Го Be F                                      | Restor                                   | ed             |
|----------------------------------------------------------------------------------------------------|------------|----------------------------------------------|------------------------------------------|----------------|
|                                                                                                    | ans Chat   | 2                                            | joe.smithson@l                           | ebshama.com    |
| Joe Smithson     Gord Smithson     Gord Smithson     Gord Smithson     Gord Smithson     Gord Smith     Gord Smith | Chat Files | dd/MM/yyyyy<br>Shared on<br>22/07/2022 10:21 | To dd/MM/yyyy<br>Sent by<br>Joe Smithson | Size<br>3.39MB |

### Example No. 3

You are required to backup Microsoft 365 user: Joe.

Selection:

0

• Backup Scope: Entire Organization

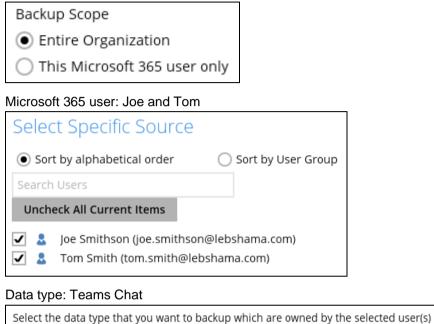

outlook 🔲 🔼 OneDrive 🔲 🚯 Personal Site 🔽 💕 Teams Chat

### Scenario:

0

Joe has 1:1 chat with Teresa, and they shared files with each other.

|    |                                                        |  |                                                      | 7/22 10:16 AM<br>sup Teresa |
|----|--------------------------------------------------------|--|------------------------------------------------------|-----------------------------|
| TS | Teresa Smits 7/22 10:17 AM<br>hey joe                  |  |                                                      |                             |
|    |                                                        |  | 7/22 10:17 AM<br>so what do you think about the subn | itted proposals             |
| TS | Teresa Smits 7/22 10:18 AM<br>let me review them first |  |                                                      |                             |
|    | i'd like to share this file with you                   |  |                                                      |                             |
|    | Feasibility 3.docx                                     |  |                                                      |                             |
|    | let me know what you think                             |  |                                                      |                             |

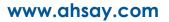

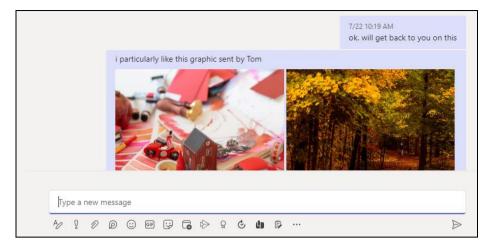

Joe has 1:1 chat with Tom, and they shared files with each other.

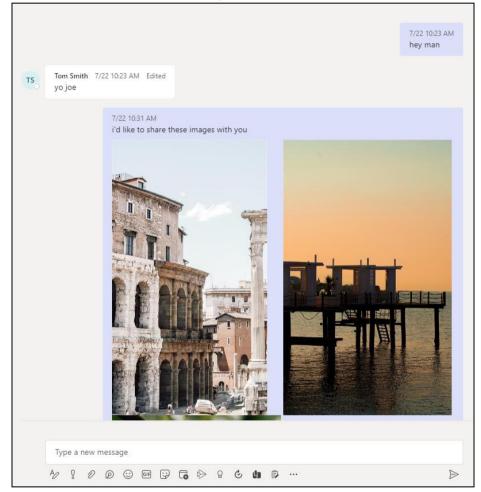

If you create a Backup Set, and select only Joe and Tom, it will include Joe's chat message with Tom. It will not include Teresa's messages as Teresa is not selected. It will also not include any files attached as OneDrive is not selected.

There will be Warnings after backup that items were not backed up when not all the users involved in the conversation are selected for backup. This is a sample of the warning that can be viewed from the backup report "Messages from users teresa.smits @lebshama.com in Chat "Joe SmithsonTeresa Smits," will skip to backup cause users are not selected".

 Messages for users " teresa.smits@lebshama.com" in Chat "Joe SmithsonTeresa Smits, " will skip to backup cause u...
 29/07/2022 08:10:35

 Image: Display term
 Display term
 Display term
 Display term
 Display term
 Display term
 Display term
 Display term
 Display term
 Display term
 Display term
 Display term
 Display term
 Display term
 Display term
 Display term
 Display term
 Display term
 Display term
 Display term
 Display term
 Display term
 Display term
 Display term
 Display term
 Display term
 Display term
 Display term
 Display term
 Display term
 Display term
 Display term
 Display term
 Display term
 Display term
 Display term
 Display term
 Display term
 Display term
 Display term
 Display term
 Display term
 Display term
 Display term
 Display term
 Display term
 Display term
 Display term
 Display term
 Display term
 Display term
 Display term
 Display term
 Display term
 Display term
 Display term
 Display term
 Display term
 Display term
 Display term
 Display term
 <

When you Restore from this Backup Set to choose from Joe's list of chats, and open the conversation between Joe and Tom, you can only restore messages.

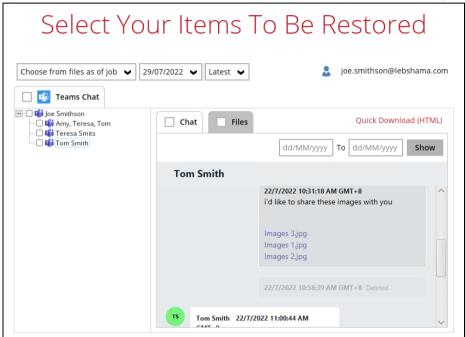

Files that they shared with each other will be listed under the Files tab, but you cannot download and/or restore them.

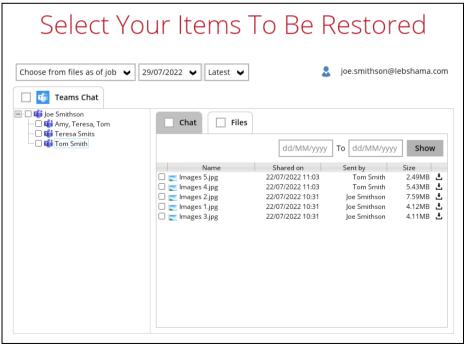

And when you click on the download button, this error message will appear because OneDrive is not a selected Data Type, which means the shared file was not backed up since file attachments are saved in OneDrive.

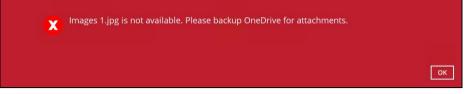

But when you click on the conversation with Teresa, you will see the chat messages from Joe only since Teresa is not selected as a backup source.

| Select You                                                   | ur Items T              | o Be Restored                                                                        |        |
|--------------------------------------------------------------|-------------------------|--------------------------------------------------------------------------------------|--------|
| Choose from files as of job 🖌 29.                            | /07/2022 🗸 Latest 🖌     | 2 joe.smithson@lebsham                                                               | na.com |
| - Joe Smithson<br>- If Amy, Teresa, Tom<br>- If Teresa Smits | Chat Files              | Quick Download (H                                                                    | ITML)  |
| Tom Smith                                                    |                         | dd/MM/yyyy To dd/MM/yyyy Sh                                                          | ow     |
|                                                              | Teresa Smits            |                                                                                      |        |
|                                                              | 🔓 Joe Smithson added Te | July 22, 2022                                                                        | ^      |
|                                                              |                         | 22/7/2022 10:16:36 AM GMT+8<br>sup Teresa                                            |        |
|                                                              |                         | 22/7/2022 10:17:51 AM GMT+8<br>so what do you think about the submitted<br>proposals | ~      |

Only files shared by Joe will be listed under the Files tab, but it will not be available for download and/or restore.

| Select You                       | ur Items T           | Го Be F                                     | Restor                                   | ed             |
|----------------------------------|----------------------|---------------------------------------------|------------------------------------------|----------------|
| Choose from files as of job 🖌 29 | //07/2022 🖌 Latest 🖌 | 2                                           | joe.smithson@l                           | ebshama.com    |
| Joe Smithson                     | Chat Files           | dd/MM/yyyy<br>Shared on<br>22/07/2022 10:21 | To dd/MM/yyyy<br>Sent by<br>Joe Smithson | Size<br>3.39MB |

This error message will be displayed when you click on the download button since OneDrive is not a selected Data Type.

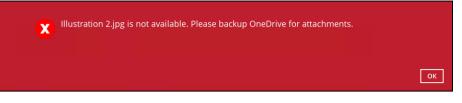

### Example No. 4

You are required to backup Microsoft 365 user: Teresa.

Selection:

0

o Backup Scope: This Microsoft 365 user only

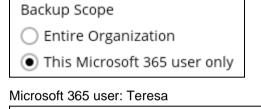

| Microsoft 365             |  |
|---------------------------|--|
| Username                  |  |
| teresa.smits@lebshama.com |  |
|                           |  |

Data type: Teams Chat

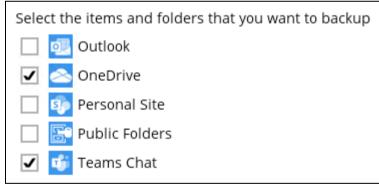

### Scenario:

Teresa is in a group Teams Chat which includes Amy, Joe and Tom.

They chat about their project within the group, share files, etc.

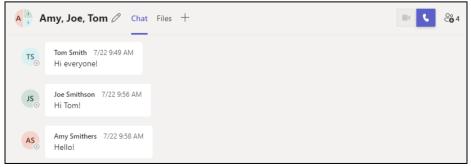

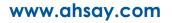

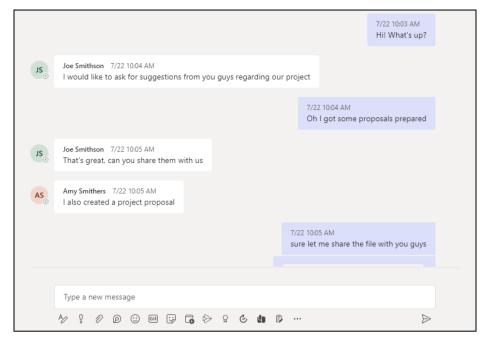

If you create a Backup Set, it will include all messages sent by Teresa as well as messages from the other users for the 1:1 group chat where Teresa is included.

It will only include files that Teresa had attached. It will not backup file attachments from the other three participants.

When you Restore from this Backup Set to choose this group Teams Chat you will see all the messages in the chat. Please refer to the screenshot of the actual conversation above, as you can see all the messages from all the users were backed up.

| Select You                                      | ur Items To Be R                                        | lestored                                                 |
|-------------------------------------------------|---------------------------------------------------------|----------------------------------------------------------|
|                                                 | A/08/2022 V Latest V                                    | teresa.smits@lebshama.com                                |
| Teresa Smits     Joe Smithson     Goe, Amy, Tom | Chat Files                                              | Quick Download (HTML)       To     dd/MM/yyyy       Show |
|                                                 | Joe, Amy, Tom<br>July 22, 2022                          | and Teresa Smits to the chat.                            |
|                                                 | Tom Smith 22/7/2022 9:49:52 AM<br>GMT+8<br>Hi everyone! |                                                          |
|                                                 | Joe Smithson 22/7/2022 9:56:23 AM<br>GMT+8              | ~                                                        |

You will only be able to download and/or restore files shared by Teresa. In the screenshot below, all the files shared in the chat will be listed.

| Select You                | ur Items T                                                                                                    | o Be R                                                                                                    | estor<br>teresa.smits@le                                                                                                    |                                                                                                    |
|---------------------------|----------------------------------------------------------------------------------------------------|----------------------------------------------------------------------------------------------------|----------------------------------------------------------------------------------------------------|----------------------------------------------------------------------------------------------------|
| OneDrive     Teresa Smits | ams Chat                                                                                                    |                                                                                                    |                                                                                                    |                                                                                                    |
| Goe, Amy, Tom             | Name         Illustration 1,jpg         Illustration 3,jpg         Illustration 4,jpg         Illustration 2,jpg         Feasibility 2,docx         Feasibility 1,docx         Project Proposal 4,doc         Project Proposal 3,pdf         Project Proposal 3,docx         Project Proposal 2,pdf         Project Proposal 2,pdf         Project Proposal 1,pdf | dd/MM/yyyy<br>Shared on<br>22/07/2022 10:13<br>22/07/2022 10:13<br>22/07/2022 10:13<br>22/07/2022 10:13<br>22/07/2022 10:12<br>22/07/2022 10:11<br>22/07/2022 10:11<br>22/07/2022 10:10<br>22/07/2022 10:08<br>22/07/2022 10:08 | To dd/MM/yyyy<br>Sent by<br>Tom Smith<br>Tom Smith<br>Tom Smith<br>Tom Smith<br>Amy Smithers<br>Tom Smith<br>Joe Smithson<br>Tom Smith<br>Amy Smithers<br>Teresa Smits<br>Teresa Smits | Show           Size         4.86MB         4.252MB         4.1252MB         4.1252MB         4.1252MB         4.1252MB         4.1232MB         4.1232MB |

But you will not be able to download and/or restore the files shared by the other users. When you click on the download button, the message below will be displayed.

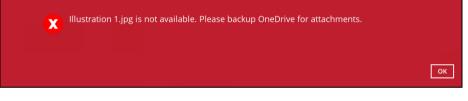

### Example No. 5

You are required to backup Microsoft 365 user: Joe.

Selection:

- Backup Scope: This Microsoft 365 user only
- Backup Scope Entire Organization This Microsoft 365 user only Microsoft 365 user: Joe Microsoft 365 Username joe.smithson@lebshama.com

### o Data type: Teams Chat

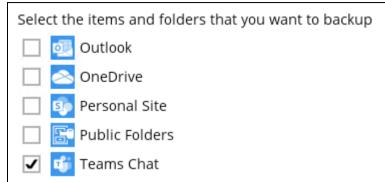

### Scenario:

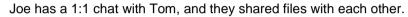

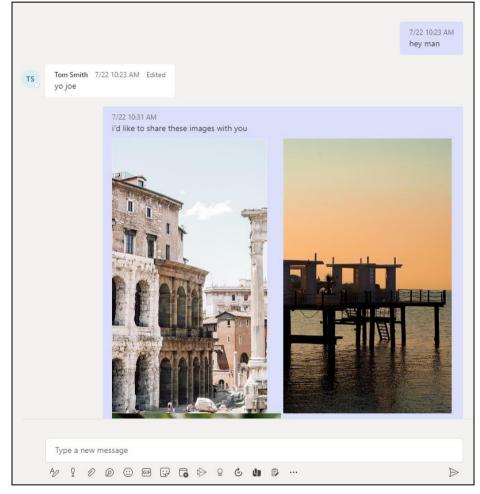

If you create a Backup Set, it will include Joe's chat message with Tom. But it will not include any files attached as OneDrive is not selected.

When you Restore from this Backup Set and open the conversation between Joe and Tom, you can only restore messages.

| Select Yo                       | ur Items T                                  | o Be Restored                          |
|---------------------------------|---------------------------------------------|----------------------------------------|
| Choose from files as of job 🖌 0 | 5/08/2022 🗸 Latest 🖌                        | 2 joe.smithson@lebshama.com            |
| <ul> <li></li></ul>             | Chat Files                                  | Quick Download (HTML)                  |
| 💷 🗆 📫 Tom Smith                 |                                             | dd/MM/yyyy To dd/MM/yyyy Show          |
|                                 | Tom Smith                                   |                                        |
|                                 | Joe Smithson added Tom                      | July 22, 2022                          |
|                                 |                                             | 22/7/2022 10:23:15 AM GMT+8<br>hey man |
|                                 | Tom Smith 22/7/20<br>GMT+8 Edited<br>yo joe | 22 10:23:27 AM                         |

Files that they shared with each other will be listed under the Files tab, but you cannot download and/or restore them.

| Choose from files as of job 🗸 05                                                                                        | /08/2022 • Latest • | To Be R                                                                                                 | estor                                                                                               |                                                              |
|----------------------------------------------------------------------------------------------------|---------------------|----------------------------------------------------------------------------------------------------|----------------------------------------------------------------------------------------------------|--------------------------------------------------------------|
| Teams Chat     Joe Smithson     Go Smithson     Go Smithson     Go Smithson     Go Smithson     Go Smith     Torn Smith | Chat Files          | dd/MM/yyyy<br>Shared on<br>22/07/2022 11:03<br>22/07/2022 10:31<br>22/07/2022 10:31<br>22/07/2022 10:31 | To dd/MM/yyyyy<br>Sent by<br>Tom Smith<br>Tom Smith<br>Joe Smithson<br>Joe Smithson<br>Joe Smithson | Show<br>Size<br>2.49MB ±<br>5.43MB ±<br>4.12MB ±<br>4.11MB ± |

And when you click on the download button, this error message will appear because OneDrive is not a selected Data Type, which means the shared file was not backed up since file attachments are saved in OneDrive.

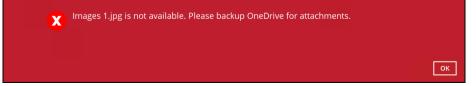

### Restore to Alternate location

- Only administrator account or user account with administrative authority can restore backup items to an alternate location.
- If you are trying to restore item(s) from one user to an alternate location user, AhsayOBM will restore the item(s) to their respective destination folder(s) with the same name as the original folder(s).

Example: Item from Outlook of User-A will be restored to the Outlook of the alternate location User-B; Item from SharePoint of User-A will be restored to the SharePoint of the alternate location User-B.

 Restore of item(s) in public folder to an alternate location public folder is not supported.

Example: Restore of item(s) in public folder from User-A to alternate location User-B is not supported.

- When restoring to alternate location, data type "Person or Group" will not be restored. Following restore, it is suggested revisiting the relevant settings if necessary. This also affects "Assigned To" column values of some list templates (e.g. Tasks list), and "Target Audience" column values of some list templates (e.g. Content and Structure Reports).
- If you are trying to restore item(s) from several users to an alternate location user, AhsayOBM will restore the item(s) to their respective destination folder(s) in alternate location user with the same name as the original folder(s).

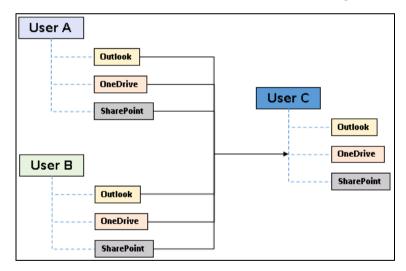

Example: Item from Outlook of User-A and User-B will be restored to the Outlook of the alternate location User-C.

### Restore to Alternate Microsoft 365 account

If you are trying to restore item(s) from multiple Microsoft 365 user account to an alternate Microsoft 365 user account, AhsayOBM can only restore one Microsoft 365 user account at a time.

### Restore to Alternate Organization

- Restoring of document library (including OneDrive) items 'Share Link to alternate organization will trigger a warning message.
- Skip to restore People and groups and Site permissions to alternate origination.

### Restore data to a destination user which has a different language

If you are trying to restore the item to a destination user which has a different language setting than the original user, AhsayOBM will restore item(s) to their respective destination folder based on the translation listed below.

For folders such as 'Calendar' or 'Notes', a new folder 'Calendar' or 'Notes' will be created.

For folders in OneDrive and SharePoint, a new folder will be created.

### Restore existing documents in checked-out status

Restoring of existing documents in **checked out** status is supported only when the user who has **checked out** the file is the same user who is performing the restore.

| Backup source (English) | Action            | Destination User with Chinese as default language settings |
|-------------------------|-------------------|------------------------------------------------------------|
| Inbox                   | Merge             | 收件箱                                                        |
| Outbox                  | Merge             | 寄件匣                                                        |
| Sent Items              | Merge             | 寄件備份                                                       |
| Deleted Items           | Merge             | 刪除的郵件                                                      |
| Drafts                  | Merge             | 草稿                                                         |
| Junk E-Mail             | Merge             | 垃圾電郵                                                       |
| Calendar                | Create new folder | Calendar                                                   |
| Notes                   | Create new folder | Notes                                                      |
| OneDrive Folder         | Create new folder | OneDrive Folder                                            |
| SharePoint Folder       | Create new folder | SharePoint Folder                                          |

### 2.17.2 Microsoft Limitations

### Exchange Online

For more detailed information on the limitations of Exchange Online, please refer to this Microsoft article, <u>Exchange Online Limits</u>. These are some of the limitations that will be discussed in the Exchange Online Limits article:

- Address book
- Mailbox storage
- Capacity alerts
- Mailbox folder
- Message
- Receiving and sending
- Retention
- Distribution group
- Journal, Transport, and Inbox rule
- Moderation
- Exchange ActiveSync

### OneDrive

For more detailed information on the limitations of OneDrive, please refer to this Microsoft article, <u>OneDrive Limits</u>. These are some of the limitations that will be discussed in the OneDrive Limits article:

- File name and path lengths
- Thumbnails and previews
- Number of items to be synced
- Information rights management
- Oifferential sync
- Libraries with specific columns
- Windows specific limitations

### SharePoint

For more detailed information on the limitations of SharePoint Online, please refer to this Microsoft article, <u>SharePoint Online Limits</u>. These are some of the limitations that will be discussed in the SharePoint Online article:

Limits by plan

| Feature                                           | Office 365 Business Essentials<br>or Business Premium | Office 365 Enterprise E1, E3, or E5, or<br>SharePoint Online Plan 1 or 2 | Office 365<br>Enterprise F1 |
|---------------------------------------------------|-------------------------------------------------------|--------------------------------------------------------------------------|-----------------------------|
| Total storage per<br>organization <sup>1, 2</sup> | 1 TB plus 10 GB per license<br>purchased              | 1 TB plus 10 GB per license purchased <sup>3</sup>                       | 1 TB <sup>3</sup>           |
| Max storage per<br>site collection <sup>4</sup>   | 25 TB                                                 | 25 TB                                                                    | 25 TB <sup>5</sup>          |
| Site collections per<br>organization              | 1 million <sup>6</sup>                                | 1 million <sup>6</sup>                                                   | 1 million                   |
| Number of users                                   | Up to 300                                             | 1- 500,000 <sup>7</sup>                                                  | 1- 500,000 <sup>7</sup>     |

Service limits for all plans, such as: items in lists and libraries, file size and file path length, moving and copying across site collections, sync, versions, SharePoint groups, managed metadata, subsites, etc.

## 2.18 Best Practices and Recommendations

The following are some best practices or recommendations we strongly recommend you follow before you start any Microsoft 365 backup and restore.

### Temporary Directory Folder Location (For backup and restore running on AhsayOBM only)

Temporary directory folder is used by AhsayOBM for storing backup set index files and any incremental or differential backup files generated during a backup job. To ensure optimal backup/restoration performance, it is recommended that the temporary directory folder is set to a local drive with sufficient free disk space.

### Performance Recommendations

Consider the following best practices for optimized performance of the backup operations:

- Enable schedule backup jobs when system activity is low to achieve the best possible performance.
- Perform test restores periodically to ensure your backup is set up and performed properly. Performing recovery test can also help identify potential issues or gaps in your recovery plan. It is important that you do not try to make the test easier, as the objective of a successful test is not to demonstrate that everything is flawless. There might be flaws identified in the plan throughout the test and it is important to identify those flaws.

### Set Backup Destination

After creating the backup set-in Run-on **Client** mode on AhsayCBS user web console, please remember to login AhsayOBM to set the backup destination if you want the backup destination to be Local/ Mapped Drive/ Removable Drive.

#### Backup Destination

To provide maximum data protection and flexible restore options for agent-based backup, it is recommended to configure:

- At least one offsite or cloud destination
- At least one local destination for fast recovery

However, for Agentless Cloud storage there may be an impact on the backup performance.

#### Log in AhsayOBM

After modifying the backup schedule setting of the **Run on Client** backup set on AhsayCBS user web console, please remember to log in to the AhsayOBM client once to synchronize the changes immediately.

#### Periodic Backup Schedule

The periodic backup schedule should be reviewed regularly to ensure that the interval is sufficient to handle the data volume on the machine. Over time, data usage pattern may change on a production server, i.e., the number of new files created, the number of files which are updated/deleted, and new users may be added etc.

Consider the following key points to efficiently handle backup sets with periodic backup schedule.

- Hardware to achieve optimal performance, compatible hardware requirements is a must. Ensure you have the backup machine's appropriate hardware specifications to accommodate frequency of backups,
  - so that the data is always backed up within the periodic backup interval
  - so that the backup frequency does not affect the performance of the production server
- Network make sure to have enough network bandwidth to accommodate the volume of data within the backup interval.
- Retention Policy also make sure to consider the retention policy settings and retention area storage management which can grow because of the changes in the backup data for each backup job.

#### Authentication

Since Modern Authentication is already available, it is recommended that backup sets are migrated to Modern Authentication. All newly created Microsoft 365 backup sets on AhsayOBM v9.0.0.0 or above will automatically use Modern Authentication.

#### Large number of Microsoft 365 users to Backup

In general, we recommend that each Microsoft 365 backup set does not contain more than 2000 Microsoft 365 users, to ensure a daily incremental backup job completes within 24 hours assuming that only small incremental daily changes will be made on the backup set.

However, the actual number of Microsoft 365 users in a backup set may vary depending on the total number of Outlook, OneDrive, and SharePoint items, as well as the total size of these items. The actual number of Microsoft 365 users in a backup set could be considerably less or could be more than 2000.

For details on the actual item count and size of Microsoft 365 user, it is recommended to check in the Microsoft 365 Admin Centre, please refer to <u>Appendix H: How to view</u> <u>Item count and Storage used in Microsoft 365 Admin Center</u>.

Also, by splitting up all the users into separate backup sets, the more backup sets, the faster the backup process can achieve.

It is also a requirement that for every split backup sets should have its own unique user account for authentication to minimize the probability of throttling from Microsoft.

**Example:** If there are <u>10 split backup sets</u>, then there should be <u>10 unique user</u> <u>accounts for authentication</u>.

For more detailed example, refer to <u>Appendix B: Example for backup large numbers</u> of <u>Microsoft 365 users</u>.

### Concurrent Backup Thread

The value of 4 concurrent backup threads is found to be the optimal setting for Microsoft 365 backups, to ensure best backup performance, minimal resource usage, and lowest probability of throttling of Ahsay backup requests by Microsoft 365.

### Backup Source

For Microsoft 365 backup sets there are two approaches for backup source selection. Below are the sample screenshots of the selection <u>All Microsoft 365 users</u> and <u>Selective Microsoft 365 user</u>.

### All Microsoft 365 users

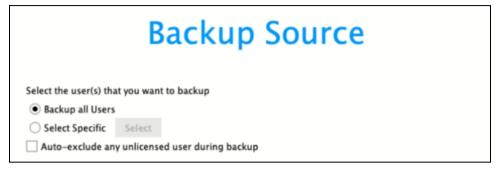

### Selective Microsoft 365 users

| Sort by alphabetical order                                                                                                    |                      |   |
|----------------------------------------------------------------------------------------------------|----------------------|---|
| Search Users                                                                                                    | Show all             | ~ |
| La All Users 3 Items Selected                                                                                                    |                      |   |
| (m                                                                                                    |                      |   |
| 🗌 🕹 an familia distant differentifun 🗹 🕹 Kataritangan 🕯                                                                                                    | te contra 1470 final |   |
| 🗌 👗 🗰 men aller (m. 1996) 1996 (m. 1996) 1997 (m. 1996) 1997 (m. 1997) 1997 (m. 1997) 1997 (m | ita 1000 (garmane 10 |   |
| 🗌 🤱 🗰 🗰 (in and in a constant in a constant in a const  |                      |   |
|                                                                                                    | @                    |   |
|                                                                                                    |                      |   |
|                                                                                                    | @                    |   |
|                                                                                                    |                      |   |

#### All Microsoft 365 users

If you tick the "Users" checkbox, all of the sub Microsoft 365 user accounts will automatically be selected.

### Selective Microsoft 365 user

If you tick selective Microsoft 365 user accounts, you will notice that the "Users" checkbox is highlighted with gray color. This indicates that not all the users are selected.

These are the Pros and Cons when selecting a backup source from <u>all Microsoft 365</u> <u>users</u> and <u>selective Microsoft 365 user</u>.

|                           | All Microsoft 365 users                                                                                                    | Selective Microsoft 365 user                                                                                                    |
|---------------------------|----------------------------------------------------------------------------------------------------|----------------------------------------------------------------------------------------------------|
| Backup Set<br>Maintenance | The Admin does not need to<br>manage the backup set, i.e. to<br>select or unselect use when an<br>Microsoft 365 user account<br>was added or removed, the<br>changes are automatically<br>updated in the backup source. | The Admin will have to select<br>or unselect users manually<br>when a Microsoft 365 user<br>account was added or<br>removed, as the changes are<br>not automatically updated in<br>the backup source this can be<br>very time consuming.<br>If a Microsoft 365 user account<br>is removed from the domain<br>and the admin forgets to |

|                          |                                                                                                    | unselect the Microsoft 365<br>user account from the backup<br>source, then this will cause a<br>warning that the user does not<br>exist.<br>For more details on the backup<br>set maintenance, please see,<br><u>Appendix D: Example</u><br><u>Scenario for Backup Set</u><br><u>Maintenance</u> |
|--------------------------|----------------------------------------------------------------------------------------------------|----------------------------------------------------------------------------------------------------|
| Microsoft 365<br>License | The backup user account must<br>have additional Microsoft 365<br>license modules assigned to<br>cover any increases Microsoft<br>365 users. Otherwise, if<br>additional users are added<br>without sufficient modules,<br>then this will cause backup<br>quota exceeded warning and<br>additional users will not be<br>backed up.<br>For more details on the<br>computation on the required<br>license, please see,<br><u>Appendix A: Example</u><br><u>Scenarios for Microsoft 365</u><br><u>License Requirement and</u><br><u>Usage</u> | This will allow the admin to<br>easily control or manage the<br>number of license modules<br>used for the backup set.                                                                                                    |
| Backup Time              | All Microsoft 365 user<br>accounts will be backed up.<br>This means the initial of full<br>backup job will take longer,<br>any subsequent incremental<br>backup will take longer.                                                                                                    | user accounts will be backed                                                                                                    |
| Storage                  | As all Microsoft 365 user<br>accounts are backed up, more<br>storage will be required.                                                                                                    | As only selective Microsoft 365<br>user accounts will be backed<br>up, the backup set will require<br>relatively less storage.                                                                                                    |

# 3 Creating a Microsoft 365 Backup Set

1. Log in to AhsayOBM.

For instructions on how to do this please refer to <u>Chapter 7</u> of the AhsayOBM v9 Quick Start Guide for Mac.

2. In the AhsayOBM main interface, click **Backup Sets**.

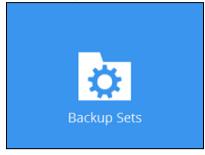

3. Click the "+" icon next to Add new backup set.

| Backup Sets        | Sort by<br>Creation Time |
|--------------------|--------------------------|
| Add new backup set |                          |
|                    |                          |
|                    |                          |
|                    |                          |
|                    | Close Help               |

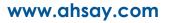

4. Enter a Name for your backup set and select Microsoft 365 Backup as the Backup set type.

| Backup set type<br>File Backup<br>Cloud File Backup<br>MySQL Backup<br>MariaDB Backup<br>Microsoft 365 Backup<br>VMware Backup |  |
|----------------------------------------------------------------------------------------------------|--|
| Cloud File Backup<br>MySQL Backup<br>MariaDB Backup<br>Microsoft 365 Backup                                                    |  |
| MariaDB Backup  Microsoft 365 Backup                                                                                           |  |
| Microsoft 365 Backup                                                                                                    |  |
| C VMware Backup                                                                                                    |  |
|                                                                                                    |  |
|                                                                                                    |  |
|                                                                                                    |  |
|                                                                                                    |  |

Select the **Backup Scope** and **Region**. Tick the **Access the Internet through proxy** checkbox if needed. Click the **Test** button.

| Create Backup Set                   |  |  |  |
|-------------------------------------|--|--|--|
| Name                                |  |  |  |
| Client Run Microsoft 365 Backup Set |  |  |  |
| Backup set type                     |  |  |  |
| 🚺 Microsoft 365 Backup 🖌            |  |  |  |
| Backup Scope                        |  |  |  |
| Entire Organization                 |  |  |  |
| This Microsoft 365 user only        |  |  |  |
| Region                              |  |  |  |
| Global 🗸                            |  |  |  |
| Access the Internet through proxy   |  |  |  |
| Test                                |  |  |  |

5. Click Authorize to start the authentication process.

|    |             |               |                | ser window, sig                  |                 |           |  |
|----|-------------|---------------|----------------|----------------------------------|-----------------|-----------|--|
|    |             |               |                | n (if necessar<br>[OK] to comple |                 |           |  |
| au | monzation c | oue to the ti | excoox and mit | toki to comple                   | te the authenti | cations   |  |
|    |             |               |                |                                  |                 | Authorize |  |
|    |             |               |                |                                  |                 | Authorize |  |

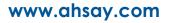

Sign in to your Microsoft account.

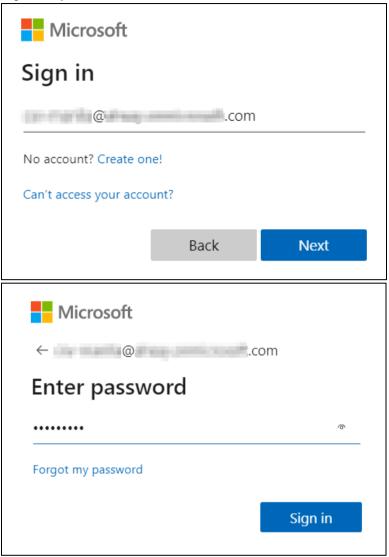

If MFA is enforced for the Microsoft 365 user account used to authenticate the backup set, select either **Text** or **Call** to verify your identity.

| Microsoft                                                                  |        |  |  |  |
|----------------------------------------------------------------------------|--------|--|--|--|
| .com                                                                       |        |  |  |  |
| Verify your identity                                                       |        |  |  |  |
| Text +XX XXXXXXX23                                                         |        |  |  |  |
| Call +XX XXXXXXX23                                                         |        |  |  |  |
| Are your verification methods current? Check at<br>https://aka.ms/mfasetup |        |  |  |  |
|                                                                            | Cancel |  |  |  |

If <u>Call</u> was selected, answer the call and follow the instructions to complete the verification.

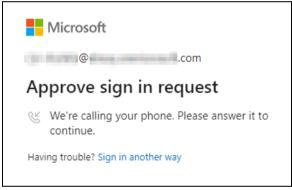

If <u>Text</u> was selected, enter the code and click Verify.

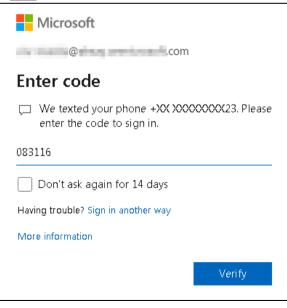

| <b>NOTE</b><br>Verification is only required if the MFA status of a Microsoft 365 account is enforce | ed. |
|----------------------------------------------------------------------------------------------------|-----|
| Copy the authorization code.                                                                         |     |
| AH                                                                                                   |     |
| Authorization Code for Microsoft 365                                                                 |     |
| 0.ASsA_IShkza7uEGrYiY1I1VMXiGl8nVBhARCgjmGnRa                                                        |     |
| Please copy and paste the above Authorization Code<br>into Ahsay's product to complete the setup.    |     |

Go back to AhsayOBM and paste the authorization code. Click **OK** to proceed.

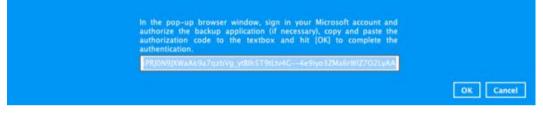

**Test completed successfully** shows when the validation is successful. Click **Next** to proceed to the next step.

| Name         Client Run Microsoft 365 Backup Set         Backup set type         ① Microsoft 365 Backup ▼         Backup Scope         ● Entire Organization         This Microsoft 365 user only         Region         Global ▼         Access the Internet through proxy         ✓ Test completed successfully |      |        |      |
|----------------------------------------------------------------------------------------------------|------|--------|------|
|                                                                                                    | Next | Cancel | Help |

|                                                                                                   | Backup Set |  |
|---------------------------------------------------------------------------------------------------|------------|--|
| Name<br>Client Run Microsoft 365 Backup Set                                                       |            |  |
| Backup set type                                                                                   |            |  |
| Backup Scope <ul> <li>Entire Organization</li> <li>This Microsoft 365 user only</li> </ul> Region | ::         |  |
|                                                                                                   | Verifying  |  |
| Access the Internet through proxy Test completed successfully                                     |            |  |
|                                                                                                   |            |  |
|                                                                                                   |            |  |
|                                                                                                   |            |  |

6. The **Backup Source** window that will be displayed will depend on the backup scope selected, either Entire Organization or This Microsoft 365 User Only.

If <u>Entire Organization</u> is selected, this will be the window displayed. Select the users and data type for backup.

| Select Microsoft 365 user(s) to backup                                                                                                    |
|----------------------------------------------------------------------------------------------------|
| All users                                                                                                    |
| Select Specific Select                                                                                                    |
| Auto-exclude any Microsoft 365 unlicensed user during backup                                                                                   |
| Select the data type that you want to backup which are owned by the selected user(s) 🗹 📴 Outlook 🗹 🔄 OneDrive 📝 😰 Personal Site 🗌 🤨 Teams Chat |
| 🗸 🎁 Teams                                                                                                    |
| All teams groups                                                                                                    |
| Select Specific Select                                                                                                    |
| 🗹 💷 Group Mail 🗹 😰 Group Site 🗌 💶 Teams Channel                                                                                                |
| SharePoint Sites                                                                                                    |
| All SharePoint sites excluding personal and group sites     Select Specific Select                                                             |
|                                                                                                    |
| Public Folders     O All public folders                                                                                                    |
| Select Specific Select                                                                                                    |
|                                                                                                    |
| Filter (Exclude)                                                                                                    |
| Apply filters to the backup source                                                                                                    |
| Off                                                                                                    |

To select specific users, click Select.

| Select Microsoft 365                | user(s) to  | backup        |        |          |        |
|-------------------------------------|-------------|---------------|--------|----------|--------|
| <ul> <li>All users</li> </ul>       |             |               |        |          |        |
| <ul> <li>Select Specific</li> </ul> | Select      |               |        |          |        |
| Auto-exclude an                     | y Microsoft | 365 unlicense | d user | r during | backup |

Users can be sorted alphabetically or by User Group.

Example of users sorted alphabetically.

| Select Specific Source                            |            |  |
|---------------------------------------------------|------------|--|
| Sort by alphabetical order     Sort by User Group |            |  |
| Search Users                                      | Show all 🖌 |  |
| All Users 0 Items Selected                        |            |  |
| 🗌 🚨 Elijah Fisher (efisher@email.com)             |            |  |
| 🗌 💄 Jasmine James (jjames@email.com)              |            |  |
| 🗌 🚨 🛛 Jennifer Johnson (jjohnson@email.com)       |            |  |
| 🗌 🚨 John Ferguson (jferguson@email.com)           |            |  |
| 🗌 💄 Justin Wright (jwright@email.com)             |            |  |
| Michael Hensley (mhensley@email.com)              |            |  |
| 🗌 💄 Natalie Robinson (nrobinson@email.com)        |            |  |
| 📃 💄 Paula Reyes (preyes@email.com)                |            |  |

# Example of users sorted by User Group.

| Select Specific Source                            |          |   |
|---------------------------------------------------|----------|---|
| ○ Sort by alphabetical order ● Sort by User Group |          |   |
| Search Users                                      | Show all | ~ |
| All Users 0 Items Selected                        |          |   |
| 🗌 🏶 Apexmobile                                    |          | ^ |
| 🔲 🚨 🛛 Jasmine James (jjames@email.com)            |          | - |
| 🗌 🏶 Basekix                                       |          |   |
| 🔲 🚨 🛛 John Ferguson (jferguson@email.com)         |          |   |
| 🗌 🏶 Signalbooks                                   |          |   |
| 🗌 🚨 Paula Reyes (preyes@email.com)                |          |   |
| 🗌 🏶 Superdox 🗄                                    |          |   |
| 🔲 🚨 Elijah Fisher (efisher@email.com)             |          |   |
| 📃 💄 Michael Hensley (mhensley@email.com)          |          |   |
| 📃 💄 Natalie Robinson (nrobinson@email.com)        |          |   |

List of users can be displayed in three ways.

| Show all            | ¥ |
|---------------------|---|
| Show all            |   |
| Selected only       |   |
| No longer available |   |

Searching for a particular user is possible by entering the name or email address in the search box. A list of names and email addresses will be displayed containing the search criteria will be displayed automatically. Click **Check All Current Items** to select all listed users.

| Select Specific Source                            |          |          |
|---------------------------------------------------|----------|----------|
| Sort by alphabetical order     Sort by User Group |          |          |
| mfa                                               | Show all | $\sim$   |
| Check All Current Items                           |          |          |
| 🗌 🚨 MFA Admin (mfa_admin@email.com)               |          | ^        |
| 🔲 🤱 MFA Admin 1 (mfa_admin_1@email.com)           |          | <u> </u> |
| 🗌 🤱 MFA Admin 2 (mfa_admin_2@email.com)           |          |          |
| 🗌 💄 MFA Admin 3 (mfa_admin_3@email.com)           |          |          |
| MFA Admin 4 (mfa_admin_4@email.com)               |          |          |

Select specific users by ticking the checkbox beside the user.

| Sort by alphabetical order              |          |     |
|-----------------------------------------|----------|-----|
| mfa                                     | Show all | ~   |
| Check All Current Items                 |          |     |
| 🗌 💄 MFA Admin (mfa_admin@email.com)     |          |     |
| 🗌 🤱 MFA Admin 1 (mfa_admin_1@email.com) |          | i i |
| 🗌 🤱 MFA Admin 2 (mfa_admin_2@email.com) |          |     |
| 🗹 💄 MFA Admin 3 (mfa_admin_3@email.com) |          |     |
| MFA Admin 4 (mfa admin 4@email.com)     |          |     |

To display selected users only, select Selected only.

| Select Specific Source                                                                                                    |               |
|----------------------------------------------------------------------------------------------------|---------------|
| Sort by alphabetical order     Sort by User Group Search Users Uncheck All Current Items                                                                                                    | Selected only |
| <ul> <li>Elijah Fisher (efisher@email.com)</li> <li>Jasmine James (jjames@email.com)</li> <li>MFA Admin 3 (mfa_admin_3@email.com)</li> <li>MFA Admin 4 (mfa_admin_4@email.com)</li> <li>Paula Reyes (preyes@email.com)</li> </ul> |               |

Click **OK** once done with the selection.

Tick the **Auto-exclude any Microsoft 365 unlicensed user during backup** checkbox if you do not want to include unlicensed users in your backup.

| ✓ Auto-exclude any Microsoft 365 unlicensed user during b | ackup |
|-----------------------------------------------------------|-------|
|-----------------------------------------------------------|-------|

An unlicensed user is depicted by this icon 🗸.

|     | MFA Admin (mfa_admin@email.com)     |
|-----|-------------------------------------|
|     | MFA Admin 1 (mfa_admin_1@email.com) |
| 🗆 🤱 | MFA Admin 2 (mfa_admin_2@email.com) |
| 🗆 🚨 | MFA Admin 3 (mfa_admin_3@email.com) |
| 🗆 🚨 | MFA Admin 4 (mfa_admin_4@email.com) |

Select the data type that you want to be included in the backup. Select from Outlook, OneDrive, Personal Site and Teams Chat. Ticking the checkbox will backup all, i.e. ticking the Outlook checkbox will backup the mailboxes of the selected user(s). For Teams Chat, it is not necessary to select other user accounts involved in the chat to backup the conversation.

| Select the data ty | pe that you want to | backup which are owne | d by the selected user(s) |
|--------------------|---------------------|-----------------------|---------------------------|
| 🖌 📴 Outlook        | 🖌 峇 OneDrive        | 🖌 🚺 Personal Site     | 🖌 💕 Teams Chat            |

Select to backup Teams, SharePoint Sites and Public Folders.

To select a specific group to backup in Teams, click **Select**.

| > | 👸 Teams                             |             |                        |
|---|-------------------------------------|-------------|------------------------|
|   | O All teams groups                  | 5           |                        |
|   | <ul> <li>Select Specific</li> </ul> | Select      |                        |
|   | 🖌 🕺 Group Mail                      | 🖌 🚯 Group S | Site 🗹 💰 Teams Channel |

Selecting for a particular group is also possible, enter the group name in the Search Groups field, search results will be displayed. List of groups can also be displayed in three ways: Show all, Selected only and No longer available. Click **OK** once done with the selection. Also select if Group Mail, Group Site and Teams Channel will be included in the backup.

| Select Specific Source                                                                                                    |                                                               |          |   |
|----------------------------------------------------------------------------------------------------|---------------------------------------------------------------|----------|---|
| Search Groups                                                                                                    | ]                                                             | Show all | ~ |
| All Groups 0 Items Selected                                                                                                    |                                                               |          |   |
| Apexmobile (apexmobile@e     Basekix (basekix@email.com     Dappertrain (dappertrain@e     Flexidev (flexidev@email.com     Wuttermeet (nuttermeet@e     Signalbooks (signalbooks@e     Superdox (superdox@email     Zoedoe (zoedoe@email.com | m)<br>email.com)<br>om)<br>email.com)<br>email.com)<br>l.com) |          | Î |

#### NOTE

In order to backup shared attachments for certain Teams Channel posts, OneDrive and Group Site must be selected as source.

To select a specific site to backup in SharePoint Sites, click Select.

| 🖌 🗔 SharePoint Site                 | s           |                               |
|-------------------------------------|-------------|-------------------------------|
| O All SharePoint s                  | ites exclud | ling personal and group sites |
| <ul> <li>Select Specific</li> </ul> | Select      |                               |

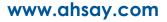

Seaching and listing for sites is the same process as discussed above.

| Select Specific Source                         |          |   |
|------------------------------------------------|----------|---|
| Search Sites                                   | Show all | ٢ |
| All Site Collections 0 Items Selected          |          |   |
| ahsay.sharepoint.com                           |          | ^ |
| 🗌 🗔 ahsay.sharepoint.com/sites/AxelVideos      |          | - |
| 🗌 🗔 ahsay.sharepoint.com/sites/CenturyCorp     |          |   |
| 🗌 🗔 ahsay.sharepoint.com/sites/DecemberAdvisor |          |   |
| 🗌 🗔 ahsay.sharepoint.com/sites/GoWakeUp        |          |   |
| ahsay.sharepoint.com/sites/lskoExplorers       |          |   |
| ahsay.sharepoint.com/sites/PeanutInc           |          |   |
| ahsay.sharepoint.com/sites/ProductiveWebs      |          |   |

To select a specific public folder to backup in Public Folders, click Select.

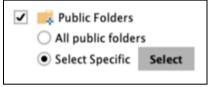

Searching and listing for public folders is the same process as discussed above.

| Select Specific Source              |          |   |
|-------------------------------------|----------|---|
| Search Public Folders               | Show all | ~ |
| All Public Folders 0 Items Selected |          |   |
| GSA_Pub_001                         |          | ^ |
| GSA_Pub_002                         |          |   |
| 🗌 🛤 GSO_Pub_001                     |          |   |
| GSO_Pub_002                         |          |   |
| GSU_Pub_001                         |          |   |

If <u>This Microsoft 365 User Only</u> is selected, this will be the window displayed. Select the items and folders for backup.

| Ba                                                            | ckup Source                                                                           |
|---------------------------------------------------------------|---------------------------------------------------------------------------------------|
| Select the items and folders that yo                          | u want to backup<br>p scope, files received by the user in Teams Chats are NOT backed |
| Filter (Exclude)<br>Apply filters to the backup source<br>Off |                                                                                       |
|                                                               | Previous Next Cancel Help                                                             |

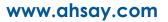

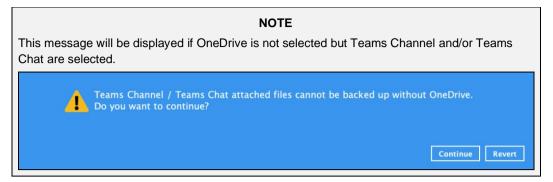

7. To exclude folders from your backup, use the exclude filter. Enable Filter (Exclude) by sliding the on/off button to turn on this feature. Click the + button to specify the criteria that will be used to exclude the folder.

| Filter (Exclude)                      |
|---------------------------------------|
| Apply filters to the backup source On |
| Existing filters<br>+ Add new filter  |

In the New Backup Filter (Exclude) window, specify the following:

| Name                                |     |     |  |
|-------------------------------------|-----|-----|--|
| Filter-1                            |     |     |  |
| Match folder names by               |     |     |  |
| ● Simple comparison ends with ♥     |     |     |  |
| Regular expression (UNIX-style)     |     |     |  |
| 🔘 Standard Folder in Mailbox        |     |     |  |
| Existing patterns to match          |     |     |  |
| 888 L                               |     | X   |  |
| Add                                 |     |     |  |
| Apply this filter to all folders in |     |     |  |
|                                     | Bro | wse |  |
|                                     |     |     |  |

- Name name of the filter
- Match folder names by how the pattern will be compared, if by:
  - Simple comparison there are three choices:
    - starts with, folders that begins with the pattern will be selected

# www.ahsay.com

1

- contains, folders that contain the pattern will be selected
- ends with, folders that ends with the pattern will be selected
- o Regular expression (UNIX-style) or
- Standard Folder in Mailbox select from the following folders:
  - Inbox
  - Drafts
  - Sent Items
  - Deleted Items
  - Outbox
  - Junk Email
  - Contacts
  - Calendar
  - Tasks
  - Notes
  - Sync Issues
  - Search Folders
  - Journals
  - RSS Feeds
  - Archive Deleted Items
- Existing patterns to match the pattern that will be used. Click the Add button to add another pattern. Keep on doing this until all the patterns has been added.

#### NOTE

Existing patterns to match is only available for Simple comparison and Regular expression.

Apply this filter to all folders in – where the filter will be applied. Click the Browse button to select where the filter will be applied. Click + or – to expand or collapse the tree, tick the checkbox where you want the filter to be applied. Click OK once done with the selection.

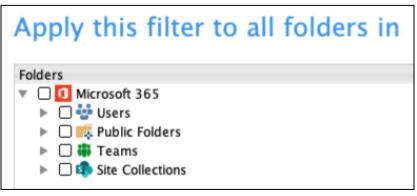

Click Next to continue.

9. In the Schedule menu, configure a backup schedule for backup job to run automatically at your specified time interval.

Slide the on/off button to turn on this feature, then click **Add new schedule** to add a new schedule.

| Schedule                                                                                 |                           |
|------------------------------------------------------------------------------------------|---------------------------|
| Run scheduled backup for this backup set<br>On<br>Existing schedules<br>Add new schedule |                           |
|                                                                                          |                           |
|                                                                                          |                           |
|                                                                                          |                           |
|                                                                                          | Previous Next Cancel Help |

In the New Backup Schedule window, configure the following backup schedule settings.

| New Backup Schedule                   |             |
|---------------------------------------|-------------|
| Name                                  |             |
| Daily-1                               |             |
| Type<br>Daily V                       |             |
| at v 12 v: 21 v                       |             |
| Stop<br>until full backup completed 👒 |             |
| Run Retention Policy after backup     |             |
|                                       |             |
|                                       |             |
|                                       |             |
|                                       |             |
|                                       |             |
|                                       |             |
| ОК                                    | Cancel Help |
| Previous Next                         | Cancel Help |
|                                       |             |

• Name – the name of the backup schedule.

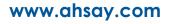

- **Type** the type of the backup schedule. There are four (4) different types of backup schedule: Daily, Weekly, Monthly and Custom.
  - Daily the time of the day when the backup job will run.

| Nam   | 8                       |  |
|-------|-------------------------|--|
| Dail  | y-1                     |  |
| Type  |                         |  |
| Dail  | y <b>v</b>              |  |
| Start | backup                  |  |
| at    | ✓ 18 ♥: 00 ♥            |  |
| Stop  |                         |  |
| unt   | I full backup completed |  |

• Weekly – the day of the week and the time of the day when the backup job will run.

| Name       |      |                          |         |       |       |
|------------|------|--------------------------|---------|-------|-------|
| Weekly-1   |      |                          |         |       |       |
| Type       |      |                          |         |       |       |
| Weekly     | ~    |                          |         |       |       |
|            |      | of the week<br>Tue 🗌 Wee | d 🗌 Thu | 🗌 Fri | ✔ Sat |
| Start back | up   |                          |         |       |       |
| at 🗸       | 19 🗸 | 00 🖌                     |         |       |       |
| Stop       |      |                          |         |       |       |
|            |      | npleted 🗸                |         |       |       |

• Monthly – the day of the month and the time of the day when the backup job will run.

| Monthly-1    |        |           |        |       |     |  |
|--------------|--------|-----------|--------|-------|-----|--|
| Type         |        |           |        |       |     |  |
| Monthly      | -      |           |        |       |     |  |
| Backup on t  | he fol | llowing d | iy eve | ry mo | nth |  |
| <b>Day</b> 1 | $\lor$ |           |        |       |     |  |
| • Last       | ~      | Sunday    |        | ~     |     |  |
| Start backu  | p at   |           |        |       |     |  |
| 20 🗸 : (     | 00 -   | on the    | select | ed da | ys  |  |
| Stop         |        |           |        |       |     |  |
| until full b | ackun  | complete  | d v    | 1     |     |  |

• **Custom** – a specific date and the time when the backup job will run.

| Name     |                                |        |   |  |
|----------|--------------------------------|--------|---|--|
| Custo    | n-1                            |        |   |  |
| 2022     | on the following<br>December 👻 |        | - |  |
|          | ckup at<br>: 00 🖌              |        |   |  |
| Stop     |                                |        |   |  |
| until fi | III backup compl               | eted 🗸 |   |  |

- Start backup the start time of the backup job.
  - at this option will start a backup job <u>at a specific time</u>.
  - every this option will start a backup job in intervals of minutes or hours.

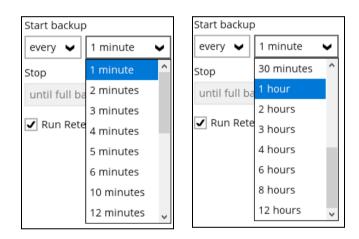

Here is an example of backup set that has a periodic and normal backup schedule.

| New Backup Schedule                                                           | New Backup Schedule                 |
|-------------------------------------------------------------------------------|-------------------------------------|
| Name<br>Weekly-1                                                              | Name<br>Weekly-1                    |
| Type<br>Weekly 🖌                                                              | Type<br>Weekly V                    |
| Backup on these days of the week<br>□ Sun ✔ Mon ✔ Tue ✔ Wed ✔ Thu ✔ Fri □ Sat | Backup on these days of the week    |
| every V 4 hours V                                                             | Start backup                        |
| Stop                                                                          | Stop                                |
| until full backup completed 👒                                                 | until full backup completed 🖌       |
| 🗹 Run Retention Policy after backup                                           | ✓ Run Retention Policy after backup |

#### Figure 1.1

Figure 1.2

Figure 1.1 - Periodic scheduled every 4 hours Monday - Friday for business hours

**Figure 1.2** – Normal schedule run at 21:00 or 9:00 PM daily on Saturday & Sunday for weekend non-business hours

- Stop the stop time of the backup job. This only applies to schedules with start backup "at" and is not supported for periodic backup schedule (start backup "every")
  - until full backup completed this option will stop a backup job once it is complete. This is the configured stop time of the backup job by default.
  - after (defined no. of hrs.) this option will stop a backup job after a certain number of hours regardless of whether the backup job has completed or not. This can range from 1 to 24 hrs.

The number of hours must be enough to complete a backup of all files in the backup set. For small files in a backup, if the number of hours is not enough to back up all files, then the outstanding files will be backed up in the next backup job. However, if the backup set contains large files, this may result in partially backed up files.

For example, if a backup set has 100GB file size which will take approximately 15 hours to complete on your environment, but you set the "stop" after 10 hours, the file will be partially backed up and cannot be restored. The next backup will upload the files from scratch again.

The partially backed up data will have to be removed by running the data integrity check.

As a general rule, it is recommended to review this setting regularly as the data size on the backup machine may grow over time.

 Run Retention Policy after backup – if enabled, the AhsayOBM will run a retention policy job to remove files from the backup destination(s) which have exceeded the retention policy after performing a backup job.

Click the **OK** button to save the configured backup schedule settings.

Multiple backup schedules can be created. Click the Next button to proceed.

| Sch                                                                                                    | edule                     |
|----------------------------------------------------------------------------------------------------|---------------------------|
| Run scheduled backup for this backup set<br>On Existing schedules Daily-1 Daily (Everyday at 18:00) Weekly – Saturday (Every week at 19:00) Weekly – Saturday (Every week at 19:00) Custom-1 Custom -1 Custom (31/12/2022 at 21:00) Add | at 20:00)                 |
|                                                                                                    | Previous Next Cancel Help |

10. In the **Destination** menu, select a backup destination where the backup data will be stored. Click the "+" icon next to **Add new storage destination / destination pool**.

| Destination                                                  |                           |
|--------------------------------------------------------------|---------------------------|
| Backup mode<br>Sequential V<br>Existing storage destinations |                           |
| + Add new storage destination / destination pool             |                           |
|                                                              |                           |
|                                                              |                           |
|                                                              | Previous Next Cancel Help |

NOTE

For more details on Backup Destination, refer to the following Wiki article for details: <u>FAQ: Frequently Asked Questions on Backup Destination</u>

Select storage destinations.

| New Storage Destination /              | De | estination Pool |         |         |
|----------------------------------------|----|-----------------|---------|---------|
| Name                                   | De | estination root |         |         |
| AhrayCES                               |    |                 |         |         |
| Destination storage                    |    |                 |         |         |
| G AhsayCBS                             | ~  | 1               |         |         |
| G AhsayC8S                             |    |                 |         |         |
| PredefDest1                            |    |                 |         |         |
| Local / Mapped Drive / Removable Drive |    |                 |         |         |
| 💪 Google Drive                         |    |                 |         |         |
| FTP FTP                                |    |                 |         |         |
|                                        |    |                 |         |         |
|                                        |    |                 |         |         |
|                                        |    |                 |         |         |
|                                        |    |                 |         |         |
|                                        |    |                 |         |         |
|                                        |    |                 |         |         |
|                                        |    |                 |         |         |
|                                        |    |                 |         |         |
|                                        |    |                 |         |         |
|                                        |    |                 | OK Canc | el Helj |

You can choose a storage combination of Local/Mapped Drive/Removable Drive or Cloud storage. Click **OK** to proceed when you are done with the settings.

If you have chosen the Local / Mapped Drive / Removable Drive option, click Change to browse to a directory path where backup data will be stored.

| New Storage Destination / Destination Pool |
|--------------------------------------------|
| Name                                       |
| Local-1                                    |
| Destination storage                        |
| 📓 Local / Mapped Drive / Removable Drive 💙 |
| Local path                                 |
| /Users/j /Documents/backup Change          |
|                                            |
|                                            |

Click Test to validate the path.

| Local-1 Destination storage Local / Mapped Dr        |                       |        |  |  |
|------------------------------------------------------|-----------------------|--------|--|--|
| productions includes beautions as includes increased |                       |        |  |  |
|                                                      | rive / Removable Driv | re ¥   |  |  |
| Local path                                           |                       |        |  |  |
| /Users/j //Docu                                      | ments/backup          | Change |  |  |
|                                                      |                       |        |  |  |
|                                                      |                       |        |  |  |

Test completed successfully shows when the validation is done.

| Local-1 Destination storage □ Local / Mapped Drive / Removable Drive  Local path //Users/i //Documents/backup Change ✓ Test completed successfully | Name                                   |
|----------------------------------------------------------------------------------------------------|----------------------------------------|
| Local / Mapped Drive / Removable Drive<br>Local path<br>/Users/j/Documents/backup Change                                                           | Local-1                                |
| Local path //Users/j //Documents/backup Change                                                                                                    | Destination storage                    |
| /Users/j/Documents/backup Change                                                                                                    | Local / Mapped Drive / Removable Drive |
|                                                                                                    | Local path                             |
| ✓ Test completed successfully                                                                                                    | /Users/j //Documents/backup Change     |
|                                                                                                    |                                        |

> If you have chosen the Cloud Storage, click **Test** to log in to the corresponding cloud storage service.

| New Storage Destin<br>Name<br>GoogleDrive-1<br>Destination storage<br>Coogle Drive<br>Test<br>Sign up for Google Drive | nation / Destin | ation Pool |          |      |        |      |
|----------------------------------------------------------------------------------------------------|-----------------|------------|----------|------|--------|------|
|                                                                                                    |                 |            |          |      |        |      |
|                                                                                                    |                 |            |          | ок   | Cancel | Help |
|                                                                                                    |                 |            | Previous | Next | Cancel | Help |

You can add multiple storage destinations. The backup data will be uploaded to all the destinations you have selected in the order you added them. Press the right icon to alter the order. Click **Next** to proceed when you are done with the selection.

| Destination               |
|---------------------------|
| Backup mode Sequential    |
| Previous Next Cancel Help |

11. In the Encryption window, the default **Encrypt Backup Data** option is enabled with an encryption key preset by the system which provides the most secure protection.

| Encryption                                                                         |                           |
|------------------------------------------------------------------------------------|---------------------------|
| Encrypt Backup Data<br>On<br>Encryption Type<br>Default<br>User password<br>Custom |                           |
|                                                                                    | Previous Next Cancel Help |

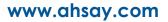

You can choose from one of the following three Encryption Type options:

- Default an encryption key with 44 alpha numeric characters will be randomly generated by the system
- User password the encryption key will be the same as the login password of your AhsayOBM at the time when this backup is created. Please be reminded that if you change the AhsayOBM login password later, the encryption keys of the backup sets previously created with this encryption type will remain unchanged.
- Custom you can customize your encryption key, where you can set your own algorithm, encryption key, method and key length.

|                                           | Encryp | tion |  |
|-------------------------------------------|--------|------|--|
| Encrypt Backup Data<br>On Encryption Type |        |      |  |
| Algorithm<br>AES<br>Encryption key        |        |      |  |
| Re-enter encryption key                   |        |      |  |
| Method<br>CBCB  CBC                       |        |      |  |
| Key length<br>O 128-bit       256-bit     |        |      |  |
|                                           |        | NOTE |  |

For best practice on managing your encryption key, refer to the following Wiki article. FAQ: Best practices for managing encryption key on AhsayOBM or AhsayACB?.

Click **Next** when you are done setting.

12. If you have enabled the Encryption Key feature in the previous step, the following pop-up window shows, no matter which encryption key you have selected.

| Encryption                                                                                                    |                           |
|----------------------------------------------------------------------------------------------------|---------------------------|
| Encrypt Backup Data<br>On<br>Encryption Type<br>User password V                                                                                                    |                           |
| You are advised to write this encryption key down on paper and keep it<br>in a safe place. You will need it when you need to restore your files later.<br>Please confirm that you have done so.<br>Unmask encryption key | Copy to clipboard Confirm |
|                                                                                                    |                           |
|                                                                                                    |                           |

The pop-up window has the following three options to choose from:

Unmask encryption key – The encryption key is masked by default. Click this option to show the encryption key.

| You are advised to write this encryption key down on paper and keep it<br>in a safe place. You will need it when you need to restore your files later.<br>Please confirm that you have done so. |                        |
|----------------------------------------------------------------------------------------------------|------------------------|
| 4W2ixT7QgYtAT2w7TG7FAgs2Ac5/Dst0aQg5Z5Z2GeU=                                                                                                    |                        |
| Mask encryption key                                                                                                    |                        |
|                                                                                                    | Copy to clipboard Conf |

- Copy to clipboard Click to copy the encryption key, then you can paste it in another location of your choice.
- **Confirm** Click to exit this pop-up window and proceed to the next step.

Click **Next** to create the backup set.

13. The following screen is displayed when the new Microsoft 365 backup set is created successfully. Click Close to go back to main screen.

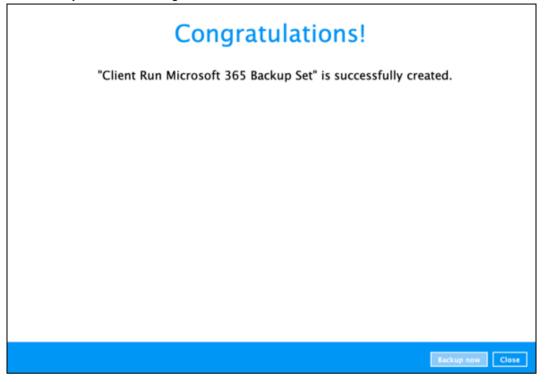

- 14. Based on <u>Best Practices and Recommendations</u>, it is highly recommended to change the <u>Temporary Directory</u>. Select another location with sufficient free disk space other than /Users/%username%//temp.
  - Go to **Others > Temporary Directory**. Click **Change** to browse for another location.

| Client Run Micros                                                                                                    | Temporary                        | Directory                                                                                |    |        |      |        |      |
|----------------------------------------------------------------------------------------------------|----------------------------------|------------------------------------------------------------------------------------------|----|--------|------|--------|------|
| General<br>Source<br>Backup Schedule<br>Destination<br>Deduplication<br>Retention Policy<br>Command Line Tool<br>Bandwidth Control | /Users/ //<br>12.84GB free out o | f total 233.47CB space in<br>rary files after backup<br>ODS<br>a type<br>ation for local | 5/ | s/temp |      | Cha    | inge |
| Others<br>Hide advanced settings                                                                                                   | Key length                       | 256 bits                                                                                 |    |        |      |        |      |
| Delete this backup set                                                                                                    |                                  |                                                                                          |    |        | Save | Cancel | Help |

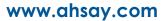

15. Optional: Select your preferred **Compression** type. By default, the compression is "Fast with optimization for local".

Go to **Others > Compressions**. Select from the following list:

- No Compression file will not be compressed before backup.
- Normal compression is comparable to gzip Normal compression ratio.
- Fast (Compressed size larger than normal) compression will be faster but with less compression and lower CPU usage compared to Normal.
- Fast with optimization for local uses Snappy compression library when backing up to local destination only, otherwise setting will default to gzip if backing up to other destinations. Has the lowest CPU usage, very high speed and reasonable compression but compressed file size may be larger than Fast.

| Client Run Micros      |                            | ry Directory                                                                                       |     |     |      |      |      |             |
|------------------------|----------------------------|----------------------------------------------------------------------------------------------------|-----|-----|------|------|------|-------------|
| General<br>Source      | /Users/<br>12.84GB free ou | ctory for storing backup fil<br>/temp<br>it of total 233.47GB space i<br>porary files after backup |     | Jse | rs/I | /ter | np   | Change      |
| Backup Schedule        | Compress                   | sions                                                                                              |     |     |      |      |      |             |
| Destination            | Select compress            |                                                                                                    |     | _   |      |      |      |             |
| Deduplication          | Fast with optim            | nization for local                                                                                 |     | -   |      |      |      |             |
| Retention Policy       | Normal                     | sed size larger than norma                                                                         | aD. |     |      |      |      |             |
| Command Line Tool      |                            | ization for local                                                                                  |     |     |      |      |      |             |
| Bandwidth Control      | Algorithm<br>Method        | AES<br>CBC<br>256 bits                                                                             |     |     |      |      |      |             |
| Others                 | Key length                 | 256 bits                                                                                           |     |     |      |      |      |             |
| Hide advanced settings |                            |                                                                                                    |     |     |      |      |      |             |
| Delete this backup set |                            |                                                                                                    |     |     |      |      | Save | Cancel Help |

# 4 Running Backup Job

For an overview of the backup process, please refer to <u>Chapter 11</u> in the AhsayOBM v9 Quick Start Guide for Mac

To start a backup, follow the steps below:

1. Log in to AhsayOBM.

For instructions on how to do this please refer to <u>Chapter 7</u> of the AhsayOBM v9 Quick Start Guide for Mac.

2. Click the Backup icon on the main interface of AhsayOBM.

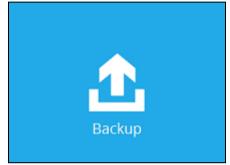

3. Backup sets can be sorted by Name or by Creation Time. Select the backup set which you would like to start a backup.

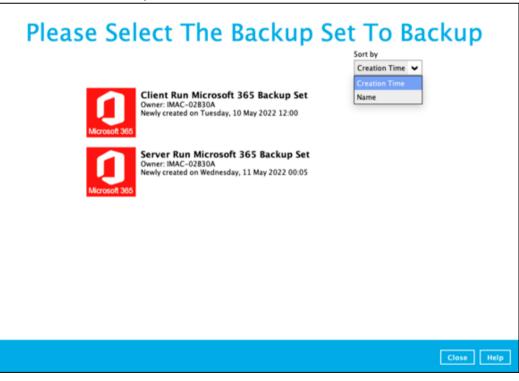

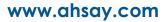

4. If you would like to modify the Destinations, Migrate Data and Retention Policy settings, click **Show advanced option**.

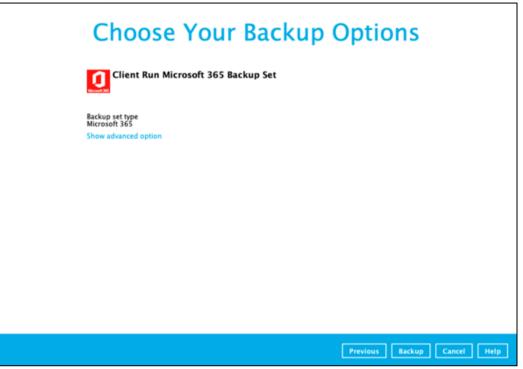

5. When advanced options are shown, it is recommended that you tick the checkbox next to **Run Retention Policy after backup** in the Retention Policy section at the bottom. This will help you save hard disk quota in the long run.

| <b>Choose Your Backup Options</b>                                                                                                    |  |
|----------------------------------------------------------------------------------------------------|--|
| Client Run Microsoft 365 Backup Set                                                                                                    |  |
| Backup set type<br>Microsoft 365<br>Destinations<br>G AhsayCBS (Host: 125.5.184.164:80)<br>G Local-1 (/Users////Documents/backup)<br>G CoogleDrive-1 (Google Account:<br>Migrate Data<br>Migrate Data<br>Migrate existing data to latest version<br>Retention Policy<br>G Run Retention Policy after backup<br>Hide advanced option                                                                                             |  |
| Previous Backup Cancel Help                                                                                                    |  |
| <b>NOTE</b><br>The Migrate Data option will only be displayed if Deduplication is enabled for the backup set. When a<br>Migrate Data option is enabled, the existing data will be migrated to the latest version during a backut<br>job. Backup job(s) for backup sets with Migrate Data enabled may take longer to finish. For more<br>information about this feature, refer to AbsayCBS v9 New Features Supplemental document |  |

6. Click **Backup** to start the backup and wait until the backup is finished.

|   |                                              | Backup                                                                                                    |            |
|---|----------------------------------------------|----------------------------------------------------------------------------------------------------|------------|
| 0 | Client Run                                   | Microsoft 365 Backup Set                                                                                                    |            |
| 3 | <ul> <li>Backup Con<br/>Backed up</li> </ul> | st: 125.5.184.164:80)<br>npleted Successfully<br>898.81MB (1,711 files, 301 directories, 0 link)<br>12 min 20 sec<br>5.54Mbit/s | 1          |
|   |                                              |                                                                                                    | Close Help |

Check the log of your backup by clicking this icon
 It will show you the log of your backup with corresponding date and time.

|      |                                                                                                    | Show   | All           | •   |
|------|----------------------------------------------------------------------------------------------------|--------|---------------|-----|
| Туре | Log                                                                                                    |        | Time          |     |
| 0    | Start [ AhsayOBM v9.3.0.6 ]                                                                                                    | 14/06/ | 2022 08:08:00 |     |
| 0    | Saving encrypted backup set encryption keys to server                                                                                                    | 14/06/ | 2022 08:08:01 | ^   |
| 0    | Start Backup [Deduplication: enabled, Deduplication scope: All files within the same backup set, Migrate Data: disab                                                                                                    | 14/06/ | 2022 08:08:02 |     |
| 0    | Using Temporary Directory /Users/ //temp/1655107734266/OBS@1655165210291                                                                                                    | 14/06/ | 2022 08:08:02 |     |
| 0    | Create new index since no valid job available in destination                                                                                                    | 14/06/ | 2022 08:08:22 |     |
| 0    | Start running pre-commands                                                                                                    | 14/06/ | 2022 08:08:22 |     |
| 0    | Finished running pre-commands                                                                                                    | 14/06/ | 2022 08:08:22 |     |
| 0    | Downloading server file list (Office 365)                                                                                                    | 14/06/ | 2022 08:08:22 |     |
| 0    | Skip download index since local index "/Users//////////////////////////////////                                                                                                    | 14/06/ | 2022 08:08:23 |     |
| 0    | Downloading server file list (Office 365) Completed                                                                                                    | 14/06/ | 2022 08:08:23 |     |
| 0    | Backup of "Allow multiple responses" setting in survey lists is not supported under modern authentication.                                                                                                    | 14/06/ | 2022 08:08:24 |     |
| 0    | Run Office 365 Data Synchronization Check (1st time)                                                                                                    | 14/06/ | 2022 08:08:31 |     |
| 0    | [New Directory] Office 365                                                                                                    | 14/06/ | 2022 08:08:32 |     |
| 0    | [New Directory] Office 365/Chats                                                                                                    | 14/06/ | 2022 08:08:32 |     |
| 0    | [New Directory] Office 365/Chats                                                                                                    | 14/06/ | 2022 08:08:32 |     |
| 0    | [New Directory] Office 365/Groups                                                                                                    | 14/06/ | 2022 08:08:32 |     |
| 0    | [New Directory] Office 365/Groups/9907dac3-2c0d-4c75-af35-ebc0cdad8536                                                                                                    | 14/06/ | 2022 08:08:32 |     |
| 0    | [New Directory] Office 365/Groups/9907dac3-2c0d-4c75-af35-ebc0cdad8536/Channels                                                                                                    | 14/06/ | 2022 08:08:32 |     |
| 0    | [New Directory] Office 365/Groups/9907dac3-2c0d-4c75-af35-ebc0cdad8536/Outlook                                                                                                    | 14/06/ | 2022 08:08:32 |     |
| 0    | [New Directory] Office 365/Groups/9907dac3-2c0d-4c75-af35-ebc0cdad8536/Group Site                                                                                                    | 14/06/ | 2022 08:08:32 |     |
| 0    | [New Directory] Office 365/Groups/c3a80457-f6d4-42a6-aeb8-540d26c86b8e                                                                                                    | 14/06/ | 2022 08:08:33 |     |
| 0    | [New Directory] Office 365/Groups/c3a80457-f6d4-42a6-aeb8-540d26c86b8e/Channels                                                                                                    | 14/06/ | 2022 08:08:33 |     |
| 0    | [New Directory] Office 365/Groups/c3a80457-f6d4-42a6-aeb8-540d26c86b8e/Group Site                                                                                                    | 14/06/ | 2022 08:08:33 | ~   |
| •    | Ni Disease 3 - Office 300 10 - 00-10 - 00-10 - 00-10 - 00-10 - 00-10 - 10-10 - 10-10-10 - 10-10 - 10-10 - 10-10 - 10-10 - 10-10-10 - 10-10-10 - 10-10-10-10-10-10-10-10-10-10-10-10-10-1 | 14/00  |               | _   |
| ogs  | per page 50 V                                                                                                    | Pag    | e 1/962       | ~   |
|      |                                                                                                    |        |               |     |
|      |                                                                                                    |        |               |     |
|      |                                                                                                    |        |               |     |
|      |                                                                                                    |        |               | Clo |

# **View Report**

To view the backup report(s), go back to the AhsayOBM main interface, then click **Report > Backup**.

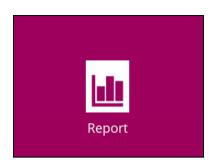

In the Backup Report screen, you can see the backup set with corresponding destination, completion date and time, and status.

| Report           | Backup Report                                                                                   |
|------------------|-------------------------------------------------------------------------------------------------|
| Backup           | From To To 07 V Jun V 2022 V 14 V Jun V 2022 V Go                                               |
| Restore<br>Usage | Backup set V Destination V Completion Status V<br>Client Run Mic AhsayCBS Today 11:22 Completed |
|                  | No. of records per page 50 V Page 1/1 V                                                         |
|                  | Close Help                                                                                      |

Click the backup report and the summary of the backup will be displayed.

| Sector 2 | From To                                                                                                    |  |  |  |  |  |  |  |  |
|----------|----------------------------------------------------------------------------------------------------|--|--|--|--|--|--|--|--|
| Backup   | 07 V Jun V 2022 V 14 V Jun V 2022 V Go                                                                                                    |  |  |  |  |  |  |  |  |
| Restore  | Backup set 🗸 Destination 🗸 Completion Status 🗸                                                                                                    |  |  |  |  |  |  |  |  |
| Usage    | Backup set       Image: Client Run Microsoft 365 Backup Set         Destination       Image: AhsayCBS         Job       14/06/2022 08:07         Time       Today 08:07 - 11:22 (PHT)         Status       Image: Completed successfully         New files *       5418 [2.5CB/3.8CB (34%)]         Updated files *       0         Attributes Changed Files *       238 [0B/0B (100%)] |  |  |  |  |  |  |  |  |
|          | Moved files * 0                                                                                                    |  |  |  |  |  |  |  |  |
|          | Deleted files * 0<br>Dedupe Saving 18.8M/3.1G [0.6%]                                                                                                    |  |  |  |  |  |  |  |  |
|          | * Unit = No of files [Total zipped size / Total unzipped size (compression ratio)] View log                                                                                                    |  |  |  |  |  |  |  |  |
|          | No. of records per page 50 V Page 1/1 V                                                                                                    |  |  |  |  |  |  |  |  |

You can also click **View Log**; this will redirect you to the log summary of your backup.

| Васки  | p set Client Run Microsoft 365 Backup Set 👻 De                                                                       | stination | AhsayCBS      | ~ |
|--------|----------------------------------------------------------------------------------------------------|-----------|---------------|---|
| Log    | 14/06/2022 08:07 🖌                                                                                                   | Show      | All           | ~ |
| Туре   | Log                                                                                                    |           | Time          |   |
| 0      | Start [ AhsayOBM v9.3.0.6 ]                                                                                          | 14/06/    | 2022 08:08:00 |   |
| 0      | Saving encrypted backup set encryption keys to server                                                                | 14/06/    | 2022 08:08:01 | ^ |
| 0      | Start Backup [Deduplication: enabled, Deduplication scope: All files within the same backup set, Migrate Data: disab | 14/06/    | 2022 08:08:02 |   |
| 0      | Using Temporary Directory /Users/ /temp/1655107734266/OBS@1655165210291                                              | 14/06/    | 2022 08:08:02 |   |
| 0      | Create new index since no valid job available in destination                                                         | 14/06/    | 2022 08:08:22 |   |
| 0      | Start running pre-commands                                                                                           | 14/06/    | 2022 08:08:22 |   |
| 0      | Finished running pre-commands                                                                                        | 14/06/    | 2022 08:08:22 |   |
| 0      | Downloading server file list (Office 365)                                                                            | 14/06/    | 2022 08:08:22 |   |
| 0      | Skip download index since local index "/Users/ temp/1655107734266/OBS@1655165210291/index" still exi                 | 14/06/    | 2022 08:08:23 |   |
| 0      | Downloading server file list (Office 365) Completed                                                                  | 14/06/    | 2022 08:08:23 |   |
| 0      | Backup of "Allow multiple responses" setting in survey lists is not supported under modern authentication.           | 14/06/    | 2022 08:08:24 |   |
| 0      | Run Office 365 Data Synchronization Check (1st time)                                                                 | 14/06/    | 2022 08:08:31 |   |
| 0      | [New Directory] Office 365                                                                                           | 14/06/    | 2022 08:08:32 |   |
| 0      | [New Directory] Office 365/Chats                                                                                     | 14/06/    | 2022 08:08:32 |   |
| 0      | [New Directory] Office 365/Chats                                                                                     | 14/06/    | 2022 08:08:32 |   |
| 0      | [New Directory] Office 365/Groups                                                                                    | 14/06/    | 2022 08:08:32 |   |
| 0      | [New Directory] Office 365/Groups/9907dac3-2c0d-4c75-af35-ebc0cdad8536                                               | 14/06/    | 2022 08:08:32 |   |
| 0      | [New Directory] Office 365/Groups/9907dac3-2c0d-4c75-af35-ebc0cdad8536/Channels                                      | 14/06/    | 2022 08:08:32 |   |
| 0      | [New Directory] Office 365/Groups/9907dac3-2c0d-4c75-af35-ebc0cdad8536/Outlook                                       | 14/06/    | 2022 08:08:32 |   |
| 0      | [New Directory] Office 365/Groups/9907dac3-2c0d-4c75-af35-ebc0cdad8536/Group Site                                    | 14/06/    | 2022 08:08:32 |   |
| 0      | [New Directory] Office 365/Groups/c3a80457-f6d4-42a6-aeb8-540d26c86b8e                                               | 14/06/    | 2022 08:08:33 | • |
| -      |                                                                                                    |           |               | _ |
| Logs ( | per page 50 V                                                                                                    | Page      | 1 / 962       | ~ |
|        |                                                                                                    |           |               |   |

You can also search for backup reports from a specific date. For example, we have the **From** date which is, **1 May 2022** and the To date which is, **9 May 2022**. Click the **Go** button to generate the available reports.

| From |     |   |      |   | То |   |     |   |      |   |    |
|------|-----|---|------|---|----|---|-----|---|------|---|----|
| 01 🗸 | May | ~ | 2022 | ~ | 09 | • | May | ~ | 2022 | ~ | Go |

If this is a valid range of dates, then backup report(s) will be displayed unless there were no backup running on the specified dates. A message of **No records found** will be displayed instead.

| Report  | Backup Report                                  |
|---------|------------------------------------------------|
|         | From To                                        |
| Backup  | 01 V May V 2022 V 09 V May V 2022 V Go         |
| Restore | Backup set V Destination V Completion Status V |
| Usage   | No records found                               |
|         |                                                |
|         |                                                |
|         |                                                |
|         |                                                |
|         |                                                |
|         |                                                |
|         |                                                |
|         |                                                |
|         |                                                |
|         |                                                |
|         | No. of records per page 50 V Page - V          |
|         | Close Help                                     |

# 5 Restoring Microsoft 365 Backup Set

Prior to performing the restoration, it is best to be knowledgeable on the options that AhsayOBM can offer. Below are brief descriptions of the said features for you to be familiar with and utilize each function. After this quick walkthrough you will see the step-by-step instructions with corresponding screen shots on how to restore your data using the following options below.

For Microsoft 365, you can restore items from,

#### Users

This is composed of data from Outlook, OneDrive, Personal Site and Teams Chat.

#### Teams

This is composed of data from Group Mail, Group Site and Teams Channel.

#### Sharepoint Sites

This is composed of one Top-level site, List and Libraries and Subsites.

### Public Folders

This is composed of one Top-level site and Public Folders.

Those items can be restored to,

#### Original

Restore your data to the original Microsoft 365 account.

#### Alternate

Restore your data to an alternate location on the same Microsoft 365 domain. Alternate location depends on source of the items. It can be from Users, Teams, SharePoint Sites or Public Foders.

#### Example #1:

 Restore Items from Users

 Microsoft 365 Account:
 TestAccountABC@onecompany

 Alternate Users:
 TestUserAccount01@onecompany

 TestUserAccount02@onecompany
 TestUserAccount03@onecompany

 TestUserAccount03@onecompany
 TestUserAccount04@onecompany

 TestUserAccount04@onecompany
 TestUserAccount04@onecompany

#### Explanation:

For the example above, we have **TestAccountABC@onecompany** as our Microsoft 365 account. For the alternate user, a list will be available and from there you can choose from the following Microsoft 365 accounts:

- TestUserAccount01@onecompany
- TestUserAccount02@onecompany
- TestUserAccount03@onecompany
- TestUserAccount04@onecompany
- TestUserAccount05@onecompany

## Example #2:

Restore Items from Teams

| Teams Group:      | SampleTeamsGroupAccountXYZ |
|-------------------|----------------------------|
| Alternate Groups: | SampleTeamsGroup01         |
|                   | SampleTeamsGroup02         |
|                   | SampleTeamsGroup03         |
|                   | SampleTeamsGroup04         |
|                   | SampleTeamsGroup05         |

#### Explanation:

For the example above, we have **SampleTeamsGroupAccountXYZ** as our Teams group. For the alternate group, a list will be available and from there you can choose from the following Teams group:

- SampleTeamsGroup01
- SampleTeamsGroup02
- o SampleTeamsGroup03
- SampleTeamsGroup04
- SampleTeamsGroup05

#### Example #3:

Restore Items from SharePoint Sites

| SharePoint Sites: | blackbox.sharepoint.com/sites/OriginalSite |
|-------------------|--------------------------------------------|
| Alternate Sites:  | blackbox.sharepoint.com/sites/NewSite1     |
|                   | blackbox.sharepoint.com/sites/NewSite2     |
|                   | blackbox.sharepoint.com/sites/NewSite3     |
|                   | blackbox.sharepoint.com/sites/NewSite4     |
|                   | blackbox.sharepoint.com/sites/NewSite5     |

#### Explanation:

For the example above, we have **blackbox.sharepoint.com/sites/OriginalSite** as our site. For the alternate site, a list will be available and from there you can choose from the following SharePoint Sites:

- blackbox.sharepoint.com/sites/NewSite1
- blackbox.sharepoint.com/sites/NewSite2
- blackbox.sharepoint.com/sites/NewSite3
- blackbox.sharepoint.com/sites/NewSite4
- o blackbox.sharepoint.com/sites/NewSite5

#### Alternate Microsoft 365 organization

You can restore your data to an alternate Microsoft 365 organization that has a different domain.

#### Example:

Original Microsoft 365 Account: TestAccountABC@onecompany Alternate Microsoft 365 Account: SampleAccountXYZ@twosquaretower

## Explanation:

As you can see on the above example, we have two (2) Microsoft 365 accounts with different domain. The Original Microsoft 365 account is what we used as the source of our backup and can also use as the original location for restoration. For the alternate Microsoft 365 account, we need to use another Microsoft 365 account that has a different domain.

#### Local Computer

Restore your data as an archive file to your local computer where AhsayOBM is running. Data will be exported in the following format:

- MS Teams Chat/Channel will be exported as HTML
- Emails will be exported as PST
- SharePoint Sites will be exported as CSV

#### OneDrive of Original Microsoft 365 organization

Restore your data as an archive file to the OneDrive of a user on the same Microsoft 365 domain. Data will be exported in the same format as in local computer.

#### OneDrive of Alternate Microsoft 365 organization

Restore your data as an archive file to the OneDrive of a user on a different Microsoft 365 domain. Data will be exported in the same format as in local computer.

In case you also want to know how to restore a Microsoft 365 backup using the AhsayCBS Web Console, please refer to this guide: <u>AhsayCBS v9 Run on Server (Agentless) Microsoft 365 Backup & Restore Guide</u>.

To restore items, follow the steps below:

1. Log in to AhsayOBM.

For instructions on how to do this please refer to <u>Chapter 7</u> of the AhsayOBM v9 Quick Start Guide for Mac.

2. Click the **Restore** icon on the main interface of AhsayOBM.

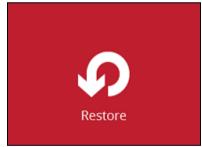

3. Select the backup set that you would like to restore.

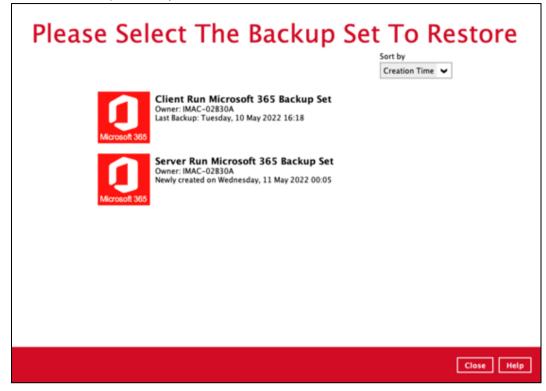

4. Select the backup destination that you would like to restore items from.

| Se | elect From Where To Res                                                                                                    | store             |     |
|----|----------------------------------------------------------------------------------------------------|-------------------|-----|
| 0  | Client Run Microsoft 365 Backup Set                                                                                                |                   |     |
|    | AhsayCBS<br>Host: 125.5.184.164:80<br>Local-1<br>/Users////Documents/backup<br>GoogleDrive-1<br>Google Account:<br>advanced option |                   |     |
|    |                                                                                                    | Previous Cancel H | elp |

You may configure the **Temporary directory for storing restore files** by clicking **Show advanced** option. By default, the temporary files are stored under the temp directory of the user profile directory. In case the same directory path does not exist in the computer you are running AhsayOBM, you have to click **Browse** to define a new location for storing the temporary files. Otherwise, you will not be able to perform a restore.

| Temporary directory for storing restore files |        |
|-----------------------------------------------|--------|
| /Users/admin/temp                             | Browse |
| Hide advanced option                          |        |

5. Select to restore from Users, Teams, SharePoint Sites or Public Folders.

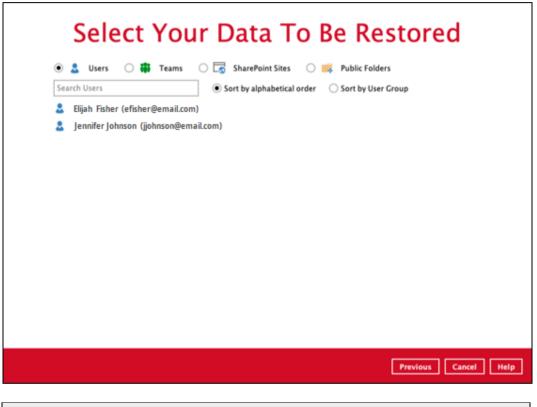

NOTE

Choices for data to be restored will depend on the data that was backed up. Only one type of data can be restored at a time, e.g. if you choose to restore Users and Teams you can restore Users first then after the restore process, do the restore for Teams next.

Here are samples of the screen that will be displayed for each data.

• Users can be sorted alphabetically or by User Group. Select the user to be restored.

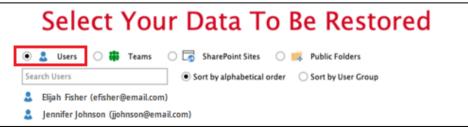

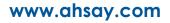

Select the teams group to be restored.

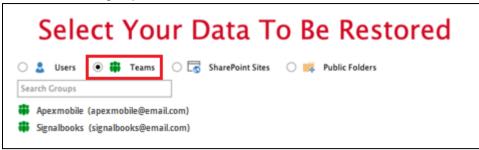

Select the site to be restored.

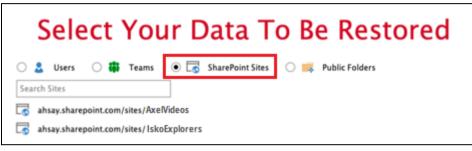

Select the folder to be restored.

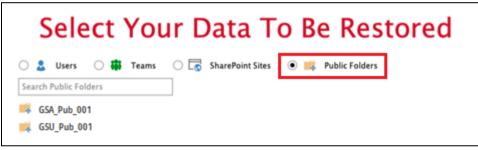

6. Select the item(s) you would like to restore. You can also choose to restore backed up items from a specific backup job of your choice from the drop-down menu.

| Choose from files as of job | ~ | 10/05/2022 | ~ | Latest | ~ |
|-----------------------------|---|------------|---|--------|---|
|-----------------------------|---|------------|---|--------|---|

The screen that will be displayed for each data will be different.

### Users

If the checkbox beside Outlook is ticked, then all the items under Outlook will be restored.

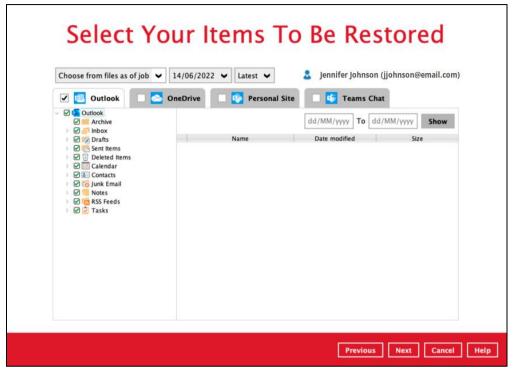

Items can be filtered according to received date. Set the From and To dates of the items then click the **Show** button.

|                                   | 01,                      | /04/2022 To 15/04/2 | 2022 Show |
|-----------------------------------|--------------------------|---------------------|-----------|
| From                              | Subject                  | Received            | Size      |
| 🗌 🖃 There's new activity in Teams | You have 1 reply, 1 post | 14/04/2022 19:02    | 372КВ 🗟   |
| 🗌 🖃 Microsoft 365 Message center  | Major update from Mes    | 14/04/2022 11:29    | 131КВ 🗟   |
| in Teams                          | posted a message         | 13/04/2022 13:13    | 207КВ 🗟   |
| 🗌 🖃 Microsoft 365 Message center  | Major update from Mes    | 13/04/2022 02:37    | 132КВ 🗟   |
| 🗌 🖃 Microsoft 365 Message center  | Weekly digest: Microsoft | 11/04/2022 14:30    | 284KB 🗟   |
| 🗌 🖃 Microsoft 365 Message center  | Weekly digest: Microsoft | 04/04/2022 15:04    | 328KB 🗟   |
| 🗌 🖃 Microsoft 365 Message center  | Major update from Mes    | 02/04/2022 01:01    | 120KB 🗟   |
| 🗌 🖃 Microsoft 365 Message center  | Major update from Mes    | 01/04/2022 12:57    | 98КВ 🗟    |
| 🗌 🖃 Microsoft 365 Message center  | Major update from Mes    | 01/04/2022 03:14    | 123KB 🗟   |

Specific items can be selected to be restored. There is a preview function that allows you to view the content so you can check if you want to restore it.

| Choose from files as of job                                                                                                    |                                                                                                    | est 🗸 🚨                                                                                                    | Jennifer Johnson (jjohn                                                            | son@email.com                                                                   |
|----------------------------------------------------------------------------------------------------|----------------------------------------------------------------------------------------------------|----------------------------------------------------------------------------------------------------|------------------------------------------------------------------------------------|---------------------------------------------------------------------------------|
| Outlook     Outlook     Outlook     Outlook     Outloox                                                                                                    |                                                                                                    | 01/06                                                                                                    | 5/2022 To 16/06/20                                                                 | 22 Show                                                                         |
| <ul> <li>Drafts</li> <li>Content</li> <li>Content</li> <li>Contacts</li> <li>Contacts</li> <li>Contacts</li> <li>Contacts</li> <li>Notes</li> <li>RSS Feeds</li> <li>Casks</li> </ul> | From<br>SharePoint Online<br>SharePoint Online<br>SharePoint Online<br>There's new activi<br>Microsoft 365 Met | Subject<br>Approaching Sharef<br>Approaching Sharef<br>good morning good<br>ty in You have 1 reply.1<br>ssage Weekly digest: Micr<br>Your digest email | P 11/06/2022 18:00<br>10/06/2022 16:26<br>1 10/06/2022 14:32<br>1 07/06/2022 17:13 | Size<br>99K8 &<br>109K8 &<br>563K8 &<br>32K8 &<br>235K8 &<br>255K8 &<br>279K8 & |

To do this click the 🔍 button. In the Preview Emal window you can restore and download the email by clicking Quick Download.

| Drawiew       | Empil                        |
|---------------|------------------------------|
| Preview       | Email                        |
| Subject:      | a hello world                |
| Sender:       | Jaho Ganicati                |
| Receiver:     | Jane Kansiani, John Kansiani |
| CC:           | (none)                       |
| Attachment:   | globe.png                    |
| world hello a | hello world                  |
|               |                              |
|               |                              |
|               |                              |
|               |                              |
|               |                              |
|               |                              |

Click Browse to select the path where the email will be restored.

| Browse                                                                                                    |           |
|----------------------------------------------------------------------------------------------------|-----------|
| Browse                                                                                                    |           |
| and the second second second second second second second second second second second second second second second |           |
|                                                                                                    |           |
|                                                                                                    |           |
| ٦<br>ا                                                                                                    | ontinue B |
|                                                                                                    | L.        |

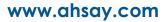

Click **Show advanced option** if you want to change +the path of the temporary directory. Click **Continue** to proceed. Click **Close** once done.

| Quick Download                                 |        |              |
|------------------------------------------------|--------|--------------|
| Restore Items to                               |        |              |
| /Users/l/restored                              | Browse |              |
| Temporary Directory for storing restored files |        |              |
| /Users/i/temp                                  | Browse |              |
| Hide advanced option                           |        |              |
|                                                |        |              |
|                                                | 6      | ontinue Back |
|                                                |        | Sack         |

You can also download just the attachment by clicking on the attachment itself.

| Preview     | Email                          |
|-------------|--------------------------------|
| Subject:    | a hello world                  |
| Sender:     | Jahr (Service)                 |
| Receiver:   | Jane Familani), John Karviseri |
| CC:         | (none)                         |
| Attachment: | globe.png                      |

Click Browse to select the path where the attachment will be restored. Click **Show** advanced option if you want to change the path of the temporary directory. Click **Continue** to proceed.

|       | Restore Items            | ad Attachment (globe.png)<br><sup>to</sup><br>n/Documents/restored | Browse |           |
|-------|--------------------------|--------------------------------------------------------------------|--------|-----------|
|       | Show advance             |                                                                    | Browse |           |
|       |                          |                                                                    | Cont   | tinue Bac |
|       |                          |                                                                    |        | 100       |
| k Clo | <b>se</b> once d         | one                                                                |        |           |
| k Clo | <b>ose</b> once d        | one.                                                               |        |           |
| k Clo | Downloa                  | one.<br>d Attachment (globe.png)<br>:: 10.16.10.12:80)             |        |           |
| k Clo | Downloa                  | d Attachment (globe.png)<br>:: 10.16.10.12:80)                     |        |           |
| k Clo | Downloa<br>AhsayCBS (Hos | d Attachment (globe.png)<br>:: 10.16.10.12:80)                     |        |           |
| k Clo | Downloa<br>AhsayCBS (Hos | d Attachment (globe.png)<br>:: 10.16.10.12:80)<br>ppleted          |        |           |

Close

If the checkbox beside OneDrive is ticked, then all the items under OneDrive will be restored.

|                                                                                                    | our Items | To Be Restored                                                                                                    | email.com)                                            |
|----------------------------------------------------------------------------------------------------|-----------|----------------------------------------------------------------------------------------------------|-------------------------------------------------------|
| Image: Construction of the second second | Name      | Teams Chat           dd/MM/yyyy         To         dd/MM/yyyy           Date modified         Size           25/01/2019 10:56         14/01/2019 10:56           14/01/2019 10:42         14/01/2019 09:52           16/07/2018 11:35         16/07/2018 11:35 | Show<br>13K8 ±<br>11K8 ±<br>22M8 ±<br>8K8 ±<br>11K8 ± |
|                                                                                                    |           | Previous                                                                                                    | Cancel Help                                           |

Specific items can be selected. There is a download function that will let you download the item directly.

| Choose from files as of job 👻 | 14/06/2022 🖌 Latest 🖌                      | 💄 Jennifer Johnson (jjo              | hnson@email.com   |
|-------------------------------|--------------------------------------------|--------------------------------------|-------------------|
| 🗆 📴 Outlook 🔲 🔼 O             | neDrive 📃 🔯 Personal Site                  | Teams Chat                           |                   |
| OneDrive                      |                                            |                                      |                   |
| Microsoft Teams Chat Files    |                                            | dd/MM/yyyy To dd/!                   | MM/yyyy Show      |
| Restore     Backupsamples     | Name                                       | Date modified 5                      | iize              |
| Dackupsampies                 | File snapshot testing.txt                  | 18/05/2022 10:28                     | 7KB 🕹             |
|                               | SpreadSheet_x_152.xlsx                     | 11/08/2020 11:14                     | 23KB 🕹 🕈          |
|                               | □ □ SpreadSheet x 153.xlsx                 | 11/08/2020 11:14                     | 23KB 4            |
|                               | version7 AhsayMOB UserGuideAn              | 11/08/2020 11:14                     | 15КВ 🛃            |
|                               | LogFile_2017.txt                           | 11/08/2020 11:14                     | 7KB 🕹             |
|                               | LogFile_2018.txt                           | 11/08/2020 11:14                     | 7KB 🕹             |
|                               | SpreadSheet_x_151.xlsx                     | 11/08/2020 11:14                     | 23KB 🛓            |
|                               | 🗹 🥼 File snapshot testing1.txt             | 11/08/2020 11:14                     | 7KB 🕹             |
|                               | 🕑 🧻 File snapshot testing2.txt             | 11/08/2020 11:14                     | 7КВ 🛓             |
|                               | File snapshot testing3.txt                 | 11/08/2020 11:14                     | 7КВ 🕹             |
|                               | File snapshot testing4.txt                 | 11/08/2020 11:14                     | 7KB 🕹             |
|                               | File snapshot testing5.txt                 | 11/08/2020 11:14                     | 7KB 🛓             |
|                               | LogFile.txt                                | 11/08/2020 11:14                     | 7КВ 🛓             |
|                               | BackupSet_2018.docx                        | 11/08/2020 11:14                     | 15КВ 🛓            |
|                               | BackupSet_2019.docx                        | 11/08/2020 11:14                     | 15КВ 🕹 🛛<br>7КВ 🕹 |
|                               | BackupSolution.txt     AlertMessageTwo.png | 11/08/2020 11:14                     | 7КВ 🕹<br>ЗКВ 🕹    |
|                               | BackupSet_2015.docx                        | 11/08/2020 11:14<br>11/08/2020 11:14 | 15KB ±            |
|                               | BackupSet_2015.docx                        | 11/08/2020 11:14                     | 15KB 4            |
|                               | BackupSet 2017.docx                        | 11/08/2020 11:14                     | 15KB              |
|                               | AlertMessageOne.png                        | 11/08/2020 11:14                     | 3КВ 🕹             |
|                               | AlertMessageThree.png                      | 11/08/2020 11:14                     | 3КВ 🕹             |

Click the  $\pm$  button to download the item. Click **Continue** to start the download and restore. Click **Close** once done.

| Quick Do<br>Restore Items t |                      |        |               |
|-----------------------------|----------------------|--------|---------------|
| /Users/                     | /restored            | Browse |               |
| Show advanced               | loption              |        |               |
|                             |                      | 6      | Continue Back |
|                             | t: 125.5.184.164:80) |        |               |
| Restore Cor                 |                      |        |               |
|                             | 17.49KB (3 files)    |        |               |
| Elapsed time                |                      |        |               |
| Transfer rate               | 72bit/s              |        |               |
|                             |                      |        | Close         |

If the checkbox beside Personal Site is ticked, then all the items under Personal Site will be restored.

| Choose from files as of job 🖌 14/06                                                                                                    | 2022 🗸 Latest 🗸     | 💄 Jennifer Johnson (jjohnson@email.com)                                |
|----------------------------------------------------------------------------------------------------|---------------------|------------------------------------------------------------------------|
| 🔲 📴 Outlook 📄 🔼 OneDriv                                                                                                    | e 🔽 🛐 Personal Site | 📫 Teams Chat                                                           |
| <ul> <li>✓ I Personal Site</li> <li>✓ I Lists and Libraries</li> <li>&gt; Ø Form Templates</li> <li>Ø Social</li> <li>&gt; Ø Style Library</li> <li>&gt; Ø Subsites</li> </ul> | Name                | dd/MM/yyyy     To     dd/MM/yyyy     Show       Date modified     Size |

Specific items can also be selected to be restored. There is a preview function that will let you see the content so you can check if you want to restore the item. For instructions on how to use the preview function please refer to the <u>instructions</u> discussed above.

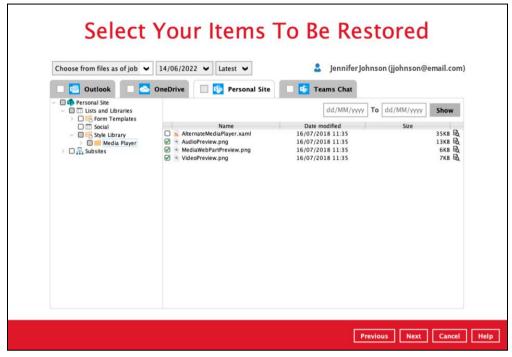

If the checkbox beside Teams Chat is ticked, then all the items under Teams Chat will be restored.

| Choose from files as of job 👻 14/06/2022 👻 Latest                                                                                                    | 🗸 Jennifer Johnson (jjohnson@ | email.com |
|----------------------------------------------------------------------------------------------------|-------------------------------|-----------|
|                                                                                                    | rsonal Site 🗹 🤨 Teams Chat    |           |
| © Gi Jennifer Johnson<br>⊘ Gi Elijah Fisher<br>⊘ Gi Bijah Fisher, John Ferguson<br>⊘ Gi Justin Wright<br>⊙ Gi Michael Hensley<br>⊘ Gi Natalie Robinson, Paula Reyes |                               |           |
|                                                                                                    |                               |           |
|                                                                                                    |                               |           |
|                                                                                                    |                               |           |
|                                                                                                    |                               |           |
|                                                                                                    |                               |           |
|                                                                                                    |                               |           |
|                                                                                                    |                               |           |

Specific items can also be selected to be restored. There is a download function that will let you download the item directly. Click the **Quick Download (HTML)** link.

| Choose from files as of job 👻 14                                                                                                | 4/06/2022 👻 Latest 👻 🤱 Jennifer Joh      | nnson (jjohnson@email.com |
|----------------------------------------------------------------------------------------------------|------------------------------------------|---------------------------|
| 🔲 🗾 Outlook 📃 📥 One                                                                                                    | eDrive 🔲 🚺 Personal Site 🔲 💕 Te          | ams Chat                  |
| Jennifer Johnson                                                                                                    | ✓ Chat ✓ Files                           | Quick Download (HTML)     |
| <ul> <li>I ijah Fisher, John Ferguson</li> <li>I ijustin Wright</li> <li>I ijustin Wright</li> <li>I ijustin Hensley</li> </ul> | dd/MM/yyyy                               | To dd/MM/yyyy Show        |
| 🗋 📫 Natalie Robinson, Paula Reyes                                                                                               |                                          |                           |
|                                                                                                    |                                          | 5 1 PM GMT+8              |
|                                                                                                    | notedafter i correct generate the pdf?   | this can i already        |
|                                                                                                    |                                          |                           |
|                                                                                                    | a 30/4/2021 3:33:00<br>PM GMT+8          |                           |
|                                                                                                    | yes, pls go ahead                        |                           |
|                                                                                                    | 3 0/4/2 0 2 1 3:3 3:<br>noted. thank you | 19 PM GMT+8               |
|                                                                                                    | noted. Inank you                         |                           |

NOTE

Teams Chat will not be restored to the original thread. Instead it will only be restored as data export in HTML format stored in the local machine or OneDrive.

Click Continue to start the download and restore. Click Close once done.

| Quick Download       |         |
|----------------------|---------|
| Restore Items to     |         |
| /Users/mmm/restored  | Browse  |
| Show advanced option |         |
|                      |         |
|                      | Continu |
|                      | Continu |

Click **Next** to proceed.

### Teams

If the checkbox beside Group Mail is ticked, then all the items under Group Mail will be restored.

| Choose from files as of job                                                                                                    | 14/06/2022 | ✓ Latest ✓  | Apexmobile (apexmobile@email.com                                       |
|----------------------------------------------------------------------------------------------------|------------|-------------|------------------------------------------------------------------------|
| 🗹 💷 Group Mail                                                                                                    | Group Site | 🗌 🚺 Teams ( | Channel                                                                |
| <ul> <li>✓ ✓ Southook</li> <li>✓ ✓ Archive</li> <li>✓ ✓ Archive</li> <li>✓ ✓ Clutter</li> <li>✓ ✓ ✓ Legacy Archive Journals</li> <li>✓ ✓ ✓ Managed Folders</li> <li>✓ ✓ ✓ Inbox</li> <li>✓ ✓ ✓ Inbox</li> <li>✓ ✓ ✓ Inbox</li> <li>✓ ✓ ✓ Inbox</li> <li>✓ ✓ ✓ Deleted Items</li> <li>✓ ✓ ☑ Calendar</li> <li>✓ 🔞 Contacts</li> <li>✓ ✓ ☑ Junk Email</li> <li>✓ ☑ Tasks</li> </ul> |            | Name        | dd/MM/yyyy     To     dd/MM/yyyy     Show       Date modified     Size |
|                                                                                                    |            |             | Previous Next Cance                                                    |

Specific items can be selected to be restored. There is a preview function that will let you see the content so you can check if you want to restore the item. For instructions on how to use the preview function please refer to the <u>instructions</u> discussed above.

| /2022 🖌 Latest 🔪<br>p Site 🗌 🚮 T | eams Channel                         | exmobile (apexmobile         | @email.com)                      |
|----------------------------------|--------------------------------------|------------------------------|----------------------------------|
| From                             | dd/MM/<br>Subject<br>Chat<br>The new | Received<br>17/03/2020 17:27 | Size<br>39KB 2<br>29KB 2<br>29KB |

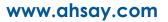

If the checkbox beside Group Site is ticked, then all the items under Group Site will be restored.

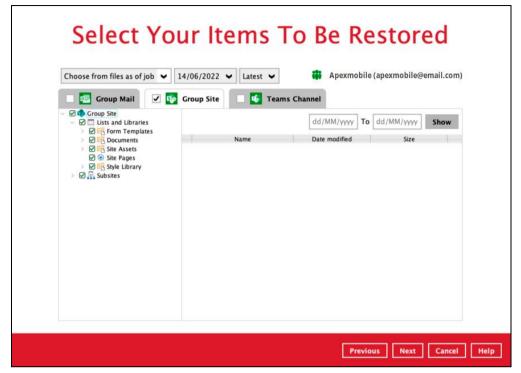

Specific items can be selected to be restored. There is a preview function that will let you see the content so you can check if you want to restore the item. For instructions on how to use the preview function please refer to the <u>instructions</u> discussed above.

| Choose from files as of job 🗸                                                                                                    | 14/06/2022 ♥ Latest ♥<br>Group Site | Apexmobile (apexmo                                                  | obile@email.com          |
|----------------------------------------------------------------------------------------------------|-------------------------------------|---------------------------------------------------------------------|--------------------------|
| <ul> <li>Croup Site</li> <li>Usts and Libraries</li> <li>Form Templates</li> <li>Form Templates</li> <li>Site Assets</li> <li>Site Assets</li> <li>Site Assets</li> <li>Site Assets</li> <li>Site Assets</li> <li>Site Site Assets</li> </ul> | Name                                | dd/MM/yyyy<br>Date modified<br>09/06/2022 16:03<br>27/09/2021 10:07 | Size<br>14KB B<br>874B B |

If the checkbox beside Teams Channel is ticked, then all the items under Teams Channel will be restored.

| Select                                                                                  |            |              | Be Restored              |
|-----------------------------------------------------------------------------------------|------------|--------------|--------------------------|
| Group Mail                                                                              | Group Site | ✓ Latest ✓ W |                          |
| <ul> <li>✓ I → Channels</li> <li>✓ I → General</li> <li>✓ I → Status Meeting</li> </ul> |            |              |                          |
|                                                                                         |            |              | Previous Next Cancel Hel |

Specific items can also be selected to be restored. There is a download function that will let you download the item directly. For instructions on how to use the download function please refer to the <u>instructions</u> discussed above.

| Choose from files as of job | ✓ 14/06/2022 ✓ Latest ✓ ♣ Apexmobile (apexmobile@email.com                          |
|-----------------------------|-------------------------------------------------------------------------------------|
| 🗌 💽 Group Mail 🗌            | 🚱 Group Site 🗌 🝯 Teams Channel                                                      |
| Channels                    | Posts Files Quick Download (HTML)                                                   |
| 🗌 📫 Status Meeting          | dd/MM/yyyy To dd/MM/yyyy Show                                                       |
|                             | General                                                                             |
|                             | September 2, 2021                                                                   |
|                             | has removed Unknown User 06606a67-55d0-457b-b274-<br>8b5b2175b39di from the team.   |
|                             | has removed from the team.                                                          |
|                             | February 2.5, 2.0.2.2                                                               |
|                             | Unknown User :0e9d14cf-59b9-4c0c-9394-e99750bd22e7: has been removed from the team. |

#### NOTE

Posts in Teams Channel will not be restored to the original thread. Instead it will only be restored as data export in HTML format stored in the local machine or OneDrive.

#### SharePoint Sites

Select the items to be restored. There is a preview function that will let you see the content so you can check if you want to restore the item. For instructions on how to use the preview function please refer to the <u>instructions</u> discussed above.

| Choose from files as of job 🖌                                                                                                    | 14/06/2022 V Latest V                        | ahsay.sharepoint.com/                                 | sites/IskoExplore       |
|----------------------------------------------------------------------------------------------------|----------------------------------------------|-------------------------------------------------------|-------------------------|
| <ul> <li></li></ul>                                                                                                    | 170;                                         | dd/MM/yyyy To dd/MM                                   | /yyyy Show              |
| Image: System S         Image: System S         Image: System | Name<br>⊘ * _sitelconjpg<br>√ * _sitelconpng | Date modified<br>13/06/2022 11:15<br>14/02/2022 11:49 | Size<br>9KB 년<br>4728 년 |
|                                                                                                    |                                              |                                                       |                         |

#### • Public Folders

Select the items to be restored. There is a download function that will let you directly download the item. For instructions on how to use the download function please refer to the <u>instructions</u> discussed above.

| Choose from files as of job | ✓ 14/06/2022 ✓ Latest ✓         |                                      | GSA_Pub_00     |
|-----------------------------|---------------------------------|--------------------------------------|----------------|
| Public Folder               |                                 | dd/MM/yyyy To dd/MM/y                | yyy Show       |
|                             | Name                            | Date modified Size                   |                |
|                             | TEST attachments                | 08/05/2019 18:22                     | 8MB 🛃          |
|                             | 🗹 🔯 Test - New Public Folder Po | 08/05/2019 18:22                     | 5КВ 🛓 🗖        |
|                             | 🗹 🔯 test1                       | 08/05/2019 18:22                     | зкв 🛓          |
|                             | TEST attachments                | 08/05/2019 18:22                     | 8MB 🗄          |
|                             | 🗹 🔯 Test – New Public Folder Po | 08/05/2019 18:21                     | 5КВ 🛓          |
|                             | Eeyore test                     | 08/05/2019 18:21                     | зкв 🛓          |
|                             | Test - New Public Folder Po     | 08/05/2019 18:21                     | SKB 🛓          |
|                             | 🗌 脑 Test – New Public Folder Po | 08/05/2019 18:21                     | SKB 🛓          |
|                             | Test – New Public Folder Po     | 08/05/2019 18:21                     | SKB 🛓          |
|                             | C test1                         | 08/05/2019 18:21                     | 3КВ 🕹<br>8МВ 🛓 |
|                             | TEST attachments                | 08/05/2019 18:21<br>08/05/2019 18:21 | 5KB 🕹          |
|                             | Test - New Public Folder Po     | 08/05/2019 18:21                     | SKB L          |
|                             | testPF20190401                  | 08/05/2019 18:21                     | 3KB L          |
|                             | testPF20190401                  | 08/05/2019 18:21                     | 3KB L          |
|                             | Test - New Public Folder Po     | 08/05/2019 18:21                     | SKB L          |
|                             | Eevore test                     | 08/05/2019 18:21                     | 3KB 4          |
|                             | Test - New Public Folder Po     | 08/05/2019 18:21                     | 5KB 4          |
|                             | Test - New Public Folder Po     | 08/05/2019 18:21                     | 5KB 🛓          |
|                             | Test - New Public Folder Po     | 08/05/2019 18:21                     | 5KB 🛓          |
|                             | C test1                         | 08/05/2019 18:21                     | 3КВ 🛓          |
|                             | TEST attachments                | 08/05/2019 18:21                     | 8MB 1          |

Click Next to proceed when you are done with the selection.

7. Select the location where the items will be restored.

| Choose      | Where The Items To Be Restored                                                  |
|-------------|---------------------------------------------------------------------------------|
|             | e Method<br>re items to Microsoft 365                                           |
| ● 0<br>○ Al | e Location<br>iginal User<br>ternate User<br>ternate Microsoft 365 organization |
|             | advanced option                                                                 |
|             |                                                                                 |
|             |                                                                                 |
|             |                                                                                 |
|             | Previous Next Cancel Help                                                       |

The choices for the restore location that will be displayed depends on the data and restore method selected. There are two restore methods available: <u>Restore items to Microsoft 365</u> and <u>Save archive files to a destination</u>.

| Restore Method                      |   |
|-------------------------------------|---|
| Restore items to Microsoft 365      | ~ |
| Restore items to Microsoft 365      |   |
| Save archive files to a destination |   |
| Alternate Team                      | _ |

If <u>Restore items to Microsoft 365</u> is selected, there are three options for the restore location:

- Original
- Alternate
- Alternate Microsoft 365 organization

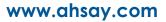

#### Original

Restore to Original is available for all data types. To restore to Original, select Original.

Click Show advanced option to configure other restore settings.

#### Mode

| Overwrite when exis | it 🗸 |
|---------------------|------|
| Overwrite when exis | t    |

There are two choices for the mode:

#### Overwrite when exist

If the data that you will restore is already available in the Microsoft 365 account, then you have a choice to overwrite the existing data.

Skip when exist

If the data that you will restore is already available in the Microsoft 365 account, then you have a choice to skip and move to the next one.

#### Verify checksum of in-file delta files during restore

By enabling this option, the checksum of in-file delta files will be verified during the restore process. This will check the data for errors during the restore process and create a data summary of the in-file delta files which will be included in the report.

Click **Next** to proceed.

Here are examples for the different data types:

Users

| Choo | ose Where The Items To Be Restored               |
|------|--------------------------------------------------|
|      | Restore Method<br>Restore items to Microsoft 365 |
|      | Restore Location                                 |
|      | O Alternate User                                 |
|      | Alternate Microsoft 365 organization             |
|      | Show advanced option                             |

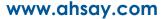

| Т | eams |
|---|------|
|   | camo |

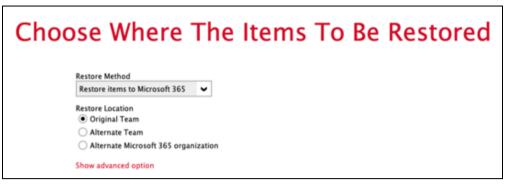

#### **SharePoint Sites**

| Choose Where The Items To Be Restored              |
|----------------------------------------------------|
| Restore Method                                     |
| Restore items to Microsoft 365                     |
| Restore Location <ul> <li>Original Site</li> </ul> |
| Alternate Site                                     |
| Alternate Microsoft 365 organization               |
| Show advanced option                               |
|                                                    |

#### **Public Folders**

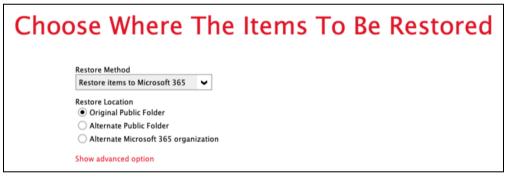

#### Alternate

To restore to alternate user/group/site/public folder, select Alternate.

| Restore Location                       |
|----------------------------------------|
| Original User                          |
| <ul> <li>Alternate User</li> </ul>     |
| ○ Alternate Microsoft 365 organization |

To configure other restore settings please refer to the instructions discussed above.

Click Next to proceed.

Select the alternate user/team/site/public folder.

Here are examples for the different data types:

#### Users

| Choo                                                                                                    | se User                                                                                                    |
|----------------------------------------------------------------------------------------------------|----------------------------------------------------------------------------------------------------|
| Search Users  Elijah Fisher (efisher@email.com)  Jennifer Johnson (jjohnson@email.com)  Justin Wright (jwright@email.com)  Lester Warner (lwarner@email.com) | <ul> <li>Jasmine James (jjames@email.com)</li> <li>John Ferguson (jferguson@email.com)</li> <li>Kayla Rose (krose@email.com)</li> <li>Michael Hensley (mhensley@email.com)</li> </ul> |
| Natalie Robinson (nrobinson@email.com)                                                                                                    | 💄 Paula Reyes (preyes@email.com)                                                                                                    |

#### Teams

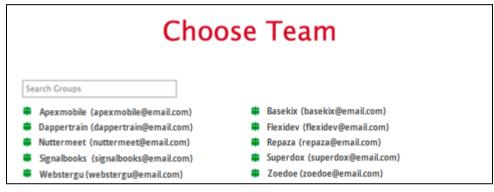

#### SharePoint Sites

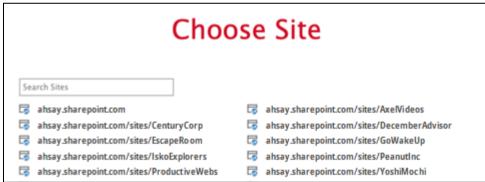

#### **Public Folder**

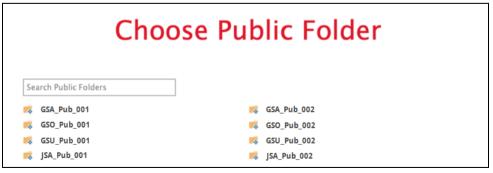

#### Alternate Microsoft 365 organization

To restore to an alternate Microsoft 365 organization, select Alternate Microsoft 365 organization.

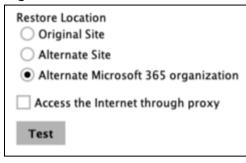

To configure other restore settings please refer to the instructions discussed above.

Click Test.

Click Authorize.

|  | Click [Authorize] and in the pop-up browser window, sign in your Microsoft account<br>and authorize the backup application (if necessary), copy and paste the<br>authorization code to the textbox and hit [OK] to complete the authentication.<br>Authorize Cancel |
|--|----------------------------------------------------------------------------------------------------|
|--|----------------------------------------------------------------------------------------------------|

Login to your Microsoft 365 account then copy and paste the authorization code then click **OK**.

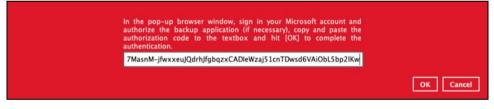

Click Next to proceed.

Select the alternate user/team/site/public folder.

Here are examples for the different data types.

#### Users

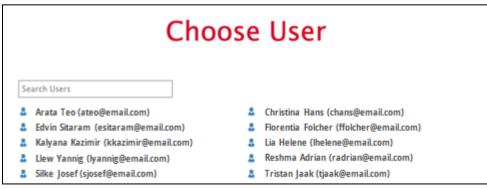

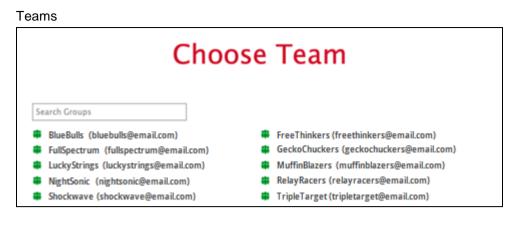

#### SharePoint Sites

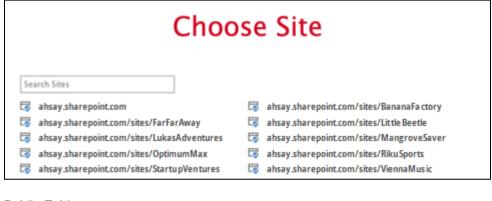

#### Public Folder

| Choo                  | se Public Folder |
|-----------------------|------------------|
| Search Public Folders |                  |
| KYZ_Pub_001           | KYZ_Pub_002      |
| 📫 XYZ_Pub_003         | KYZ_Pub_004      |
| ≼ XYZ_Pub_005         | KYZ_Pub_006      |
| KYZ_Pub_007           | KYZ_Pub_008      |

If <u>Save archive files to a destination</u> is selected, there are three options for the restore location:

- Local
- OneDrive of Original Microsoft 365 organization
- OneDrive of Alternate Microsoft 365 organization

#### Local

Restore to Local is available for all data types. To restore to Local, select Local.

| Choose Where The Items To Be Restored                                                                                                    |
|----------------------------------------------------------------------------------------------------|
| Restore Method Save archive files to a destination MS Teams Chat/Channel will be exported into HTML. Temails will be exported into PST. SharePoint Sites lists will be exported into CSV. |
| Restore Location                                                                                                    |
| Show advanced option                                                                                                    |
|                                                                                                    |
|                                                                                                    |
|                                                                                                    |
| Previous Next Cancel Help                                                                                                    |

To configure other restore settings click Show advanced option.

Verify checksum of in-file delta files during restore Hide advanced option

#### Verify checksum of in-file delta files during restore

By enabling this option, the checksum of in-file delta files will be verified during the restore process. This will check the data for errors during the restore process and create a data summary of the in-file delta files which will be included in the report.

Click Next to proceed.

#### OneDrive of Original Microsoft 365 organization

Restore to OneDrive of original Microsoft 365 organization is only available for the following data types: Users and Teams.

Select OneDrive of Original Microsoft 365 organization from the dropdown menu.

| Local                                            | ~ |
|--------------------------------------------------|---|
| Local                                            |   |
| OneDrive of Original Microsoft 365 organization  |   |
| OneDrive of Alternate Microsoft 365 organization |   |

Users can be notified if an item is restored to their OneDrive. You can opt to send the notification message by email and/or to Teams Chat.

| Notification                                                      |
|-------------------------------------------------------------------|
| Send notification message to email address(es) (separated by ',') |
| Send notification message to Teams Chat                           |

If you prefer to send the notification by email, provide the email address where it will be sent. You can provide several email address(es) by separating it with a comma.

| Notification                                                      |
|-------------------------------------------------------------------|
| Send notification message to email address(es) (separated by ',') |
| sample@email.com, test@email.com, trial@email.com                 |
| Send notification message to Teams Chat                           |

Here is a sample of the email notification that will be sent.

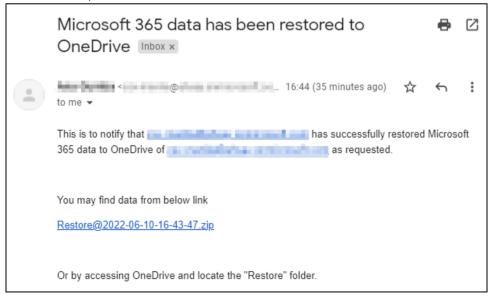

To configure other restore settings please refer to the instructions above.

#### Click Next to proceed.

Select the user.

| Choos                                                                                                    | se User                                                                                                    |
|----------------------------------------------------------------------------------------------------|----------------------------------------------------------------------------------------------------|
| Search Users  Elijah Fisher (efisher@email.com)  Jennifer Johnson (jjohnson@email.com)  Justin Wright (jwright@email.com)  Lester Warner (lwarner@email.com) Natalie Robinson (nrobinson@email.com) | <ul> <li>Jasmine James (jjames@email.com)</li> <li>John Ferguson (jferguson@email.com)</li> <li>Kayla Rose (krose@email.com)</li> <li>Michael Hensley (mhensley@email.com)</li> <li>Paula Reyes (preyes@email.com)</li> </ul> |

#### OneDrive of Alternate Microsoft 365 organization

Restore to OneDrive of alternate Microsoft 365 organization is only available for the following data types: Users and Teams.

Select OneDrive of Alternate Microsoft 365 organization from the dropdown menu.

| Restore Location                                 |   |
|--------------------------------------------------|---|
| Local                                            | ~ |
| Local                                            |   |
| OneDrive of Original Microsoft 365 organization  |   |
| OneDrive of Alternate Microsoft 365 organization |   |

To configure notification settings please see instructions above.

Click Test.

Click Authorize.

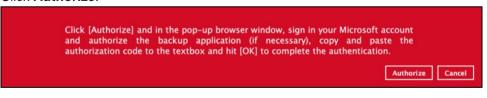

Login to your Microsoft 365 account then copy and paste the authorization code then click **OK**.

| In the pop-up browser window, sign in your Microsoft account and<br>authorize the backup application (if necessary), copy and paste the<br>authorization code to the textbox and hit [OK] to complete the<br>authentication. |           |
|----------------------------------------------------------------------------------------------------|-----------|
| 7MasnM-jfwxxeuJQdrhJfgbqzxCADleWzaj51cnTDwsd6VAiObL5bp2lKw                                                                                                    |           |
|                                                                                                    | OK Cancel |

Click Next to proceed.

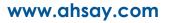

Select the user from the alternate Microsoft 365 organization.

| Cho                                     | oose User                              |
|-----------------------------------------|----------------------------------------|
| Search Users Arata Teo (ateo@email.com) | Christina Hans (chans@email.com)       |
| Edvin Sitaram (esitaram@email.com)      | Florentia Folcher (ffolcher@email.com) |
| 💄 Kalyana Kazimir (kkazimir@email.com)  | 💄 Lia Helene (Ihelene@email.com)       |
| Llew Yannig (lyannig@email.com)         | Reshma Adrian (radrian@email.com)      |
| Silke Josef (sjosef@email.com)          | 🚨 Tristan Jaak (tjaak@email.com)       |

8. The screen that will be displayed to select the temporary directory for storing temporary files will depend on the restore method and restore location selected.

This screen will be displayed for the following:

- restore method is <u>Restore items to Microsoft 365</u> and restore location is either:
  - Alternate User/Teams/Site/Public Folder
  - Alternate Microsoft 365 organization
- restore method is <u>Save archive files to a destination</u> and restore location is either:
  - OneDrive of Original Microsoft 36 organization
  - OneDrive of Alternate Microsoft 365 organization

Select the path by clicking the **Browse** button.

| Browse |
|--------|
|        |
|        |
|        |
|        |
|        |
|        |
|        |
|        |

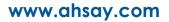

If the restore method is <u>Save archive files to a destination</u> and restore location is <u>Local</u>, select the path where the archive file will be restored by clicking the **Browse** button.

| Choose Where The Items       | To Be Restored               |
|------------------------------|------------------------------|
| Restore Items to<br>/Users/j | Browse                       |
|                              |                              |
|                              |                              |
|                              |                              |
|                              |                              |
|                              | Previous Restore Cancel Help |

Then click the **Restore** button to start the restoration process.

9. The following screen will be displayed after the restore process is complete.

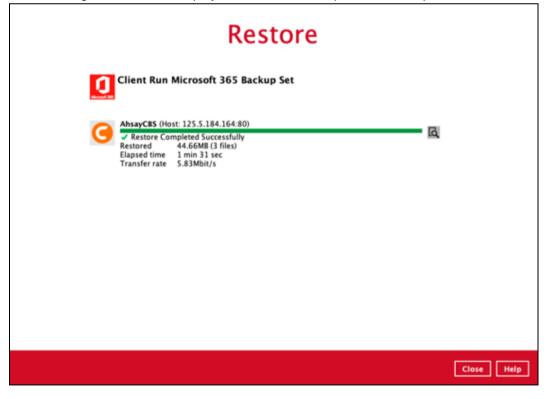

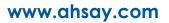

## Click the to show the restoration log.

|      |                                              |                     |                                                       | Show  | All         | ~     |
|------|----------------------------------------------|---------------------|-------------------------------------------------------|-------|-------------|-------|
| Type |                                              | Lo                  | 9                                                     |       | Time        |       |
| 0    | Start [ AhsayOBM v9.3.0.6 ]                  |                     |                                                       |       | 06/2022 13: | 48:04 |
| 0    | Start restore "Office 365/Site Collections/D | 0901_ahsay-my.share | point.com%2fpersonal%2fcsv-manila_ahsay_onmicrosoft_c | . 14/ | 06/2022 13: | 48:15 |
| 0    | Downloading "Office 365/Users/               | @.                  | /OneDrive/Book 2.xlsx" (Total 8K bytes)               | 14/   | 06/2022 13: | 48:35 |
| 0    | Downloading "Office 365/Users/               | 0.                  | /OneDrive/Document 2.docx" (Total 10K bytes)          |       | 06/2022 13: |       |
| 0    | Downloading "Office 365/Users/               | @                   | I/OneDrive/guide_cbs_admin_draft.docx" (Total 22      |       | 06/2022 13: |       |
| 0    | Uploading archive to destination             |                     |                                                       | 14/   | 06/2022 13: | 49:02 |
| 0    | Uploading archive to destination Complete    | d                   |                                                       |       | 06/2022 13: |       |
| 0    | Restore Completed Successfully               |                     |                                                       | 14/   | 06/2022 13: | 49:03 |
|      |                                              |                     |                                                       |       |             |       |
|      |                                              |                     |                                                       |       |             |       |

## 6 Contacting Ahsay

### 6.1 Technical Assistance

To contact Ahsay support representatives for technical assistance, visit the following website: <a href="https://www.ahsay.com/jsp/en/contact/kbQuestion.jsp">https://www.ahsay.com/jsp/en/contact/kbQuestion.jsp</a>

Also use the Ahsay Wiki for resource such as Hardware Compatibility List, Software Compatibility List, and other product information: <u>https://wiki.ahsay.com/</u>

### 6.2 Documentation

Documentations for all Ahsay products are available at: https://www.ahsay.com/jsp/en/downloads/ahsay-downloads\_documentation\_guides-cbs.jsp

You can send us suggestions for improvements or report on issues in the documentation, by contacting us at: https://www.ahsay.com/jsp/en/contact/kbQuestion.jsp

Please specify the specific document title as well as the change required/suggestion when contacting us.

## Appendix

# Appendix A: Example Scenarios for Microsoft 365 License Requirement and Usage

Scenario No. 1: Backing up Microsoft 365 user accounts in multiple backup sets

The required Microsoft 365 licenses are calculated by the number of Microsoft 365 user accounts that you want to backup.

**Example No. 1:** To back up one (1) Microsoft 365 user account on multiple backup sets, only one Microsoft 365 license is needed.

| Backup Set Name | Microsoft 365 User Account      |
|-----------------|---------------------------------|
| Backup Set A    | user01@company-Microsoft365.com |
| Backup Set B    | user01@company-Microsoft365.com |
| Backup Set C    | user01@company-Microsoft365.com |

**Example No. 2:** To back up two (2) Microsoft 365 user accounts on multiple backup sets, two Microsoft 365 licenses are needed.

| Backup Set Name | Microsoft 365 User Account      |
|-----------------|---------------------------------|
| Backup Set A    | user01@company-Microsoft365.com |
|                 | user02@company-Microsoft365.com |
| Backup Set B    | user01@company-Microsoft365.com |
| Backup Set C    | user02@company-Microsoft365.com |

**Example No. 3**: To back up three (3) Microsoft 365 user accounts on multiple backup sets, two Microsoft 365 licenses are needed.

| Backup Set Name | Microsoft 365 User Account      |
|-----------------|---------------------------------|
| Backup Set A    | user01@company-Microsoft365.com |
|                 | user02@company-Microsoft365.com |
|                 | user03@company-Microsoft365.com |
| Backup Set B    | user01@company-Microsoft365.com |
|                 | user02@company-Microsoft365.com |
| Backup Set C    | user03@company-Microsoft365.com |

**Scenario No. 2:** Backing up SharePoint Sites (not Personal Sites) under Site collections in multiple backup sets.

The required Microsoft 365 license is zero, but a minimum of one (1) Microsoft 365 add-on module license is needed to start the backup.

**Example No. 1:** To back up one (1) SharePoint site under Site Collection, only one (1) Ahsay Microsoft 365 license is needed.

| Backup Set Name | SharePoint Site                            |
|-----------------|--------------------------------------------|
| Backup Set A    | companyMicrosoft365.sharepoint.com/Finance |
| Backup Set B    | companyMicrosoft365.sharepoint.com/Finance |
| Backup Set C    | companyMicrosoft365.sharepoint.com/Finance |

**Example No. 2:** To back up any number of SharePoint sites under Site Collection, only one (1) Ahsay Microsoft 365 license is needed.

| Backup Set Name | SharePoint Site                                |
|-----------------|------------------------------------------------|
| Backup Set A    | companyMicrosoft365.sharepoint.com/Finance     |
|                 | companyMicrosoft365.sharepoint.com/SupportTeam |
|                 | companyMicrosoft365.sharepoint.com/Engineering |
| Backup Set B    | companyMicrosoft365.sharepoint.com/Finance     |
| Backup Set C    | companyMicrosoft365.sharepoint.com/Finance     |
|                 | companyMicrosoft365.sharepoint.com/SupportTeam |
|                 | companyMicrosoft365.sharepoint.com/Engineering |

**Scenario No. 3:** Backing up files and/or folders under Public Folder in multiple backup sets.

The required Microsoft 365 license is zero, but a minimum of one (1) Microsoft 365 add-on module license is needed to start the backup.

| Example No. 1: To back up files and/or folders under Public Folder, only one ( | 1) Ahsay |
|--------------------------------------------------------------------------------|----------|
| Microsoft 365 license is needed.                                               |          |

| Backup Set Name | Files and/or Folders                                                                                                    |
|-----------------|----------------------------------------------------------------------------------------------------|
| Backup Set A    | Folder01<br>o microsoftword01.docx<br>o powerpointpresentation01.pptx<br>o spreadsheet01.xls                                                                                                    |
|                 | <ul> <li>notepad01.txt</li> <li>picture01.jpg</li> <li>picture02.jpg</li> </ul>                                                                                                    |
| Backup Set B    | Folder01 <ul> <li>microsoftword01.docx</li> <li>powerpointpresentation01.pptx</li> <li>spreadsheet01.xls</li> <li>notepad01.txt</li> <li>picture01.jpg</li> <li>picture02.jpg</li> </ul> Folder02 Folder03 |
| Backup Set C    | Folder01<br>o microsoftword01.docx<br>o powerpointpresentation01.pptx<br>o spreadsheet01.xls<br>o notepad01.txt<br>o picture01.jpg<br>o picture02.jpg<br>Folder02                                          |
|                 | Folder03 <ul> <li>microsoftword02.docx</li> <li>powerpointpresentation02.pptx</li> <li>spreadsheet02.xls</li> <li>notepad02txt</li> <li>picture05.jpg</li> <li>picture06.jpg</li> </ul>                    |

**Scenario No. 4:** Backing up Microsoft 365 User Accounts, files and/or folders under Public Folder, and SharePoint sites under Site Collections in multiple backup sets.

The required Microsoft 365 license will depend on the number of unique Microsoft 365 accounts.

**Example No. 1:** To back up three (3) Microsoft 365 user account, files and/or folders under Public Folder, and SharePoint sites under Site Collections on multiple backup sets, three (3) Microsoft 365 licenses are needed.

| Backup Set Name | Microsoft 365 User Account, SharePoint<br>Site, and Files and/or Folders |
|-----------------|--------------------------------------------------------------------------|
| Backup Set A    | user01@company-Microsoft365.com                                          |
| Backup Set B    | user01@company-Microsoft365.com                                          |
|                 | user02@company-Microsoft365.com                                          |
|                 | companyMicrosoft365.sharepoint.com/Finance                               |
|                 | companyMicrosoft365.sharepoint.com/SupportTeam                           |
| Backup Set C    | user01@company-Microsoft365.com                                          |
|                 | user02@company-Microsoft365.com                                          |
|                 | Folder01                                                                 |
|                 | <ul> <li>microsoftword01.docx</li> </ul>                                 |
|                 | <ul> <li>powerpointpresentation01.pptx</li> </ul>                        |
|                 | <ul> <li>spreadsheet01.xls</li> </ul>                                    |
|                 | <ul> <li>notepad01.txt</li> </ul>                                        |
|                 | <ul> <li>picture01.jpg</li> </ul>                                        |
|                 | <ul> <li>picture02.jpg</li> </ul>                                        |
| Backup Set D    | user01@company-Microsoft365.com                                          |
|                 | user02@company-Microsoft365.com                                          |
|                 | user03@company-Microsoft365.com                                          |
|                 | Folder01                                                                 |
|                 | <ul> <li>microsoftword01.docx</li> </ul>                                 |
|                 | <ul> <li>powerpointpresentation01.pptx</li> </ul>                        |
|                 | <ul> <li>spreadsheet01.xls</li> </ul>                                    |
|                 | <ul> <li>notepad01.txt</li> </ul>                                        |
|                 | <ul> <li>picture01.jpg</li> </ul>                                        |
|                 | o picture02.jpg                                                          |
|                 | companyMicrosoft365.sharepoint.com/Finance                               |
|                 | companyMicrosoft365.sharepoint.com/SupportTeam                           |

Scenario No. 5: Backing up Microsoft 365 User Accounts and Share Mailbox Accounts.

The required Microsoft 365 license will depend on the number of unique Microsoft 365 accounts.

| Backup Set Name | Microsoft 365 User Account and<br>Shared Mailbox Accounts |
|-----------------|-----------------------------------------------------------|
| Backup Set A    | user01@company-Microsoft365.com                           |
|                 | user02@company-Microsoft365.com                           |
|                 | user03@company-Microsoft365.com                           |
|                 | sharedmailbox01@test-Microsoft365.com                     |
|                 | sharedmailbox02@test-Microsoft365.com                     |
|                 | sharedmailbox03@test-Microsoft365.com                     |

**Example No. 1:** To back up three (3) Microsoft 365 user account and three (3) Shared mailbox accounts, six (6) Microsoft 365 licenses are needed.

#### Microsoft 365 license usage in backup

The number of Microsoft 365 licenses used in a backup can be checked from the backup log. The logs will first display the number of licenses that can be used which is labeled as "Quota (E-mail Account)". Then it will display the actual number of licenses used "Quota (E-mail account) used in this backup set". Lastly, it will list the e-mail accounts that was used.

Here is a sample of how it is listed in the log:

```
[2022/06/15 11:53:58] [info] [-] Quota (E-mail Account): 400
[2022/06/15 11:53:58] [cbs] [-] info,Quota (E-mail Account): 400,0,0,0,,,,
[2022/06/15 11:53:58] [info] [-] Quota (E-mail Account) used in this backup set: 12
[2022/06/15 11:53:58] [cbs] [-] info,Quota (E-mail Account) used in this backup
set: 12,0,0,0,,,
[2022/06/15 11:53:58] [info] [-] 1. Abacussam@example.com
[2022/06/15 11:53:58] [info] [-] 2. BasicZexo@example.com
[2022/06/15 11:53:58] [info] [-] 3. Dave555@example.com
[2022/06/15 11:53:58] [info] [-] 4. alphabetZack@example.com
[2022/06/15 11:53:58] [info] [-] 5. carolinarib@example.com
[2022/06/15 11:53:58] [info] [-] 6. evanmcevan@example.com
[2022/06/15 11:53:58] [info] [-] 7. fredisred@example.com
[2022/06/15 11:53:58] [info] [-] 8. hellohello@example.com
[2022/06/15 11:53:58] [info] [-] 9. mitchellwinner@example.com
[2022/06/15 11:53:58] [info] [-] 10. nonna@example.com
[2022/06/15 11:53:58] [info] [-] 11. quagmire@example.com
[2022/06/15 11:53:58] [info] [-] 12. russlabc@example.com
```

To know the location of the backup log please refer to this article: <u>FAQ: Where are the backup client</u> <u>application logs stored at?</u>

# Appendix B: Example for backup of large numbers of Microsoft 365 users

**Example:** 10,000 Microsoft 365 users needed to be backup. Since the maximum number of Microsoft 365 users per backup set is 2,000, there are 2 options available. There are further options, but this will involve a large number of backup sets and maintenance of these backup sets will be practical.

- Option 1 5 Backup Sets, each has 2,000 Microsoft 365 Users
- Option 2 10 Backup Sets, each has 1,000 Microsoft 365 Users

| Option 1 – 5 Backup Sets | , each has 2,000 Microsoft 365 Users |
|--------------------------|--------------------------------------|
|--------------------------|--------------------------------------|

| Backup Set Name | User Number      |
|-----------------|------------------|
| Backup -Set-1   | No.1 – 2000      |
| Backup -Set-2   | No.2001 – 4000   |
| Backup -Set-3   | No. 4001 – 6000  |
| Backup -Set-4   | No. 6001 – 8000  |
| Backup -Set-5   | No. 8001 – 10000 |

Option 2 – 10 Backup Sets, each has 1,000 Microsoft 365 Users

| Backup Set Name | User Number      |
|-----------------|------------------|
| Backup -Set-1   | No.1 – 1000      |
| Backup -Set-2   | No.1001 – 2000   |
| Backup -Set-3   | No. 2001 – 3000  |
| Backup -Set-4   | No. 3001 – 4000  |
| Backup -Set-5   | No. 4001 – 5000  |
| Backup -Set-6   | No. 5001 – 6000  |
| Backup -Set-7   | No. 6001 – 7000  |
| Backup -Set-8   | No. 7001 – 8000  |
| Backup -Set-9   | No. 8001 – 9000  |
| Backup -Set-10  | No. 9001 – 10000 |

# Appendix C: Setting Multi-Factor Authentication (MFA) in Microsoft 365 Admin Center

What is Multi-Factor Authentication (MFA)? It is an authentication method wherein a user will be granted an access only after successfully presenting two or more evidence or proof of personal information or identification. It also adds a second layer of security to users upon logging in.

To enable MFA of any Microsoft 365 user accounts, follow the steps below:

1. Login using a Microsoft 365 Administrator credentials.

.....

Forgot password?

| Sign in<br>sample@email.com<br>No account? Create one!<br>Can't access your account? | Microsoft               |      |      |
|--------------------------------------------------------------------------------------|-------------------------|------|------|
| No account? Create one!                                                              | Sign in                 |      |      |
|                                                                                      | sample@email.com        |      |      |
| Can't access your account?                                                           | No account? Create on   | e!   |      |
|                                                                                      | Can't access your accou | unt? |      |
| Back Next                                                                            |                         | Back | Next |
|                                                                                      |                         |      |      |
|                                                                                      |                         |      |      |
| Microsoft                                                                            | Microsoft               |      |      |
| sample@email.com                                                                     |                         |      |      |

Sign in

#### 2. Click the App launcher then Admin icon.

| ::: Office             | ₽ Search                  | 5 @ 7 MC              |
|------------------------|---------------------------|-----------------------|
| A Home                 |                           |                       |
|                        | Office $\rightarrow$ arch |                       |
| Apps                   | Î                         | Install Office ~      |
| Outlook                | OneDrive                  |                       |
| word                   | Excel                     |                       |
| PowerPoint             | NoneNote                  |                       |
| SharePoint             | Teams                     |                       |
| Yammer                 | >> Power Autom            |                       |
| A Admin                | st                        |                       |
| All apps $\rightarrow$ |                           | Feedback 💽 Need help? |

#### 3. Go to Users and select Active users from the list.

|    | Microsoft 365 admin center |                                                                               | ···· MC |
|----|----------------------------|-------------------------------------------------------------------------------|---------|
| ≡  |                            | Dark mo                                                                       | de      |
| ώ  | Home                       |                                                                               | - 1     |
| 8  | Users ^                    |                                                                               |         |
| 1  | Active users               |                                                                               |         |
|    | Contacts                   |                                                                               | $\sim$  |
|    | Guest users                |                                                                               | _       |
|    | Deleted users              | Add multiple users ···· $\nabla$ Filter $\checkmark$ Search active users list | _       |
| F  | Devices $\checkmark$       |                                                                               |         |
| የድ | Teams & groups 🛛 🗸 🗸       | Username                                                                      | Lice    |
|    |                            | @                                                                             | Uni     |
|    | Billing                    |                                                                               | Ģ       |
| Ð  | Setup                      |                                                                               | Uni     |
|    |                            |                                                                               |         |

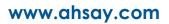

- 4. There are two ways to go to the MFA screen, below are the steps for the two options. First option:
  - Select any Microsoft 365 user account. The user's information will be displayed.

|        | Microsoft 36 | 55 admin center                                      | O Search |                                                                                                    | 10000                      |                   |      |
|--------|--------------|------------------------------------------------------|----------|----------------------------------------------------------------------------------------------------|----------------------------|-------------------|------|
| =      | Home         | > Active users                                       |          |                                                                                                    |                            | 🕗 Dark            | mode |
| ۵<br>۸ | Acti         | ive users                                            |          |                                                                                                    |                            |                   |      |
| ₽<br>X | Recom        | mended actions (1)                                   |          |                                                                                                    |                            |                   | ~    |
|        | R₊ Ad        | A Add a user 🗐 User templates 🚓 Add multiple users … |          | <b>Filter</b>                                                                                                  | ♀ Search active users list | =                 |      |
| -      |              | Display name ↑                                       |          | Username                                                                                                    |                            | Te Choose columns |      |
|        |              | [CI-10000-mail]                                      | :        | and a second second second second second second second second second second second second second second second |                            |                   |      |
|        |              | [CI-DataType]                                        | 3        | (C)                                                                                                    |                            |                   |      |

• In the lower part of the user's information screen, look for the **Manage multifactor** authentication link.

|                          | Microsoft 365 admin cent | er     | ,∕⊃ Sea       | arch      |                                                 |                                                                 | ? (MC)                       |
|--------------------------|--------------------------|--------|---------------|-----------|-------------------------------------------------|-----------------------------------------------------------------|------------------------------|
| =                        |                          |        | Home          | > Active  |                                                 |                                                                 | $\circlearrowright$ $\times$ |
| 仚                        | Home                     |        | Act           | ive u     |                                                 |                                                                 |                              |
| 8                        | Users                    | ^      |               |           | [C [CI-10000                                    | -mail]                                                          |                              |
| 1                        | Active users             |        |               | mended :  | Reset password                                  | S Block sign-in $R_{\star}$ Delete user                         |                              |
|                          | Contacts                 |        | Recom         | mended :  | Groups                                          | Roles                                                           | -                            |
|                          | Guest users              |        | 0             | dd a user | all                                             | Global Administrator                                            |                              |
|                          | Deleted users            |        | <u>∩</u> , A0 | id a user | Crimerel III                                    | Manage roles                                                    |                              |
| F                        | Devices                  | $\sim$ |               | Display r | Manage groups                                   | -                                                               |                              |
| <b>^</b> ?? <sup>®</sup> | Teams & groups           | $\sim$ |               | Display i | Manager                                         |                                                                 |                              |
|                          | Billing                  | $\sim$ |               | [CI-100   | None provided                                   |                                                                 |                              |
|                          | billing                  | Č.     |               | [CI-Dat   | Add manager                                     |                                                                 |                              |
| B                        | Setup                    |        |               | [er but   |                                                 |                                                                 |                              |
|                          |                          |        |               | [CI] De   | Contact information                             |                                                                 |                              |
|                          | Show all                 |        |               | [CI] Eric | Display name                                    | First name                                                      |                              |
|                          |                          |        |               | [CSV-C    | [CI-10000-mail]                                 |                                                                 |                              |
|                          |                          |        |               |           | Phone number                                    | Last name                                                       |                              |
|                          |                          |        |               | [CSV-C    | Manage contact information                      |                                                                 | e                            |
|                          |                          |        |               | [CSV-C    | o <i>m</i>                                      |                                                                 |                              |
|                          |                          |        |               | [CSV-C    | Office activations ①<br>View Office activations | Multifactor authentication<br>Manage multifactor authentication | 1 1                          |
|                          |                          |        |               |           | view Once activations                           | manage manager addrent(dtion                                    | -                            |

Second option:

• In the Active users screen, click the [...] ellipses.

|     | Microsoft 365 admin center                                           |                              |
|-----|----------------------------------------------------------------------|------------------------------|
| III | Home > Active users                                                  | Dark mode                    |
|     | Active users                                                         |                              |
|     | Recommended actions (1)                                              | ~                            |
|     | Add a user 🗄 User templates 🚓 Add multiple users \cdots 🛛 🍸 Filter 🔎 | Search active users list 📃 🚍 |

• Select Multi-factor authentication from the list.

|   | Microsoft 365 admin center    | ,∕⊂ Search         |                                                                           | E E « MC              |
|---|-------------------------------|--------------------|---------------------------------------------------------------------------|-----------------------|
| = | Home > Active users           |                    |                                                                           | Dark mode             |
|   | Active users                  |                    |                                                                           |                       |
|   | Recommended actions (1)       |                    |                                                                           | ~                     |
|   | Add a user 🗄 User templates 🕺 | Add multiple users | ···  → Filter  → Search a                                                 | active users list 📃 🚍 |
|   | □ Display name ↑              | Us                 | A <sub>★</sub> Delete a user                                              | Te Choose columns     |
|   | [CI-10000-mail]               | : ke               | 🕐 Refresh                                                                 |                       |
|   | CI-DataType]                  | ke                 | 🔍 Reset password                                                          |                       |
|   | [CI]                          | : de               | ↓ Export users                                                            |                       |
|   |                               | : eri              | <ul> <li>Directory synchronization</li> <li>Teams setup status</li> </ul> |                       |

5. The multi-factor authentication screen will be displayed.

|                                                                                                    |                           |                                                                                                    | <b>)</b> () () () () () () () () () () () () () | @               | - |  |
|----------------------------------------------------------------------------------------------------|---------------------------|----------------------------------------------------------------------------------------------------|-------------------------------------------------|-----------------|---|--|
| multi-factor authentication<br>users service settings<br>Starting Sept. 30th, 2022 Combined registration experiences for MFA and SSPR will be enabled for all tenants. Enable it now. |                           |                                                                                                    |                                                 |                 |   |  |
|                                                                                                    |                           | osoft Online Services are eligible for Multi-Factor Authentica<br>multi-factor auth deployment guide. | tion. Learn more about now to licen             | se otner users. |   |  |
| Vie                                                                                                    | ew: Sign-in allowed users | ✓ Multi-Factor Auth status: Any ✓                                                                     |                                                 |                 |   |  |
|                                                                                                    | DISPLAY NAME              | USER NAME                                                                                             | MULTI-FACTOR AUTH<br>STATUS                     |                 |   |  |
|                                                                                                    | 1710 Barrison             | ©.                                                                                                    | Disabled                                        | Select a user   |   |  |
|                                                                                                    | [QA]                      |                                                                                                    | Disabled                                        | Select a asel   |   |  |
|                                                                                                    | Subscript Things          | @ I                                                                                                   | Disabled                                        |                 | ¢ |  |
|                                                                                                    | Intel Desiries (          | @                                                                                                    | Disabled                                        |                 |   |  |
|                                                                                                    | qa site                   | @                                                                                                    | Disabled                                        |                 |   |  |
|                                                                                                    |                           |                                                                                                    |                                                 |                 |   |  |

#### NOTE

The two (2) options will go to the same screen.

6. You can search and select one or more Microsoft 365 user accounts. There is also a dropdown list available for multi-factor authentication status namely, **Disabled**, **Enabled**, and **Enforced**.

|                                                    |                                                                                                    |                              |                            | ¢ ?                         | @             |  |
|----------------------------------------------------|----------------------------------------------------------------------------------------------------|------------------------------|----------------------------|-----------------------------|---------------|--|
| multi-factor authentication users service settings |                                                                                                    |                              |                            |                             |               |  |
| Note                                               | Starting Sept. 30th, 2022 Combined registration experiences for MFA and SSPR will be enabled for all tenants. Enable it now.<br>Note: only users licensed to use Microsoft Online Services are eligible for Multi-Factor Authentication. Learn more about how to license other users.<br>Before you begin, take a look at the multi-factor auth deployment guide. |                              |                            |                             |               |  |
|                                                    | bulk update                                                                                                    |                              |                            |                             |               |  |
| Vie                                                | ew: Sign-in allowed users                                                                                                    | ✓ ✓ Multi-Factor Auth status |                            |                             |               |  |
|                                                    | DISPLAY NAME                                                                                                    | USER NAME                    | Any<br>Enabled<br>Enforced | MULTI-FACTOR AUTH<br>STATUS |               |  |
|                                                    | 110 Inches                                                                                                    | 0                            |                            | Disabled                    | Select a user |  |
|                                                    | [QA]                                                                                                    | @                            |                            | Disabled                    | Select d user |  |
|                                                    | Line No. China                                                                                                    | @====                        |                            | Disabled                    |               |  |

- Disabled This status refers to the users who are not yet enrolled in the MFA. This is the default status.
- Enabled This status refers to the users who are enrolled in the MFA, but changes have not yet taken effect.
- Enforced This status refers to the users who are enrolled in the MFA has completed the registration process.
- 7. Upon selecting a user, on the right side of the screen it will show you a link to enable the MFA. Click the **Enable** link to proceed.

|          | , V. K.                              |           |                                                                                                    |                                                            |
|----------|--------------------------------------|-----------|----------------------------------------------------------------------------------------------------|------------------------------------------------------------|
|          | ulti-factor au<br>ers service settir |           |                                                                                                    |                                                            |
| Note     | e: only users licensed to use        |           | I SSPR will be enabled for all tenants. Enable it now.<br>Multi-Factor Authentication. Learn more about how to licer | nse other users.                                           |
| Vi       | ew: Sign-in allowed users            | ✓ sora    | Multi-Factor Auth status: Any 🗸                                                                                      |                                                            |
| <b>√</b> | DISPLAY NAME                         | USER NAME | MULTI-FACTOR AUTH<br>STATUS                                                                                          |                                                            |
|          | Sora                                 | 0         | Disabled                                                                                                    | Sora<br>©<br>quick steps<br>Enable<br>Manage user settings |

8. A warning message will be displayed. Click the **enable multi-factor auth** button to proceed. Otherwise, click the **cancel** button to abort.

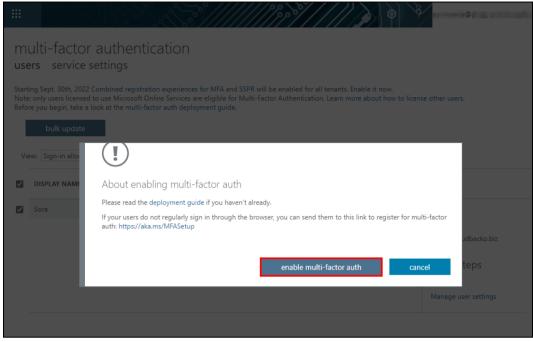

9. If you select enable multi-factor auth, the screen below shows the successful enabling of MFA for the Microsoft 365 user account that you selected.

| multi-factor authentication<br>users service settings                                                                                                    |        |
|----------------------------------------------------------------------------------------------------|--------|
| Starting Sept. 30th, 2022 Combined registration experiences for MFA and SSPR will be enabled for all tenants. Enable it now.<br>Note: only users licensed to use Microsoft Online Services are eligible for Multi-Factor Authentication. Learn more about how to license other users.<br>Before you begin, take a look at the multi-factor auth deployment guide. |        |
| bulk update                                                                                                    |        |
| View: Sign-in allo                                                                                                    |        |
| DISPLAY NAME Updates successful                                                                                                    |        |
| Sora Multi-factor auth is now enabled for the selected accounts.                                                                                                    | a user |
| close                                                                                                    |        |
|                                                                                                    |        |

10. To finish the setup for the MFA, login using the MFA enabled Microsoft 365 user account.

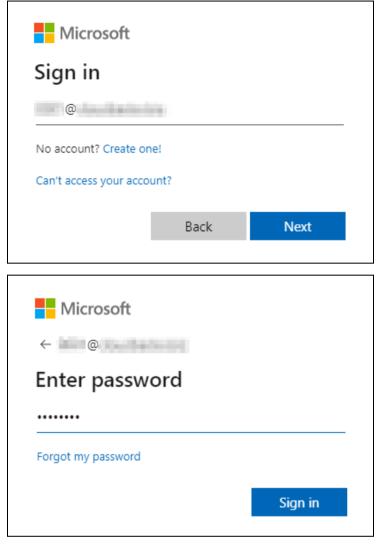

11. Upon logging in, there will be a message that will require you to provide more information to keep your account safe. Click **Next** to proceed.

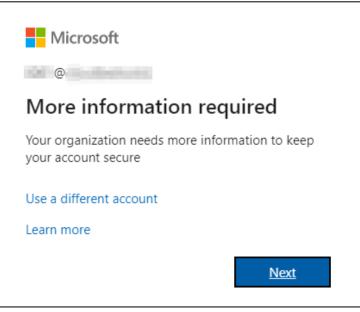

The Additional security verification screen will be displayed. Select one (1) option you want for the security of your account. You can choose from the three (3) options, Authentication phone, Office phone, and Mobile app.

| Microsoft                                                                                                    |
|----------------------------------------------------------------------------------------------------|
| Additional security verification                                                                                 |
| Secure your account by adding phone verification to your password. View video to know how to secure your account |
| Step 1: How should we contact you?         Authentication phone         Select your country or region            |
| Method<br>Send me a code by text message<br>Call me                                                              |
| Next                                                                                                    |
| Your phone numbers will only be used for account security. Standard telephone and SMS charges will apply.        |
| ©2022 Microsoft Legal   Privacy                                                                                  |

• Authentication phone

0

- Enter valid mobile number.
  - Select a method
    - Send me a code by text message
       Call me

| Microsoft                                                                                                    |      |
|----------------------------------------------------------------------------------------------------|------|
|                                                                                                    |      |
| Additional security verification                                                                                 |      |
| Secure your account by adding phone verification to your password. View video to know how to secure your account |      |
| Step 1: How should we contact you?                                                                               |      |
| Authentication phone                                                                                             |      |
| Select your country or region                                                                                    |      |
| Method                                                                                                    |      |
| O Send me a code by text message                                                                                 |      |
| Call me                                                                                                    |      |
|                                                                                                    |      |
|                                                                                                    | Next |
| Your phone numbers will only be used for account security. Standard telephone and SMS charges will apply.        |      |
|                                                                                                    |      |
|                                                                                                    |      |
| ©2022 Microsoft Legal   Privacy                                                                                  |      |

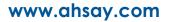

Office phone – enter a valid office phone number. ٠

| Microsoft                                                                                                    |      |
|----------------------------------------------------------------------------------------------------|------|
|                                                                                                    |      |
| Additional security verification                                                                                 |      |
| Secure your account by adding phone verification to your password. View video to know how to secure your account |      |
| Step 1: How should we contact you?                                                                               |      |
| Office phone                                                                                                    |      |
| Select your country or region 🗸                                                                                  |      |
|                                                                                                    |      |
|                                                                                                    |      |
|                                                                                                    |      |
|                                                                                                    | Next |
| Your phone numbers will only be used for account security. Standard telephone and SMS charges will apply.        |      |
|                                                                                                    |      |
|                                                                                                    |      |
| ©2022 Microsoft Legal   Privacy                                                                                  |      |

- Mobile app .
  - Select which option you like upon using the mobile app
     Receive notifications for verification

| <ul> <li>Use verification code</li> </ul>                                                                        |      |
|----------------------------------------------------------------------------------------------------|------|
| Microsoft                                                                                                    |      |
| Additional security verification                                                                                 |      |
| Secure your account by adding phone verification to your password. View video to know how to secure your account |      |
| Step 1: How should we contact you?                                                                               |      |
| Mobile app 👻                                                                                                    |      |
| How do you want to use the mobile app?<br>Receive notifications for verification                                 |      |
| Use verification code To use these verification methods, you must set up the Microsoft Authenticator app.        |      |
| Set up Please configure the mobile app.                                                                          |      |
|                                                                                                    | Next |
|                                                                                                    |      |
|                                                                                                    |      |
| ©2022 Microsoft Legal   Privacy                                                                                  |      |

13. If you have selected the first option which is the **Authentication phone** with method of **Send me a code by text**, you will receive a text message containing the verification code. Ensure that you have indicated a valid mobile number.

| Microsoft                                                                                                    |        |        |
|----------------------------------------------------------------------------------------------------|--------|--------|
| Additional security verification                                                                                 |        |        |
| Additional security verification                                                                                 |        |        |
| Secure your account by adding phone verification to your password. View video to know how to secure your account |        |        |
| Step 2: We've sent a text message to your phone at +63                                                           |        |        |
| When you receive the verification code, enter it here                                                            |        |        |
| 396705                                                                                                    |        |        |
|                                                                                                    |        |        |
|                                                                                                    |        |        |
|                                                                                                    |        |        |
|                                                                                                    |        |        |
|                                                                                                    | Cancel | Verify |
|                                                                                                    |        |        |
|                                                                                                    |        |        |
|                                                                                                    |        |        |
|                                                                                                    |        |        |
| ©2022 Microsoft Legal   Privacy                                                                                  |        |        |
|                                                                                                    |        |        |

| Microsoft                                                                                                    |
|----------------------------------------------------------------------------------------------------|
| Additional security verification                                                                                                    |
| Secure your account by adding phone verification to your password. View video to know how to secure your account                                                                                                    |
| Step 3: Keep using your existing applications                                                                                                    |
| In some apps, like Outlook, Apple Mail, and Microsoft Office, you can't use a phone to secure your account. To use these apps, you'll need to create a new "app password" to use in place of your work or school account password. Learn more |
| Get started with this app password:       qwtmwgbznyzwgyhr                                                                                                    |
|                                                                                                    |
| Done                                                                                                    |
|                                                                                                    |
|                                                                                                    |
|                                                                                                    |
| ©2022 Microsoft Legal   Privacy                                                                                                    |

14. To verify if it's working, login using the MFA enabled Microsoft 365 user account.

| Microsoft                 |      |      |
|---------------------------|------|------|
| Sign in                   |      |      |
| @                         |      |      |
| No account? Create one!   |      |      |
| Can't access your account | t?   |      |
|                           | Back | Next |
|                           |      |      |

15. Select how you will verify your identity.

| Microsoft                                                                  |  |  |  |
|----------------------------------------------------------------------------|--|--|--|
| @                                                                          |  |  |  |
| Verify your identity                                                       |  |  |  |
| Text +XX XXXXXXX23                                                         |  |  |  |
| Call +XX XXXXXX23                                                          |  |  |  |
| More information                                                           |  |  |  |
| Are your verification methods current? Check at<br>https://aka.ms/mfasetup |  |  |  |
| Cancel                                                                     |  |  |  |
|                                                                            |  |  |  |

If <u>Text</u> is selected, enter the code that was sent to your mobile number and click **Verify** to proceed.

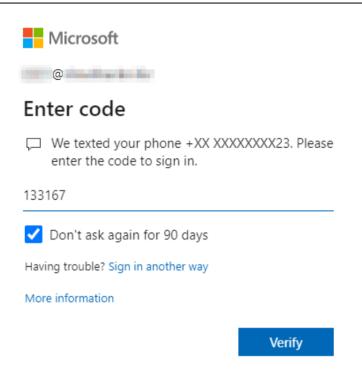

If <u>Call</u> is selected, answer the call and follow the instructions to verify your identity.

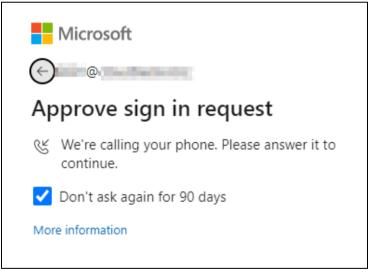

16. After the verification process, the screen will be automatically redirected to the Microsoft 365 Main screen.

|                | Office                         | ۵<br>۲           | <ul><li>%</li></ul> |
|----------------|--------------------------------|------------------|---------------------|
| Home<br>Create | Good afternoon<br>Quick access | Install Office ∽ | •                   |

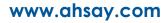

## Appendix D: Example Scenario for Backup Set Maintenance

Scenario: Microsoft 365 user account does not exist warning message

This is the sample warning message if the user does not exist. If a user is removed from the domain and the Admin did not manually unselect the user from the backup source, then during backup job there will be a warning that the user does not exist. The warning will appear on the backup log.

Backup job is completed with warning(s). Check the backup log for the warning message.

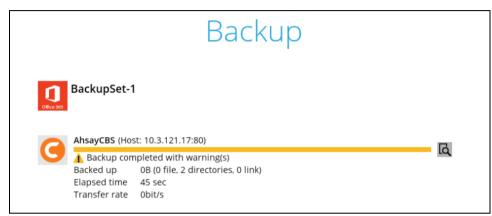

Backup log contains a warning message.

Backup source "Office 365/Users/ @\_\_\_\_\_biz" does not exist !

| ype | Log                                                                                                    | Time                |
|-----|----------------------------------------------------------------------------------------------------|---------------------|
| 0   | Start [ AhsayOBM v9.1.0.0 ]                                                                                               | 01/21/2022 12:13:01 |
| 0   | Saving encrypted backup set encryption keys to server                                                                     | 01/21/2022 12:13:01 |
| 0   | Start Backup [Deduplication: enabled, Deduplication scope: All files within the same backup set, Migrate Delta: disabled] | 01/21/2022 12:13:09 |
| 0   | Using Temporary Directory C:\Users\user\.obm\temp\1642737748856\OBS@1642737969529                                         | 01/21/2022 12:13:09 |
| 0   | Start running pre-commands                                                                                                | 01/21/2022 12:13:18 |
| 0   | Finished running pre-commands                                                                                             | 01/21/2022 12:13:18 |
| 0   | Downloading server file list (Office 365)                                                                                 | 01/21/2022 12:13:18 |
| 0   | Download valid index files from backup job "null" to "C:\Users\user\.obm\temp\1642737748856\OBS@1642737969529\in          | 01/21/2022 12:13:18 |
| 0   | Downloading server file list (Office 365) Completed                                                                       | 01/21/2022 12:13:18 |
| 0   | Run Office 365 Data Synchronization Check (1st time)                                                                      | 01/21/2022 12:13:36 |
| 0   | [New Directory] Office 365                                                                                                | 01/21/2022 12:13:37 |
| 0   | [New Directory] Office 365/Users                                                                                          | 01/21/2022 12:13:37 |
| 4   | Backup source "Office 365/Users/ 📷 🔞 🖬 biz" does not exist !                                                              | 01/21/2022 12:13:38 |
| 0   | Start validating the presence and size of backup data in destination "AhsayCBS"                                           | 01/21/2022 12:13:41 |
| Ð   | This backup job has no backup data in destination "AhsayCBS"                                                              | 01/21/2022 12:13:41 |
| Ð   | Finished validating the presence and size of backup data in destination "AhsayCBS"                                        | 01/21/2022 12:13:41 |

www.ahsay.com

# Appendix E: Example Scenario for Data Synchronization Check (DSC) with sample backup logs

.

# Selection of all folders vs selective folders

| all folders           | selective folders    |  |  |
|-----------------------|----------------------|--|--|
| Users                 | Users                |  |  |
| 🗹 🕺 Outlook           | 🗹   🧾 Outlook        |  |  |
| 🗹 峇 OneDrive          | 🗹 峇 OneDrive         |  |  |
| 🗹<br>10 Personal Site | s) 🔲 💿 Personal Site |  |  |
| 🗹 🎁 Teams             | 🖌 🙀 Teams            |  |  |
| 🗹 🕺 Group Mail        | 🗹 🕺 Group Mail       |  |  |
| 🗹 政 Group Site        | 🔲 動 Group Site       |  |  |
| 🗹 [ SharePoint Sites  | 🗹 🗔 SharePoint Sites |  |  |
| 🗹 📑 Public Folders    | 🔲 📕 Public Folders   |  |  |

## **All folders selection**

Selecting all folders automatically selects all the files and/or folders under Outlook, OneDrive and Personal Site of the selected Microsoft 365 user accounts. And all the files and/or folders under Teams, SharePoint Sites and Public Folders of the Microsoft 365 organization.

DSC is not required when all the folders are selected for back up. As during a backup job any deleted files in the backup source will be automatically move to Retention Area.

Below is a sample screenshot of the backup source with all folders selected.

| Select Microsoft 365 user(s) to backup                                                                                                    |
|----------------------------------------------------------------------------------------------------|
| • All users                                                                                                    |
| Select Specific Select                                                                                                    |
| Auto-exclude any Microsoft 365 unlicensed user during backup                                                                                                    |
| Select the data type that you want to backup which are owned by the selected user(s)          Image: Comparison of the selected user (s)         Image: Comparison of the selected user (s)         Image |
| 🖌 🎲 Teams                                                                                                    |
| All teams groups                                                                                                    |
| Select Specific Select                                                                                                    |
| 🗹 💷 Group Mail 🗹 🚳 Group Site 🗌 🎆 Teams Channel                                                                                                    |
| SharePoint Sites                                                                                                    |
| All SharePoint sites excluding personal and group sites                                                                                                    |
| Select Specific Select                                                                                                    |
| Public Folders                                                                                                    |
| All public folders     Select Coordinate Select                                                                                                    |
| Select Specific Select                                                                                                    |

## **Selective folders**

When not all folders are selected for backup and files and/or folders are subsequently un-selected from the backup source. The backup job will not pick up the changes of the de-selected files and/or folders, they will not be moved the Retention Area but remain in the Data Area. In the long run this could result in a build-up of data in the backup destinations(s).

DSC is highly recommended to perform to synchronize de-selected files and/folders in the backup source with the backup destination(s). This will ensure that there will be no data build up on the backup destination(s).

Below is the sample screenshot of the backup source with selective folders.

| Select Microsoft 365 user(s) to backup                                               |  |  |  |  |  |
|--------------------------------------------------------------------------------------|--|--|--|--|--|
| ○ All users                                                                          |  |  |  |  |  |
| Select Specific Select                                                               |  |  |  |  |  |
| Auto-exclude any Microsoft 365 unlicensed user during backup                         |  |  |  |  |  |
| Select the data type that you want to backup which are owned by the selected user(s) |  |  |  |  |  |
| 🗹 🎁 Teams                                                                            |  |  |  |  |  |
| O All teams groups                                                                   |  |  |  |  |  |
| • Select Specific Select                                                             |  |  |  |  |  |
| 🗹 🕺 Group Mail 🔲 🕸 Group Site 📄 🌃 Teams Channel                                      |  |  |  |  |  |
| SharePoint Sites                                                                     |  |  |  |  |  |
| All SharePoint sites excluding personal and group sites                              |  |  |  |  |  |
| • Select Specific Select                                                             |  |  |  |  |  |
| 🗹 📑 Public Folders                                                                   |  |  |  |  |  |
| O All public folders                                                                 |  |  |  |  |  |
| Select Specific Select                                                               |  |  |  |  |  |

### On the sample backup log, it shows that DSC is enabled and runs for the first time.

| Туре | Log                                                                                                    | Time                |
|------|----------------------------------------------------------------------------------------------------|---------------------|
| 0    | Start data integrity check on backup set "Client Run Office 365 Backup Set(1642662320945)", "AhsayCBS(164266337        | 20/01/2022 15:34:42 |
| 0    | Start processing data integrity check on backup set= "Client Run Office 365 Backup Set" destination= "AhsayCBS"        | 20/01/2022 15:34:42 |
| 0    | Download valid index files from backup job "null" to "/Users/admin/temp/1642662320945/OBS@1642663373104/i              | 20/01/2022 15:34:45 |
| 0    | Skipped to run Data Integrity Check for backup set "Client Run Office 365 Backup Set" in destination "AhsayCBS" becaus | 20/01/2022 15:34:45 |
| 0    | Data integrity check on backup set= "Client Run Office 365 Backup Set" destination= "AhsayCBS" is completed            | 20/01/2022 15:34:46 |
| 0    | Finished data integrity check on backup set "Client Run Office 365 Backup Set(1642662320945)", "AhsayCBS(164266        | 20/01/2022 15:34:46 |
| 0    | Completed data integrity check on backup set "Client Run Office 365 Backup Set(1642662320945)", "AhsayCBS(1642         | 20/01/2022 15:34:46 |
| 0    | Start running pre-commands                                                                                             | 20/01/2022 15:34:46 |
| 0    | Finished running pre-commands                                                                                          | 20/01/2022 15:34:46 |
| 0    | Downloading server file list (Office 365)                                                                              | 20/01/2022 15:34:46 |
| 0    | Download valid index files from backup job "null" to "/Users/admin/temp/1642662320945/OBS@1642663373104/i              | 20/01/2022 15:34:46 |
| 0    | Downloading server file list (Office 365) Completed                                                                    | 20/01/2022 15:34:46 |
| 0    | Backup of "Allow multiple responses" setting in survey lists is not supported under modern authentication.             | 20/01/2022 15:34:47 |
| 0    | Run Office 365 Data Synchronization Check (1st time)                                                                   | 20/01/2022 15:34:56 |
| 0    | [New Directory] Office 365                                                                                             | 20/01/2022 15:34:57 |
| 0    | [New Directory] Office 365/Site Collections                                                                            | 20/01/2022 15:34:57 |
| 0    | [New Directory] Office 365/Users                                                                                       | 20/01/2022 15:34:58 |

### On the sample backup log, it shows the countdown until the next DSC which is in five (5) days.

| Туре | Log                                                                                                    | Time                |
|------|----------------------------------------------------------------------------------------------------|---------------------|
| 0    | Start [ AhsayOBM v9.1.0.0 ]                                                                                          | 26/01/2022 10:35:26 |
| 0    | Saving encrypted backup set encryption keys to server                                                                | 26/01/2022 10:35:27 |
| 0    | Start Backup [Deduplication: enabled, Deduplication scope: All files within the same backup set, Migrate Delta: disa | 26/01/2022 10:35:28 |
| 0    | Using Temporary Directory /Users/admin/temp/1642662320945/OBS@1642663373104                                          | 26/01/2022 10:35:28 |
| 0    | Start running pre-commands                                                                                           | 26/01/2022 10:35:50 |
| 0    | Finished running pre-commands                                                                                        | 26/01/2022 10:35:50 |
| 0    | Downloading server file list (Office 365)                                                                            | 26/01/2022 10:35:50 |
| 0    | Download valid index files from backup job "2022-01-26-10-31-10" to "/Users/admin/temp/1642662320945/OBS             | 26/01/2022 10:35:50 |
| 0    | Download valid index files from backup job "2022-01-26-10-31-10" to "/Users/admin/temp/1642662320945/OBS             | 26/01/2022 10:35:51 |
| 0    | Download valid index files from backup job "2022-01-26-10-31-10" to "/Users/admin/temp/1642662320945/OBS             | 26/01/2022 10:35:52 |
| 0    | Downloading server file list (Office 365) Completed                                                                  | 26/01/2022 10:35:52 |
| 0    | Backup of "Allow multiple responses" setting in survey lists is not supported under modern authentication.           | 26/01/2022 10:35:53 |
| 0    | Office 365 Data Synchronization Check will be run after 5 day(s)                                                     | 26/01/2022 10:36:03 |
| U    | Downloading server file list (@com)                                                                                  | 26/01/2022 10:36:06 |
|      | Downloading server file list (@com) Completed                                                                        | 26/01/2022 10:36:06 |
| 0    | Reading backup source from@com                                                                                       | 26/01/2022 10:36:07 |
| 0    | Backup E-mail Account:                                                                                               | 26/01/2022 10:36:07 |

### On the sample backup log, it shows the countdown is done and DSC is running.

| Type | Log<br>תכנמונטומנים אמוואונה אין שבניים בורות ומון אוויב איז שבנים באמוומנואוים - אוואמינים אין שנים באווין באין א | Time                |   |
|------|----------------------------------------------------------------------------------------------------|---------------------|---|
|      | The statistics of backup set= "Client Run Office 365 Backup Set" destination= "AhsayCBS" is correct.               | 26/01/2022 10:26:35 | ~ |
| 0    | Data integrity check on backup set= "Client Run Office 365 Backup Set" destination= "AhsayCBS" is completed        | 26/01/2022 10:26:38 | _ |
| 0    | Finished data integrity check on backup set "Client Run Office 365 Backup Set(1642662320945)", "AhsayCBS(164266    | 26/01/2022 10:26:38 |   |
| 0    | Completed data integrity check on backup set "Client Run Office 365 Backup Set(1642662320945)", "AhsayCBS(1642     | 26/01/2022 10:26:38 |   |
| 0    | Start running pre-commands                                                                                         | 26/01/2022 10:26:38 |   |
| 0    | Finished running pre-commands                                                                                      | 26/01/2022 10:26:38 |   |
| 0    | Downloading server file list (Office 365)                                                                          | 26/01/2022 10:26:38 |   |
| 0    | Download valid index files from backup job "2022-01-20-15-34-03" to "/Users/admin/temp/1642662320945/OBS           | 26/01/2022 10:26:39 |   |
| 0    | Download valid index files from backup job "2022-01-20-15-34-03" to "/Users/admin/temp/1642662320945/OBS           | 26/01/2022 10:26:39 |   |
| 0    | Download valid index files from backup job "2022-01-20-15-34-03" to "/Users/admin/temp/1642662320945/OBS           | 26/01/2022 10:26:39 |   |
| 0    | Downloading server file list (Office 365) Completed                                                                | 26/01/2022 10:26:39 |   |
| 0    | Backup of "Allow multiple responses" setting in survey lists is not supported under modern authentication.         | 26/01/2022 10:26:41 |   |
| 0    | Run Office 365 Data Synchronization Check                                                                          | 26/01/2022 10:26:49 |   |
| Û    | Downloading server file list ( @ @ @                                                                               | 26/01/2022 10:26:53 | Т |
| 0    | Downloading server file list (@com) Completed                                                                      | 26/01/2022 10:26:53 | Т |
| 0    | Reading backup source from@com                                                                                     | 26/01/2022 10:26:54 |   |
| 0    | Backup E-mail Account:@com                                                                                         | 26/01/2022 10:26:54 |   |

### On the sample backup log, it shows that DSC is disabled.

| Туре | Log                                                                                                    | Time                |
|------|----------------------------------------------------------------------------------------------------|---------------------|
| 0    | Start [ AhsayOBM v9.1.0.0 ]                                                                                          | 26/01/2022 10:31:29 |
| 0    | Saving encrypted backup set encryption keys to server                                                                | 26/01/2022 10:31:29 |
| 0    | Start Backup [Deduplication: enabled, Deduplication scope: All files within the same backup set, Migrate Delta: disa | 26/01/2022 10:31:30 |
| 0    | Using Temporary Directory /Users/admin/temp/1642662320945/OBS@1642663373104                                          | 26/01/2022 10:31:30 |
| 0    | Start running pre-commands                                                                                           | 26/01/2022 10:31:52 |
| 0    | Finished running pre-commands                                                                                        | 26/01/2022 10:31:52 |
| 0    | Downloading server file list (Office 365)                                                                            | 26/01/2022 10:31:52 |
| 0    | Download valid index files from backup job "2022-01-26-10-25-47" to "/Users/admin/temp/1642662320945/OBS             | 26/01/2022 10:31:52 |
| 0    | Download valid index files from backup job "2022-01-26-10-25-47" to "/Users/admin/temp/1642662320945/OBS             | 26/01/2022 10:31:53 |
| 0    | Download valid index files from backup job "2022-01-26-10-25-47" to "/Users/admin/temp/1642662320945/OBS             | 26/01/2022 10:31:53 |
| 0    | Downloading server file list (Office 365) Completed                                                                  | 26/01/2022 10:31:53 |
| .0   | Backup of "Allow multiple responses" setting in survey lists is not supported under modern authentication.           | 26/01/2022 10:31:54 |
| 0    | Office 365 Data Synchronization Check is disabled (Debug option – Office 365.DSCInterval = $-1$ )                    | 26/01/2022 10:32:03 |
| U    | Downloading server file list (                                                                                       | 26/01/2022 10:32:07 |
| 0    | Downloading server file list (                                                                                       | 26/01/2022 10:32:07 |
| 0    | Reading backup source fromcom                                                                                        | 26/01/2022 10:32:08 |
| 0    | Backup E-mail Account:@com                                                                                           | 26/01/2022 10:32:08 |

www.ahsay.com

# Appendix F: Setting the Data Synchronization Check (DSC)

Data Synchronization Check (DSC) is enabled by default and will run every 60 days.

Assumption: AhsayOBM Installation path is /Users/admin/Applications/AhsayOBM.app

To disable the DSC, follow the instructions below:

- 1. Make sure there are no active backup or restore job running.
- 2. Close AhsayOBM UI.
- 3. Stop the Ahsay Online Backup Manager services and check if the scheduler service has stopped running using the command highlighted in red.

```
#sudo /Applications/AhsayOBM.app/bin/StopScheduler.sh
Password:
#ps -ef|grep java
#501 5721 5705 0 9:02PM ttys000 0:00.00 grep java
```

4. Using the terminal, go to AhsayOBM installation path. Use the command highlighted in red.

#cd /Applications/AhsayOBM.app

5. Open the **cb.opt** file using the command highlighted in red. Enter the password for logging in to your Mac when prompted.

```
#sudo vim cb.opt
#Password:
```

6. The following scripts will show.

```
#Print out default values of new backup set to a XML file
# Location: [WORKING_DIR]\DefaultBkupsetProfile.xml
com.ahsay.obc.core.action.GetUserPolicyCmd.debug=
# Print out debug messages for restore/decrypt
# Location: [WORKING_DIR]\DownloadFileSetTree.log
com.ahsay.obc.core.rset.file.DownloadFileSetTree.debug=
# Print out the decrypt list from OBS to restore to a XML file
# Location:
[RESTORE_DESTINATION]\DownloadFileSetTree_[RESTORE_JOB_ID].xml
com.ahsay.obc.core.rset.file.DownloadFileSetTree.SaveXML=
```

Press I to be able to insert a new line and add this line, Office365.DSCInterval=-1.
 A value of -1 indicates DSC is disabled.

```
Office365.DSCInterval=-1
-- INSERT --
```

Press **Esc + :wq!** to save the changes made.

8. To check if the new line is added, use the commands highlighted in red.

#cat cb.opt

9. Start the Ahsay Online Backup Manager services and check if the scheduler service is running using the command highlighted in red.

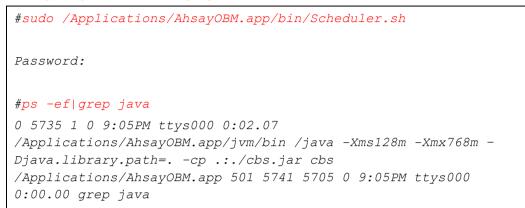

To check if the DSC is enabled, follow the instructions below:

1. Using the terminal, go to AhsayOBM installation path. Use the command highlighted in red.

#cd /Applications/AhsayOBM.app

2. Open the **cb.opt** file using the command highlighted in red.

#cat cb.opt

3. Look for this line, Office365.DSCInterval=xx.

Note:

If xx is a positive value this indicates the DSC is enabled and represents the interval number of days until the next run of DSC.

-OR-

If the interval value is not -1.

To adjust the interval number of days, follow the instructions below:

- 1. Make sure there are no active backup or restore job running.
- 2. Close AhsayOBM UI.
- 3. Stop the Ahsay Online Backup Manager services and check if the scheduler service has stopped running using the command highlighted in red.

```
#sudo /Applications/AhsayOBM.app/bin/StopScheduler.sh
Password:
#ps -ef|grep java
#501 5721 5705 0 9:02PM ttys000 0:00.00 grep java
```

4. Using the terminal, go to AhsayOBM installation path. Use the command highlighted in red.

```
#cd /Applications/AhsayOBM.app
```

5. Open the **cb.opt** file using the command highlighted in red. Enter the password for logging in to your Mac when prompted.

```
#sudo vim cb.opt
```

*#Password:* 

6. The following scripts will show.

```
#Print out default values of new backup set to a XML file
# Location: [WORKING_DIR]\DefaultBkupsetProfile.xml
com.ahsay.obc.core.action.GetUserPolicyCmd.debug=
# Print out debug messages for restore/decrypt
# Location: [WORKING_DIR]\DownloadFileSetTree.log
com.ahsay.obc.core.rset.file.DownloadFileSetTree.debug=
# Print out the decrypt list from OBS to restore to a XML file
# Location:
[RESTORE_DESTINATION]\DownloadFileSetTree_[RESTORE_JOB_ID].xml
com.ahsay.obc.core.rset.file.DownloadFileSetTree.SaveXML=
```

#### Office365.DSCInterval=60

7. Change the interval number by pressing I.

For example:

Current interval: Office365.DSCInterval=60

```
Office365.DSCInterval=60
-- INSERT --
```

Updated interval: Office365.DSCInterval=10

```
Office365.DSCInterval=-10
-- INSERT --
```

Explanation:

On the current interval, the number of days is 60. While, the updated interval, the number of days is reduced to 10.

WARNING!

If the interval value is 0, Office365.DSCInterval=0, then the DSC will run for every backup job.

Press **Esc** + :wq! to save the changes made.

8. To check if the new line is added, use the commands highlighted in red.

#cat cb.opt

9. Start the Ahsay Online Backup Manager services and check if the scheduler service is running using the command highlighted in red.

```
#sudo /Applications/AhsayOBM.app/bin/Scheduler.sh
Password:
#ps -ef|grep java
0 5735 1 0 9:05PM ttys000 0:02.07
/Applications/AhsayOBM.app/jvm/bin /java -Xms128m -Xmx768m -
Djava.library.path=. -cp .:./cbs.jar cbs
/Applications/AhsayOBM.app 501 5741 5705 0 9:05PM ttys000
0:00.00 grep java
```

# Appendix G: How to Increase the Number of Concurrent Backup Threads

Assumption: AhsayOBM Installation path is /Users/admin/Applications/AhsayOBM.app

To increase the number of concurrent backup threads, follow the instructions below:

- 1. Make sure there are no active backup or restore job running.
- 2. Close AhsayOBM UI.
- 3. Stop the Ahsay Online Backup Manager services and check if the scheduler service has stopped running using the command highlighted in red.

```
#sudo /Applications/AhsayOBM.app/bin/StopScheduler.sh
Password:
#ps -ef|grep java
#501 5721 5705 0 9:02PM ttys000 0:00.00 grep java
```

4. Using the terminal, go to AhsayOBM installation path. Use the command highlighted in red.

#cd /Applications/AhsayOBM.app

5. Open the **afc.opt** file using the command highlighted in red. Enter the password for logging in to your Mac when prompted.

```
#sudo vim afc.opt
#Password:
```

6. The following scripts will show.

```
#com.ahsay.afc.adt.Queue.debug=
```

```
#com.ahsay.afc.adt.Queue.info=
```

```
#com.ahsay.afc.bfs.AccessManager.debug=
```

7. Press I to be able to insert a new line and add this line, obx.core.backup.file.BackupResourceManager.maxConcurrentSubCmd=xx.

A xx value indicates the number of threads. Minimum thread is 1.

obx.core.backup.file.BackupResourceManager.maxConcurrentSubCmd=8

-- INSERT --

NOTE

Increasing the number of concurrent backup threads does not guarantee that the overall backup speed will be faster since there will be an increased chance of throttling by Microsoft 365.

Press **Esc** + :wq! to save the changes made.

8. To check if the new line is added, use the commands highlighted in red.

#cat afc.opt

9. Start the Ahsay Online Backup Manager services and check if the scheduler service is running using the command highlighted in red.

```
#sudo /Applications/AhsayOBM.app/bin/Scheduler.sh
Password:
#ps -ef|grep java
0 5735 1 0 9:05PM ttys000 0:02.07
/Applications/AhsayOBM.app/jvm/bin /java -Xms128m -Xmx768m -
Djava.library.path=. -cp .:./cbs.jar cbs
/Applications/AhsayOBM.app 501 5741 5705 0 9:05PM ttys000
0:00.00 grep java
```

# Appendix H: How to view Item count and Storage used in Microsoft 365 Admin Center

To view the item count and storage size of Microsoft 365 user account based on the usage for Exchange (Outlook), OneDrive, and SharePoint, follow the instructions below:

- 1. Log in to the Microsoft 365 (https://login.microsoft.com).
- 2. Go to Microsoft 365 admin center.

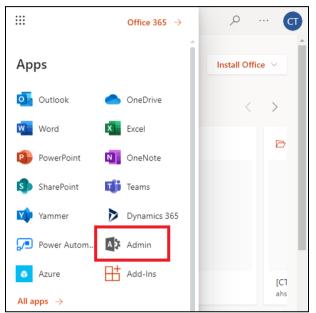

3. On the Microsoft 365 admin center, click **Show all** then click the dropdown arrow for the **Reports** and select **Usage**.

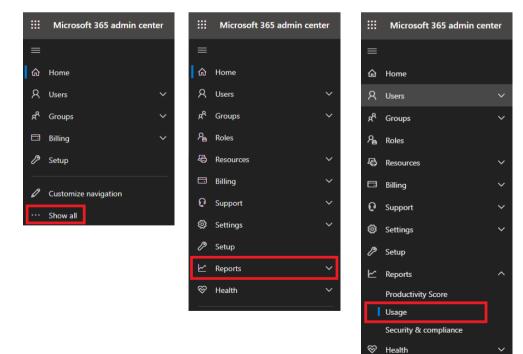

4. On the Usage screen, scroll down and click the **View more** button of the usage report that you want to view.

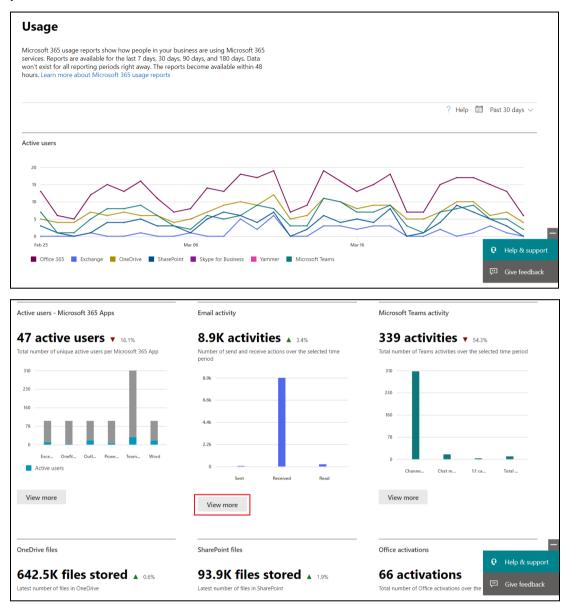

www.ahsay.com

5. For **Exchange**, click the **View More** button under Email activity, then go to **Mailbox usage**.

| Exchange                           |               |                         |           |                                   |                     |
|------------------------------------|---------------|-------------------------|-----------|-----------------------------------|---------------------|
| Email activity Email app usage     | Mailbox usage |                         | Last upda | ated: March 26, 2022 (UTC) ? Help | D 🛅 Past 30 days 🗸  |
| Mailbox                            | ± Export      | Storage                 | ± Export  | Quota                             | ± Export            |
| Number of total and active user ma | ailboxes      | Amount of storage used  |           | Number of user mailboxes by st    | torage quota status |
| 288                                |               | 392GB                   | $\sim$    | 280                               |                     |
| 216                                |               | 294GB                   |           | 210                               |                     |
| 144                                |               | 196GB                   |           | 140                               |                     |
| 72                                 |               | 98.1GB                  |           |                                   |                     |
| 0<br>Feb 25 Mar 06 N               | lar 16 Mar 26 | 08<br>Feb 25 Mar 06 Mar | 16 Mar 26 | 71                                |                     |
| Total 📕 Active                     |               | Storage used            |           | Good ( Warnin                     | Send p Send/r       |

Highlighted columns are, Item count and Storage used (MB).

- Item count number of mailbox items in Outlook per Microsoft 365 user account
- Storage used (MB) storage used in MB size per Microsoft 365 user account

| ⊥ Export                      |                        |            |                   | 10                      | 00 items 🛛 🚍       |
|-------------------------------|------------------------|------------|-------------------|-------------------------|--------------------|
| Username Last                 | activity date (UTC)    | Item count | Storage used (MB) | Quota status            | III Choose columns |
| 77BCCEF29FED415CCE6EE1A4 Mon  | iday, June 21, 2021    | 475,649    | 102,546           | Send/receive prohibited |                    |
| 7A10DF8D137F05534BD71831 Wed  | nesday, June 3, 2020   | 527,107    | 89,129            | Good (under limits)     |                    |
| AC36F8AE27523BD6C341A64 Mon   | iday, March 21, 2022   | 307,861    | 41,178            | Good (under limits)     |                    |
| B513F4513C300EFEF647FED5I Wed | nesday, March 16, 2022 | 12,992     | 35,368            | Good (under limits)     |                    |
| 5252D747F199691DEDB2272€ Tues | day, July 20, 2021     | 140,807    | 13,039            | Good (under limits)     |                    |

6. For **OneDrive**, click the **View More** button under OneDrive files.

| OneDrive files                                                          |        |        |        |  |  |  |  |
|-------------------------------------------------------------------------|--------|--------|--------|--|--|--|--|
| <b>642.5K files stored</b> • 0.6%<br>Latest number of files in OneDrive |        |        |        |  |  |  |  |
| 3.3TB                                                                   |        |        |        |  |  |  |  |
| 2.5TB                                                                   |        |        |        |  |  |  |  |
| 1.7TB                                                                   |        |        |        |  |  |  |  |
| 856GB                                                                   |        |        |        |  |  |  |  |
| 0B<br>Feb 25                                                            | Mar 06 | Mar 16 | Mar 26 |  |  |  |  |
| View more                                                               |        |        |        |  |  |  |  |

## OneDrive

| Accounts                  | ± Export   | Files                            | ± Export | Storage                | ± Export |
|---------------------------|------------|----------------------------------|----------|------------------------|----------|
| Number of total and activ | e accounts | Number of total and active files |          | Amount of storage used |          |
| 268                       |            | 642.5K                           |          | 3.0TB                  |          |
| 201                       |            | 481.9К                           |          | 2.3ТВ                  |          |
| 134                       |            | 321.3K                           |          | 1.5TB                  |          |
| 67                        |            | 160.6K                           |          | 778GB                  |          |
| 0                         |            | 0                                |          | OB                     |          |

Highlighted columns are, Files and Storage used (MB).

- Files number of files in OneDrive per Microsoft 365 user account
- Storage used (MB) storage used in MB size per Microsoft 365 user account

| ↓ Export                  |                          |                             |       |              | 00 items 🛛 🚍      |
|---------------------------|--------------------------|-----------------------------|-------|--------------|-------------------|
| URL                       | Owner principal name     | Last activity date (UTC)    | Files | Active files | Storage used (MB) |
| 85020A16D191961B6FF5F9F96 | EF2D97C6B7E96131AB26327C |                             | 0     | 0            | 2                 |
| 133C6F634EDAED8B325F34A   | 87BACCAFAFB7D267C6F7609: | Tuesday, March 22, 2022     | 5     | 1            | 150               |
| F1814962EA16EFFDDC1DED21  | E3CFB36D2C508888C216EF8B |                             | 0     | 0            | 2                 |
| B83A4C6013BFA395AAB499E   | A6520A6D09563C27BDFBEAD  | Wednesday, March 3, 2021    | 15    | 0            | 6                 |
| 3450D92B766F9ABDFD6CA6    | 047D65F02E3C4F1EDE4B5753 | Thursday, September 2, 2021 | 79    | 0            | 273               |

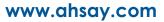

7. For **SharePoint**, click the **View More** button under SharePoint files then go to **Site usage**.

| SharePoint files                   |                                 |                 |                              |                    |
|------------------------------------|---------------------------------|-----------------|------------------------------|--------------------|
| 93.9K files sto                    | ored 🔺 19%                      |                 |                              |                    |
| Latest number of files in SharePoi |                                 |                 |                              |                    |
| 230                                |                                 |                 |                              |                    |
| 170                                |                                 |                 |                              |                    |
| 110                                |                                 |                 |                              |                    |
| 57                                 |                                 |                 |                              |                    |
| 0 Viewed o Fil                     | es sy Shared i Shared e         |                 |                              |                    |
| View more                          |                                 |                 |                              |                    |
| SharePoint                         |                                 |                 |                              |                    |
| Activity Site usage                |                                 | Last updated: M | arch 26, 2022 (UTC) ? Help 🗄 | Ϊ Past 30 days 🛛 🗸 |
|                                    | xport Files                     | ± Export        | Storage                      | ± Export           |
| Number of total and active sites   | Number of total and active file | S               | Amount of storage used       |                    |
| 548 -                              | 93.9K                           |                 | 468GB                        |                    |
| 411                                | 70.4К                           |                 | 351GB                        |                    |
| 274                                | 47.0K                           |                 | 234GB                        |                    |
| 137                                | 23.5K                           |                 | 117GB                        |                    |
| 0<br>Feb 25 Mar 06 Mar 16 M.       | ar 26 Feb 25 Mar 06 Mar 16      | Mar 26          | 0B<br>Feb 25 Mar 06 Mar 16   | Mar 26             |
| Total sites Active sites           | Total files Active files        |                 | Storage used                 |                    |

Highlighted columns are, Files and Storage used (MB).

- Files number of files in SharePoint per Microsoft 365 user account
- Storage used (MB) storage used in MB size per Microsoft 365 user account

| ↓ Export                  |                           |                             |       |              | 100 items 🚍       |
|---------------------------|---------------------------|-----------------------------|-------|--------------|-------------------|
| Site URL                  | Site owner principal name | Last activity date (UTC)    | Files | Active files | Storage used (MB) |
| 16FC1EE1C5429C0F8C15B3759 | 96AD427D7FE68D15DB7F588   | Monday, August 23, 2021     | 5     | 0            | 7                 |
| CE7B0A965F638CB1E6671EAF  | C8B2E1F841035CC5FC00A185  |                             | 0     | 0            | 1                 |
| 41BB097EBEEE82DFF51FE5ED  | 5B2B9460FC5A6EF1EF925BFF( | Thursday, December 31, 2020 | 7     | 0            | 2                 |
| E177BDB6FAEA3150B8209D9(  | 1F4F38D749F4E4E5C4D1DC99  |                             | 3     | 0            | 1                 |
| 9EBCCBA922331CB1E9ADED3   | 0B489CE34CCFBED77FA199F4  | Tuesday, August 24, 2021    | 36    | 0            | 13                |

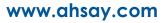

# Appendix I: Re-Authentication of Microsoft 365 Backup Set

Existing backup sets are suggested to use Modern Authentication. This will ensure that moving forward, there will be no backup and restore issues to be encountered once Microsoft implements its product roadmap for Modern Authentication. This only needs to be done once per Microsoft 365 user account.

To update the backup settings, follow the instructions below:

- 1. Log out all Microsoft 365 account on the default browser before starting the update of backup set.
- 2. In the AhsayOBM main interface, click **Backup Sets**.

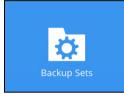

3. Select the backup set that you want to update.

|               | Backup Sets                                                                                          |               |   |
|---------------|----------------------------------------------------------------------------------------------------|---------------|---|
|               |                                                                                                    | Sort by       |   |
|               |                                                                                                    | Creation Time | ~ |
| Microsoft 365 | Client Run Microsoft 365 Backup Set<br>Owner: IMAC-02B30A<br>Last Backup: Tuesday, 10 May 2022 16:42 |               |   |

4. If the backup set is using <u>Basic Authentication</u>, this pop up message will be displayed. Click **Continue**.

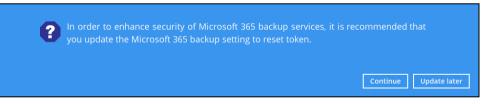

If the backup set is using Modern or Hybrid Authentication, click Change settings.

| Client Run Micros                                                  | General<br>Name                                                                                           |
|--------------------------------------------------------------------|----------------------------------------------------------------------------------------------------|
| General                                                            | Client Run Microsoft 365 Backup Set                                                                       |
| Source<br>Backup Schedule<br>Destination<br>Show advanced settings | Owner<br>IMAC-02830A<br>Microsoft 365<br>Username<br>Access the Internet through proxy<br>Change settings |
| Delete this backup set                                             | Save Cancel Help                                                                                          |

Click Next to proceed with the authentication process.

| Client Run Micros Conoral                      |                  |
|------------------------------------------------|------------------|
| Microsoft 365                                  |                  |
| Backup scope                                   |                  |
| Entire organization                            |                  |
| This Microsoft 365 user only                   |                  |
| Region                                         |                  |
| Global 🖌                                       |                  |
| Access the Internet through proxy              |                  |
| general 000000-0400 - 20 Denie 40000 g.v.e. 20 |                  |
|                                                |                  |
|                                                |                  |
|                                                |                  |
|                                                |                  |
|                                                |                  |
|                                                |                  |
|                                                |                  |
|                                                |                  |
|                                                |                  |
|                                                |                  |
|                                                |                  |
|                                                | Next Cancel Help |
|                                                | Next Cancer Help |
| Gebie that barking set                         | Save Cancel Help |
|                                                |                  |
| Click Authorize.                               |                  |

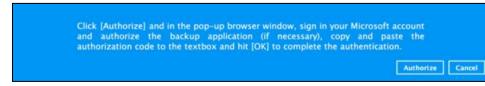

6. Sign in to your Microsoft account.

5.

| Microsoft                 |      |      |  |
|---------------------------|------|------|--|
| Sign in                   |      |      |  |
| @                         |      |      |  |
| No account? Create one!   |      |      |  |
| Can't access your account | t?   |      |  |
|                           | Back | Next |  |
|                           |      |      |  |
| Microsoft                 |      |      |  |
| ← @                       |      |      |  |
| Enter password            |      |      |  |
| ••••••                    |      |      |  |
| Forgot my password        |      |      |  |

If MFA is enforced, select how you will verify your identity.

Sign in

| Microsoft                                                            |         |  |
|----------------------------------------------------------------------|---------|--|
| @                                                                    |         |  |
| Verify your identity                                                 |         |  |
| Text +XX XXXXXXXX23                                                  |         |  |
| Call +XX XXXXXXX23                                                   |         |  |
| More information                                                     |         |  |
| Are your verification methods current? Ch<br>https://aka.ms/mfasetup | ieck at |  |
|                                                                      | Cancel  |  |

www.ahsay.com

If <u>Text</u> is selected, enter the code that was sent to your mobile number and click **Verify** to proceed.

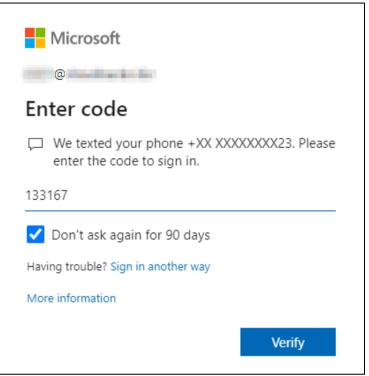

If <u>Call</u> is selected, answer the call and follow the instructions to verify your identity.

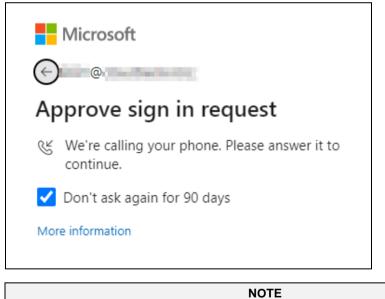

Verification will only be required if the MFA status of a Microsoft 365 account is enforced.

7. Copy the authorization code.

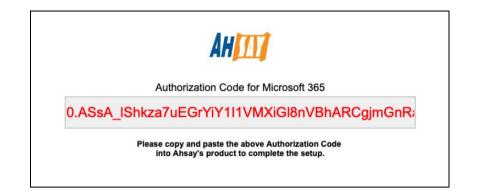

8. Go back to AhsayOBM and paste the authorization code. Click **OK** to proceed.

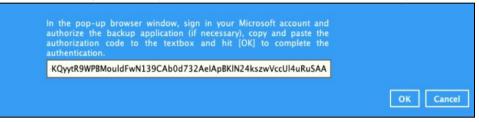

9. Click **Save** to finish the update.

| Client Run Micros      | General<br>Name                     |
|------------------------|-------------------------------------|
| General                | Client Run Microsoft 365 Backup Set |
| Source                 | Owner<br>IMAC-02B30A                |
| Backup Schedule        | Microsoft 365                       |
| Destination            | Username                            |
| Show advanced settings |                                     |
|                        | Access the Internet through proxy   |
|                        | Change settings                     |
|                        |                                     |
|                        |                                     |
|                        |                                     |
|                        |                                     |
|                        |                                     |
|                        |                                     |
|                        |                                     |
| Delete this backup set | Save Cancel Help                    |